## **Right choice for ultimate yield**

**LSIS strives to maximize customers' profit in gratitude of choosing us for your partner.**

Programmable Logic Controller

# **BACnet/IP I/F Module**

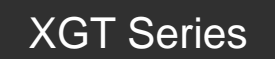

**User's Manual**

**XGL-BIPT**

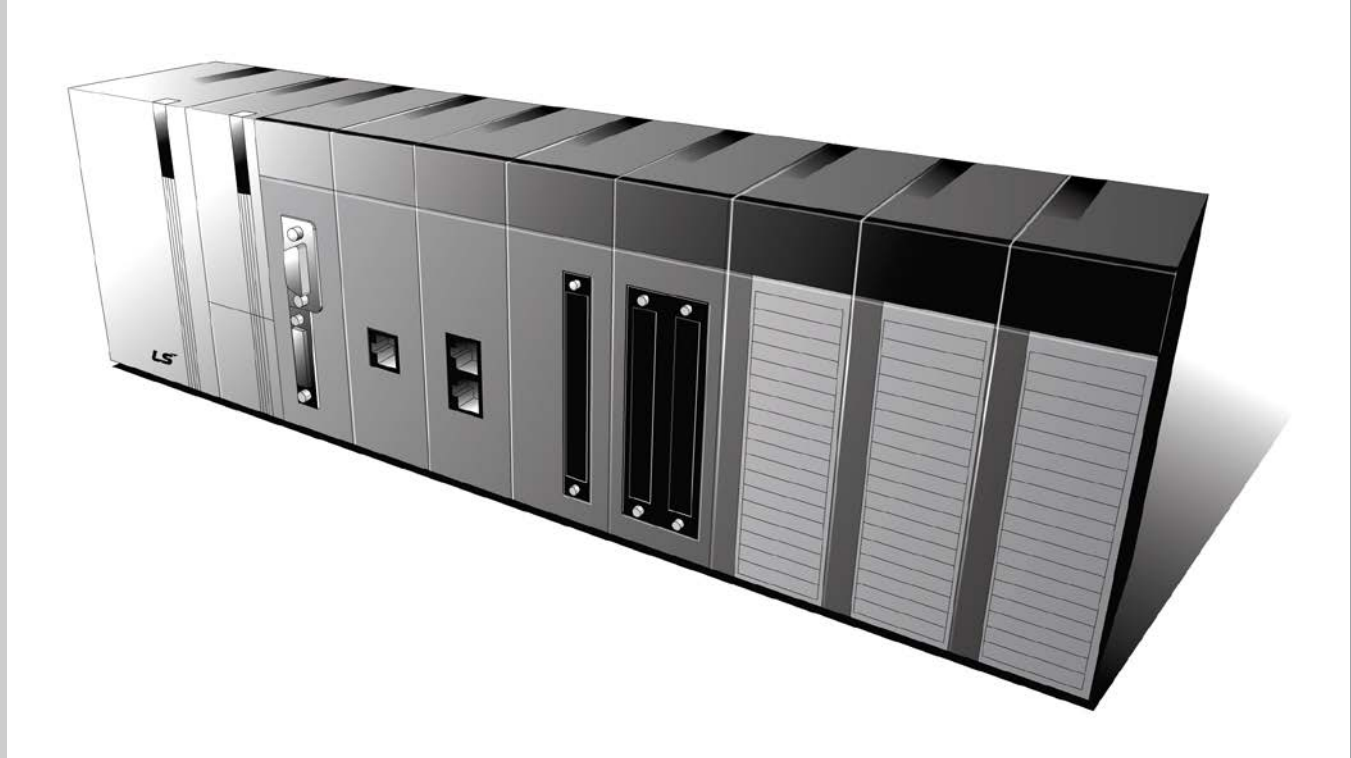

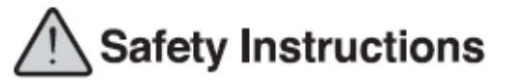

- Read this manual carefully before installing, wiring, operating, servicing or inspecting this equipment.
- Keep this manual within easy reach for quick reference.

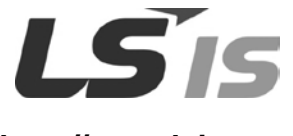

**http://www.lsis.com**

# **Safety Instructions**

## **Before using the product …**

For your safety and effective operation, please read the safety instructions thoroughly before using the product.

- ► Safety Instructions should always be observed in order to prevent accident or risk with the safe and proper use the product.
- ► Instructions are divided into "Warning" and "Caution", and the meaning of the terms is as follows.

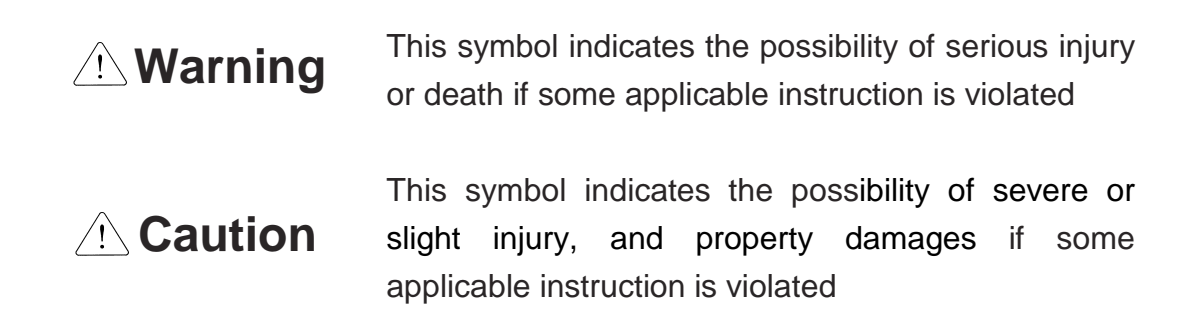

Moreover, even classified events under its caution category may develop into serious accidents relying on situations. Therefore we strongly advise users to observe all precautions properly just like warnings.

► The marks displayed on the product and in the user's manual have the following meanings.

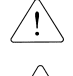

 $\sqrt{N}$  Be careful! Danger may be expected.

 $\sqrt{4}$  Be careful! Electric shock may occur.

► The user's manual even after read shall be kept available and accessible to any user of the product.

# **Safety Instructions for design process**

# **Warning**

- **Please install a protection circuit on the exterior of PLC so that the whole system may operate safely regardless of failures from external power or PLC.** Any abnormal output or operation from PLC may cause serious problems to safety in whole system.
	- Install protection units on the exterior of PLC like an interlock circuit that deals with opposite operations such as emergency stop, protection circuit, and forward/reverse rotation or install an interlock circuit that deals with high/low limit under its position controls.
	- If any system error (watch-dog timer error, module installation error, etc.) is detected during CPU operation in PLC, all output signals are designed to be turned off and stopped for safety. However, there are cases when output signals remain active due to device failures in Relay and TR which can't be detected. Thus, you are recommended to install an addition circuit to monitor the output status for those critical outputs which may cause significant problems.
- **Never overload more than rated current of output module nor allow to have a short circuit**. Over current for a long period time may cause a fire .
- **Never let the external power of the output circuit to be on earlier than PLC power**, which may cause accidents from abnormal output or operation.
- **Please install interlock circuits in the sequence program for safe operations in the system when exchange data with PLC or modify operation modes using a computer or other external equipments** Read specific instructions thoroughly when conducting control operations with PLC.

# **Safety Instructions for design process**

# **Caution**

 **I/O signal or communication line shall be wired at least 100mm away from a high-voltage cable or power line.** Fail to follow this instruction may cause malfunctions from noise

# **Safety Instructions on installation process**

# **Caution**

- **Use PLC only in the environment specified in PLC manual or general standard of data sheet.** If not, electric shock, fire, abnormal operation of the product may be caused.
- **Before install or remove the module, be sure PLC power is off.** If not, electric shock or damage on the product may be caused.
- **Be sure that every module is securely attached after adding a module or an extension connector.** If the product is installed loosely or incorrectly, abnormal operation, error or dropping may be caused. In addition, contact failures under poor cable installation will be causing malfunctions as well.
- **Be sure that screws get tighten securely under vibrating environments.** Fail to do so will put the product under direct vibrations which will cause electric shock, fire and abnormal operation.
- **Do not come in contact with conducting parts in each module**, which may cause electric shock, malfunctions or abnormal operation.

\*

# **Safety Instructions for wiring process**

# **Warning**

- **Prior to wiring works, make sure that every power is turned off.** If not, electric shock or damage on the product may be caused.
- **After wiring process is done, make sure that terminal covers are installed properly before its use.** Fail to install the cover may cause electric shocks.

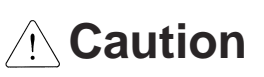

- **Check rated voltages and terminal arrangements in each product prior to its wiring process.** Applying incorrect voltages other than rated voltages and misarrangement among terminals may cause fire or malfunctions.
- **Secure terminal screws tightly applying with specified torque.** If the screws get loose, short circuit, fire or abnormal operation may be caused. Securing screws too tightly will cause damages to the module or malfunctions, short circuit, and dropping.
- **Be sure to earth to the ground using Class 3 wires for FG terminals which is exclusively used for PLC**. If the terminals not grounded correctly, abnormal operation or electric shock may be caused.
- **Don't let any foreign materials such as wiring waste inside the module while wiring,** which may cause fire, damage on the product or abnormal operation.
- **Make sure that pressed terminals get tighten following the specified torque. External connector type shall be pressed or soldered using proper equipments.**

## **Safety Instructions for test-operation and maintenance**

# **Warning**

- **Don't touch the terminal when powered**. Electric shock or abnormal operation may occur.
- **Prior to cleaning or tightening the terminal screws, let all the external power off including PLC power.** If not, electric shock or abnormal operation may occur.
- **Don't let the battery recharged, disassembled, heated, short or soldered**. Heat, explosion or ignition may cause injuries or fire.

# *A* Caution

- **Do not make modifications or disassemble each module.** Fire, electric shock or abnormal operation may occur.
- **Prior to installing or disassembling the module, let all the external power off including PLC power.** If not, electric shock or abnormal operation may occur.
- **Keep any wireless equipment such as walkie-talkie or cell phones at least 30cm away from PLC**. If not, abnormal operation may be caused.
- **When making a modification on programs or using run to modify functions under PLC operations, read and comprehend all contents in the manual fully.** Mismanagement will cause damages to products and accidents.
- **Avoid any physical impact to the battery and prevent it from dropping as well.** Damages to battery may cause leakage from its fluid. When battery was dropped or exposed under strong impact, never reuse the battery again. Moreover skilled workers are needed when exchanging batteries.

# **Safety Instructions for waste disposal**

# **Caution**

 **Product or battery waste shall be processed as industrial waste.**  The waste may discharge toxic materials or explode itself.

# **Revision History**

I

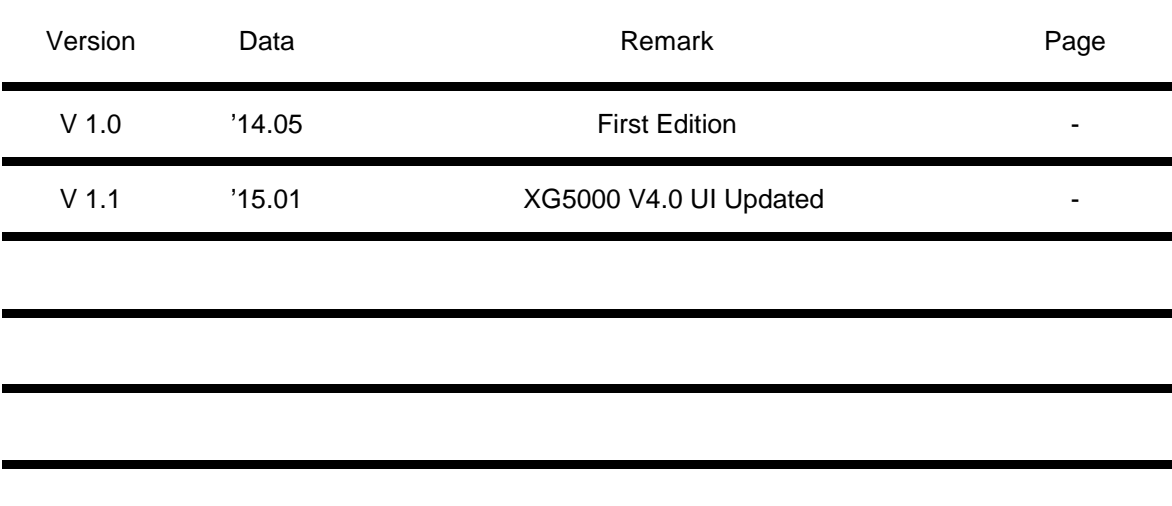

※ The number of User's manual is indicated right part of the back cover. Copyright ⓒ 2014 LSIS Co., Ltd All Rights Reserved.

Congratulations on purchasing PLC of LSIS Co.,Ltd.

Before use, make sure to carefully read and understand the User's Manual about the functions, performances, installation and programming of the product you purchased in order for correct use and importantly, let the end user and maintenance administrator to be provided with the User's Manual.

The User's Manual describes the product.

If necessary, you may refer to the following description and order accordingly. In addition, you may connect our website [\(http://www.lsis.biz/\)](http://www.lsis.biz/) and download the information as a PDF file.

Relevant User's Manuals

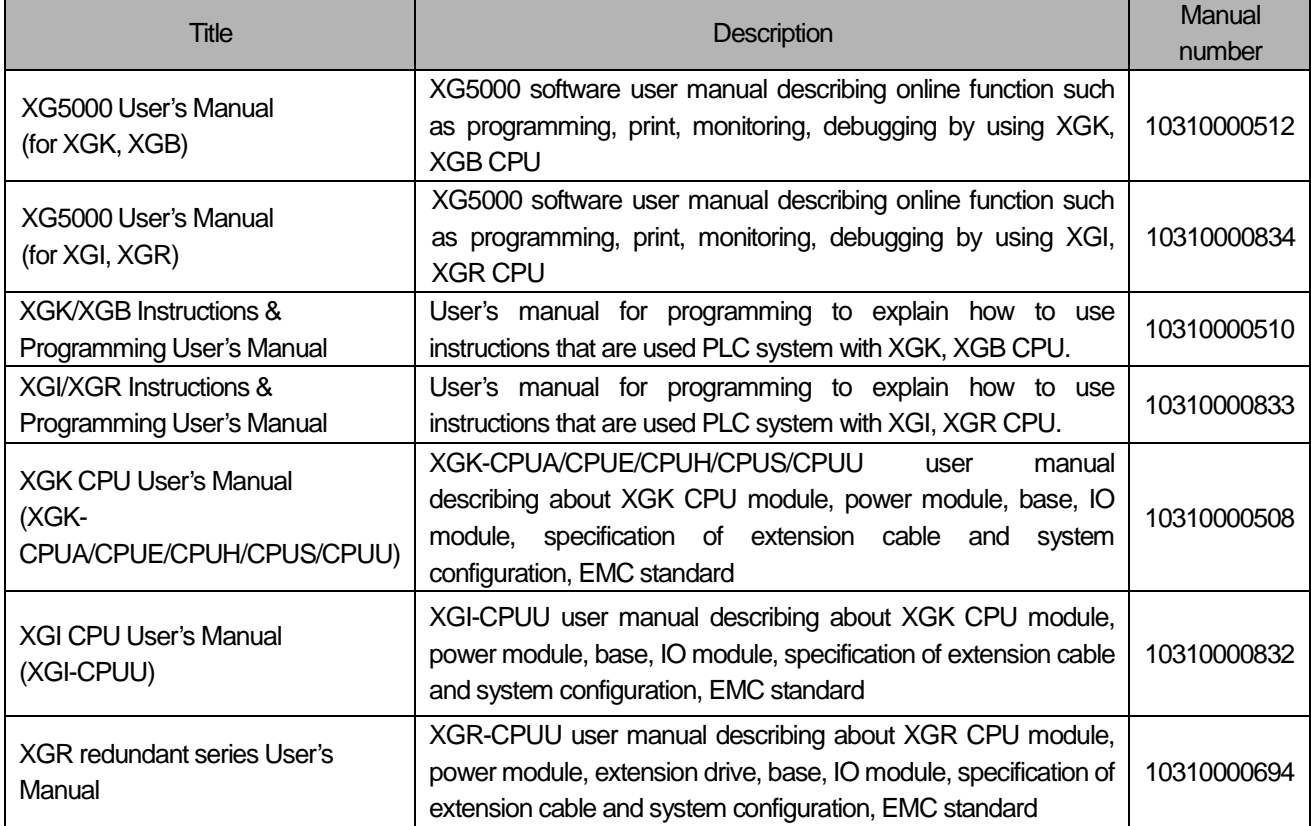

Current user manual of XGL-BIPT is written based on the following version.

Related OS version list

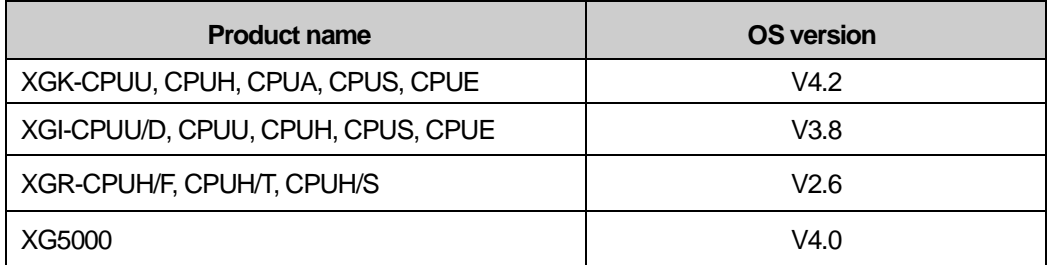

# © Contents ©

## **Chapter 1 Overview**

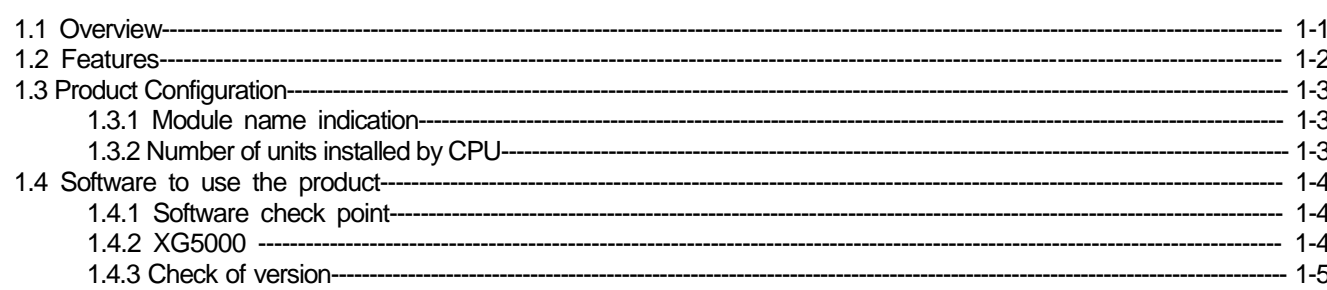

### **Chapter 2 Product Specifications**

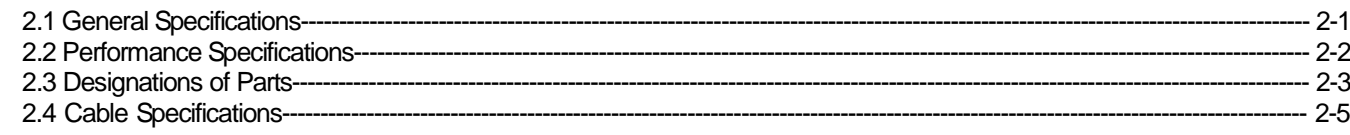

## **Chapter 3 Installation and Test Operation**

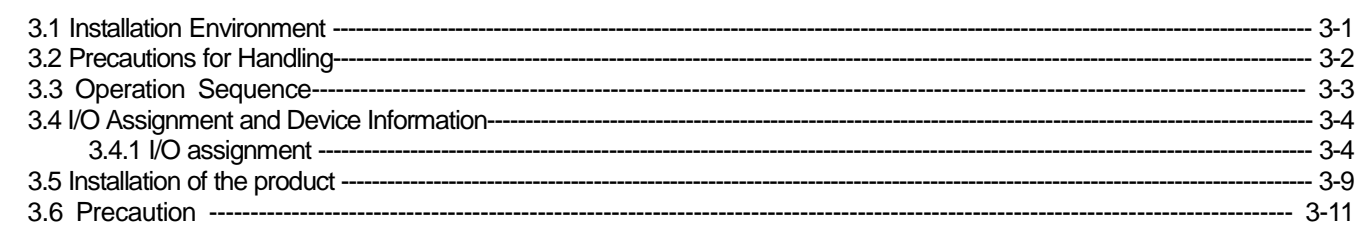

## **Chapter 4 System Configuration**

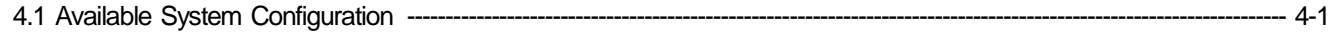

### **Chapter 5 Communication Parameter**

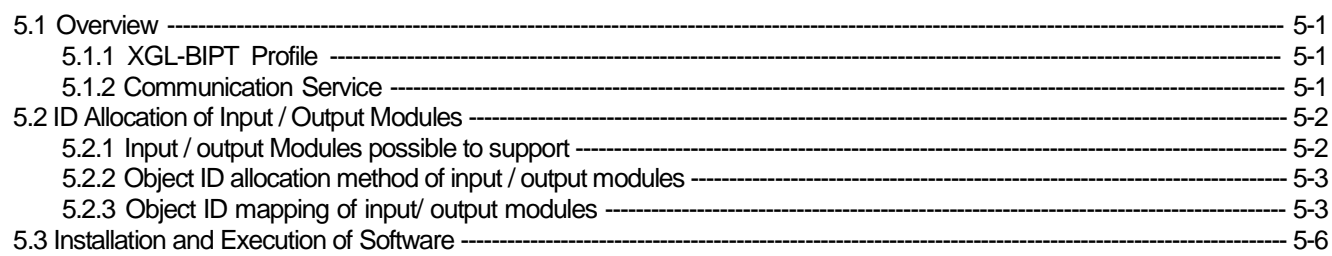

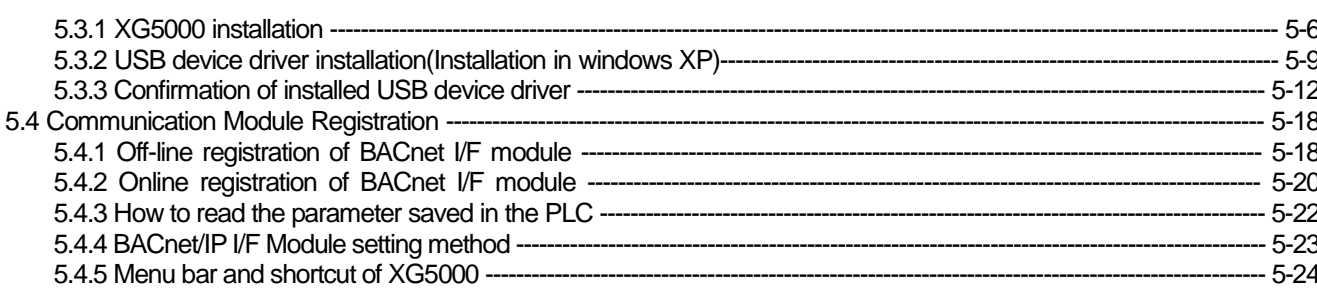

## **Chapter 6 P2P Service**

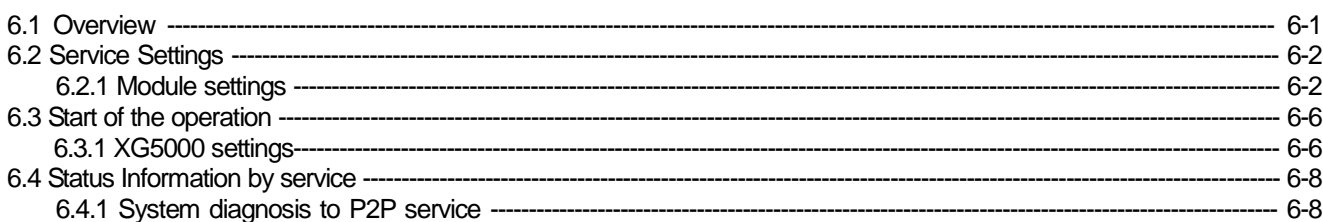

## **Chapter 7 Diagnosis**

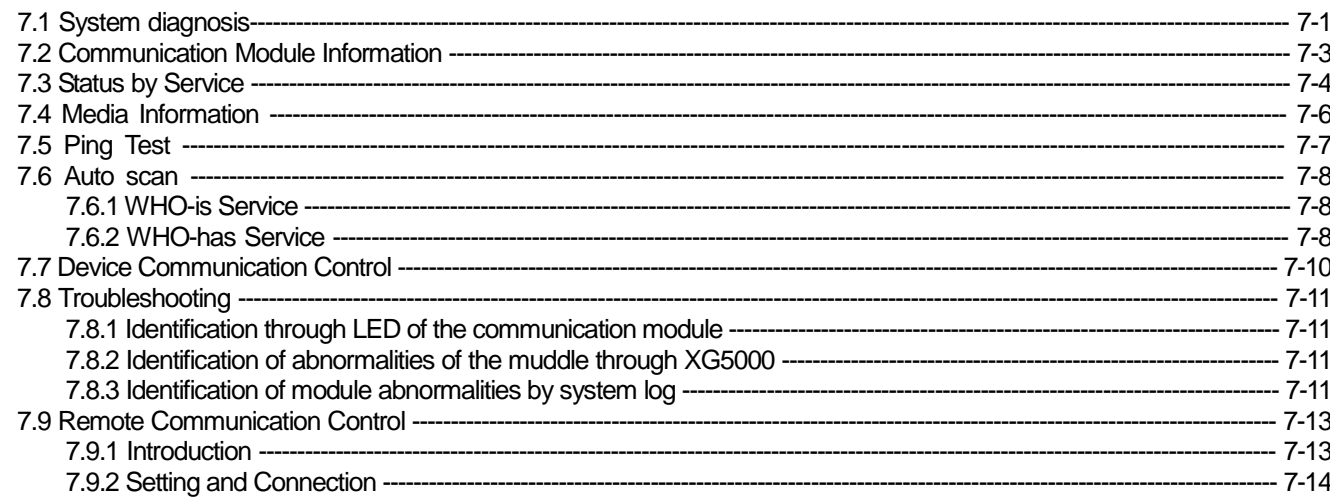

## Appendix

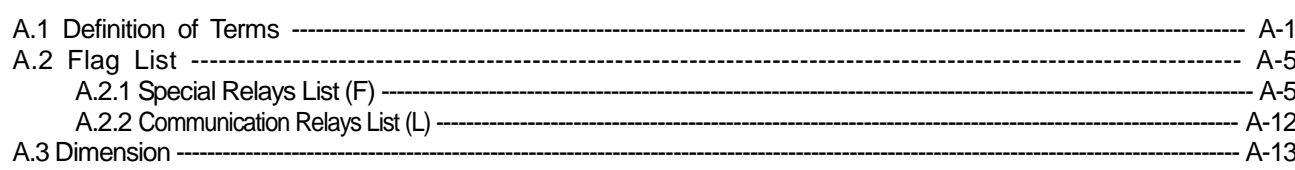

## **Chapter 1 Overview**

## **1.1 Overview**

This User Manual provides guidance for BACnet/IP I/F Module (hereafter referred to as "BIPT Module" in this manual), a XGT PLC System network. BACnet refers to a standard communication protocol named ANSI/ASHRAE Standard 135- 1995, jointly employed and supported by American National Standard Institute (ANSI) and American Society of Heating, Refrigerating and Air-conditioning Engineers (ASHRAE). BACnet is an application protocol which uses Ethernet, UDP/IP, MS/TP or ARCnet as its medium: among them, XGL-BIPT module provides BACnet/IP which uses UDP/IP as its medium. PLC Digital I/O and Analog I/O module can be accessed using object, and a solution is provided to control PLC through BACnet communication in the BAS system along with XGT-InfoU.

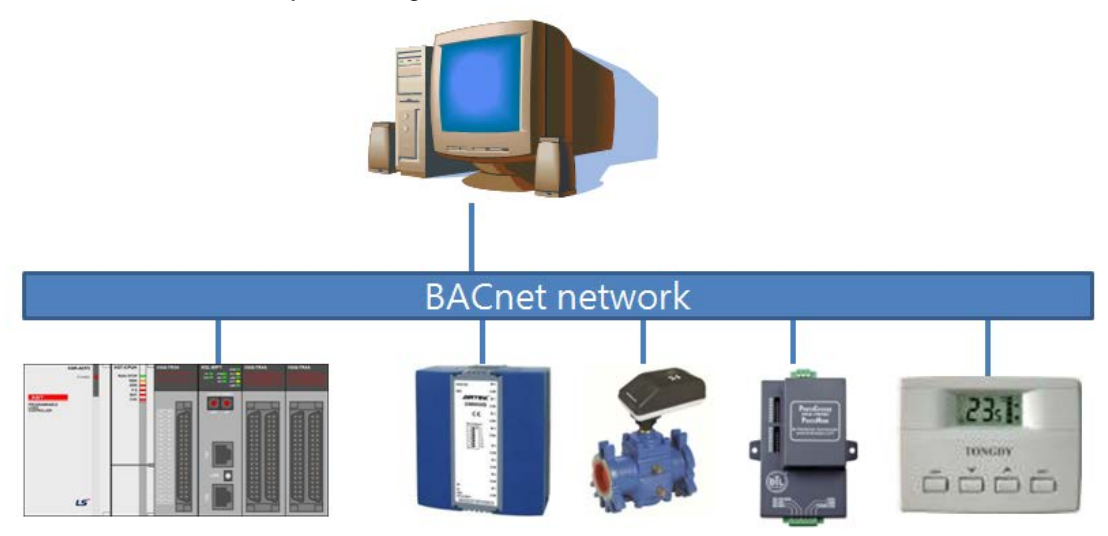

Please refer to the user manuals below for programming.

- XG5000 User Manual
- XGK Command List
- XGK User Manual
- XGI Command List
- XGI User Manual
- XGR Command List
- XGR User Manual

Please take note of the following requirement for system configuration.

• XGT PLC XG5000 Programming Tool: V4.00 or above

## **1.2 Features**

Features of XGT BACnet/IP I/F Module are provided below.

(1) Device Profile: B-ASC + Client Function

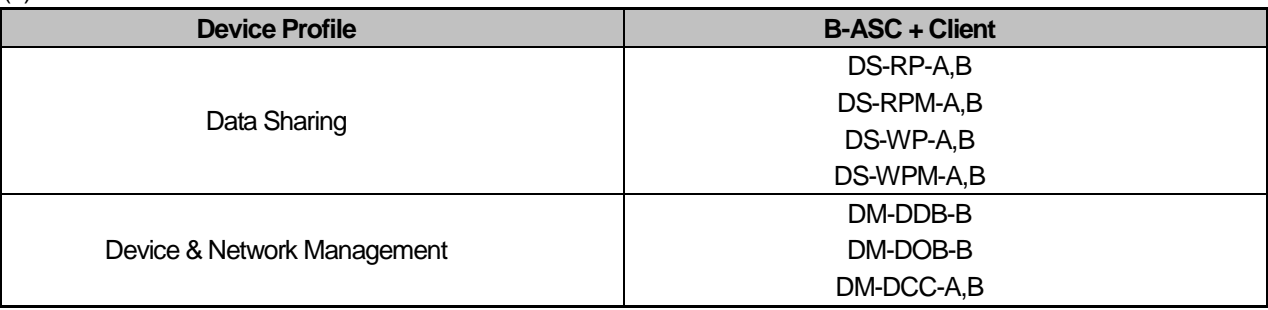

\* Reference 5.1.1 XGL-BIPT Profile and BACnet Interoperability Building Blocks (BIBB's)

(2) Compatibility: compatible with ANSI/ASHRAE 135-1995

(3) Provides 100BASE-TX media, and supports 100Mbps/Full Duplex.

(4) Up to 24 modules can be equipped per CPU module, and can be installed on main base or expanded base. However, they can be installed only on main base in XGR system.

(5) With its internal switch function, it requires no switch or HUB and it reduces wiring and provides installation flexibility.

(6) Makes cable works easier with its auto cross-over function.

(7) Provides various diagnosis functions and status information for modules and networks.

- ▶ Communication module status
- ▶ Communication service (P2P, Server) status
- ▶ Provides the type of transmitted/received packet of the communication module, as well as data volume (capable of predicting network load)
- ▶ Ping Test
- ▶ Autoscan function, which provides connected BACnet/IP module inside the network
- ▶ DCC(DeviceCommunicationControl) function, which controls communication of BACnet device
- ▶ Identification of main events logged in the communication module

## **1.3 Product Configuration**

#### **1.3.1 Module name indication**

This section describes product configuration of XGT BACnet/IP I/F module

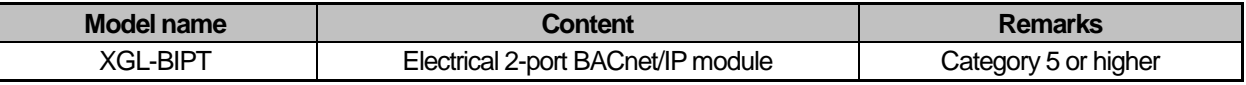

#### **1.3.2 Number of units installed by CPU**

Up to 24 XGT BACnet/IP I/F modules can be installed on either main base or expanded base. Please install the modules on the main base to gain their maximum performance. The table below shows available services for different CPU's. Please consider the number of communication modules when applying them during system configuration.

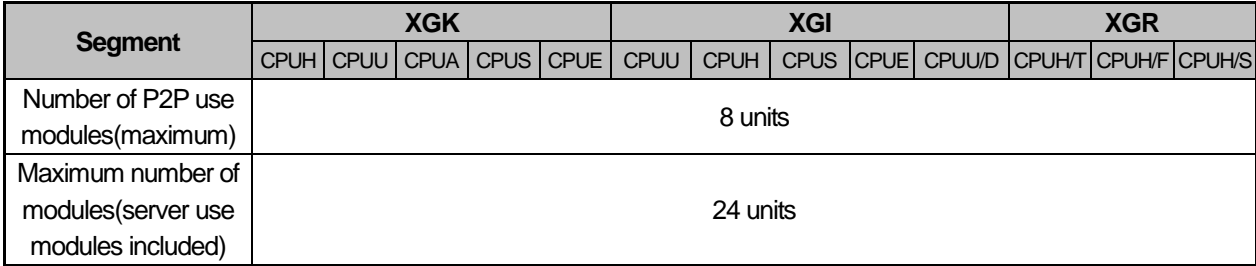

## **1.4 Software to use the product**

Sections below introduce key programming tools and other production software for using BIPT module Please apply the following explanations to the system for more accurate application of programs and communication.

#### **1.4.1 Software check point**

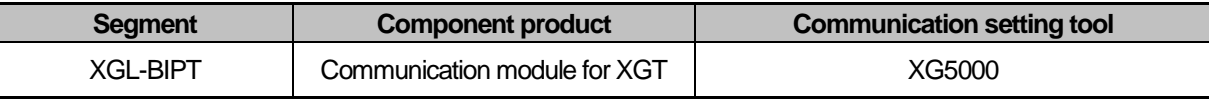

#### **Note**

1) The program above is currently available for download at the web site. If you don't have any access to the internet, please visit our agency nearest from you and ask for the installation CD-ROM for the programs. Internet Web Address [: http://www.lsis.c](http://www.lsis.biz/)om

2) You can use RS-232C port and USB of the CPU module to program XG5000. Please see the XGT catalogue product list for the type name of the cable used (USB-301A, K1C-050A).

#### **1.4.2 XG5000**

XG5000 is communication module software that provides such functions as default parameter settings for operation of all communication modules including BACnet I/F, frame writing and module/network diagnosis.

The figure below shows the initial screen of XG5000.

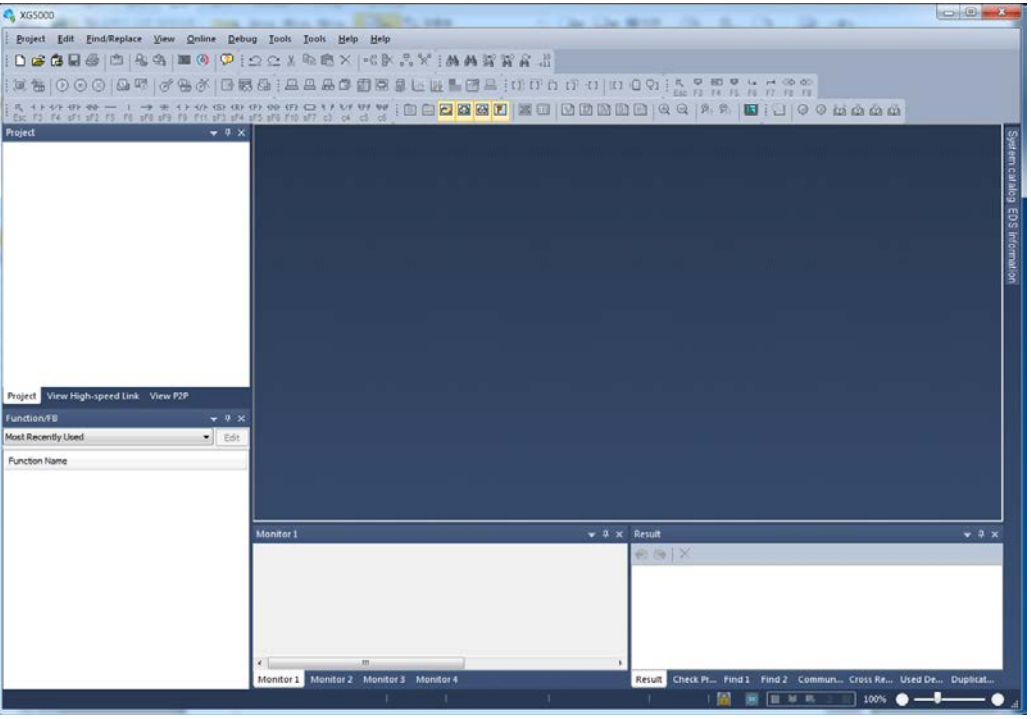

[Figure 1.4.1] XG5000 Initial Screen

#### **1.4.3 Check of version**

Before using XGT BACnet/IP I/F module, please identify the version of the module.

1) Identification through XG5000

You can read the information of a communication module by directly connecting to the module on-line. If interface with CPU is normal, the information shown in the figure can be obtained.

- (1) Run XG5000.
- (2) Connect with the CPU, using on-line connection.
- (3) Once connected with the CPU, run XG5000 diagnosis.
- (4) Place the mouse cursor on the communication module on the system diagnosis screen of the on-line menu.
- (5) Double-click or right-click on the communication module to choose the detailed information of the communication module.

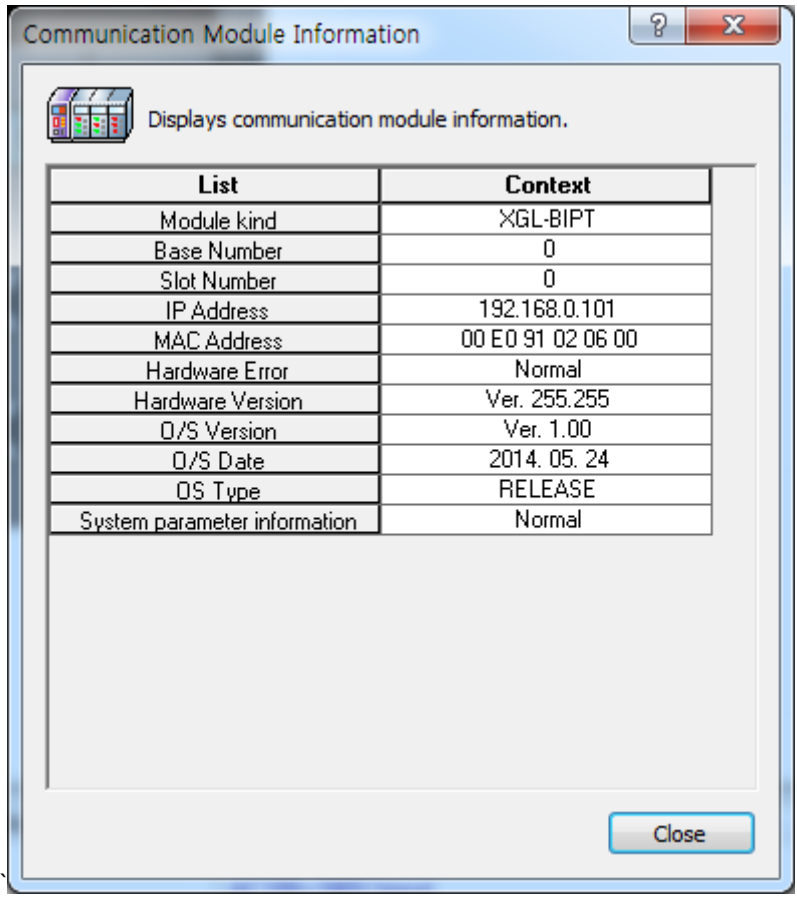

[Figure 1.4.2] Version identification of module through XG5000

2) Identification of version through case label of the product

The outside of the case for each communication module has the module's production information attached on it. If there is no external connection device for the PC and on-line verification is not possible, you can detach the module to verify the version indicated on the label.

The label is attached on the back side of the product, and it indicates the type name and version information of the product.

## **Chapter 2 Product Specifications**

## **2.1 General Specifications**

General specifications of XGT series are as shown in Table 2.1.

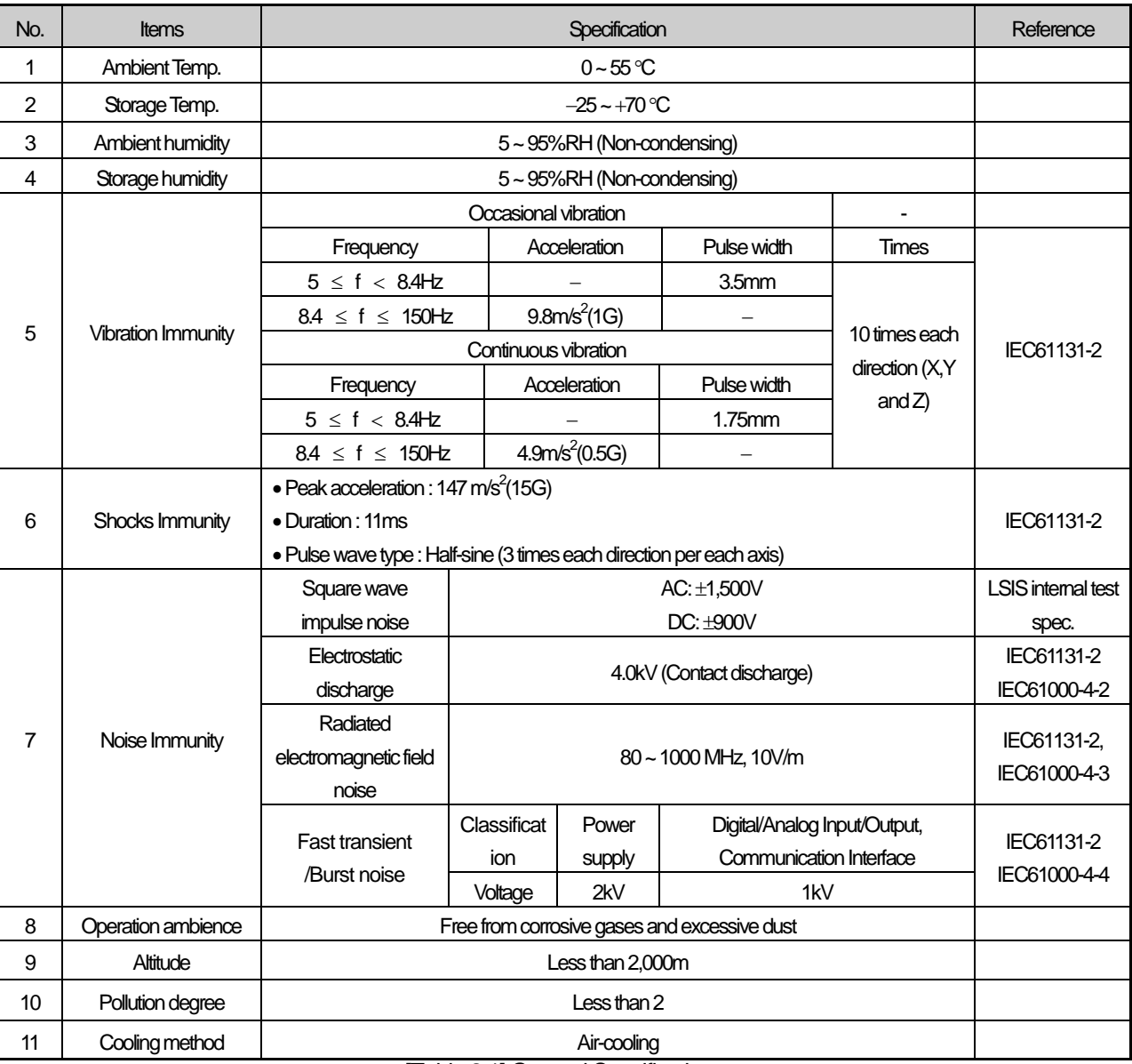

[Table 2.1] General Specifications

#### **Notes**

1) IEC(International Electro technical Commission.

 : An international nongovernmental organization which promotes internationally cooperated standardization in electric/electronic fields, publishes international standards and manages applicable estimation system related with.

2) Pollution level

: An index indicating pollution level of the operating environment which decides insulation performance of the devices. Generally, Pollution level 2 indicates the state that only non-conductive pollution occurs generally. However, this state contains temporary conduction due to dew produced.

## **2.2 Performance Specifications**

The following describes system configuration specifications according to the media of BACnet/IP I/F module. Please refer to the table below for system configuration.

Communication load is classified load by media interrupt per second at media of BACnet I/F module and transmission load (by Link I/F) that send to the BACnet I/F module from CPU module. If exceed the media interrupt load that BACnet I/F module is guaranteed, It may operate abnormally. Please configure the network system that you can block the DDOS attck by malicious purposes or ARP based attacks.

Please set the P2P parameters that sending next request after complete the basic request of P2P communication and response process. It may operate abnormally in same conditional flag.

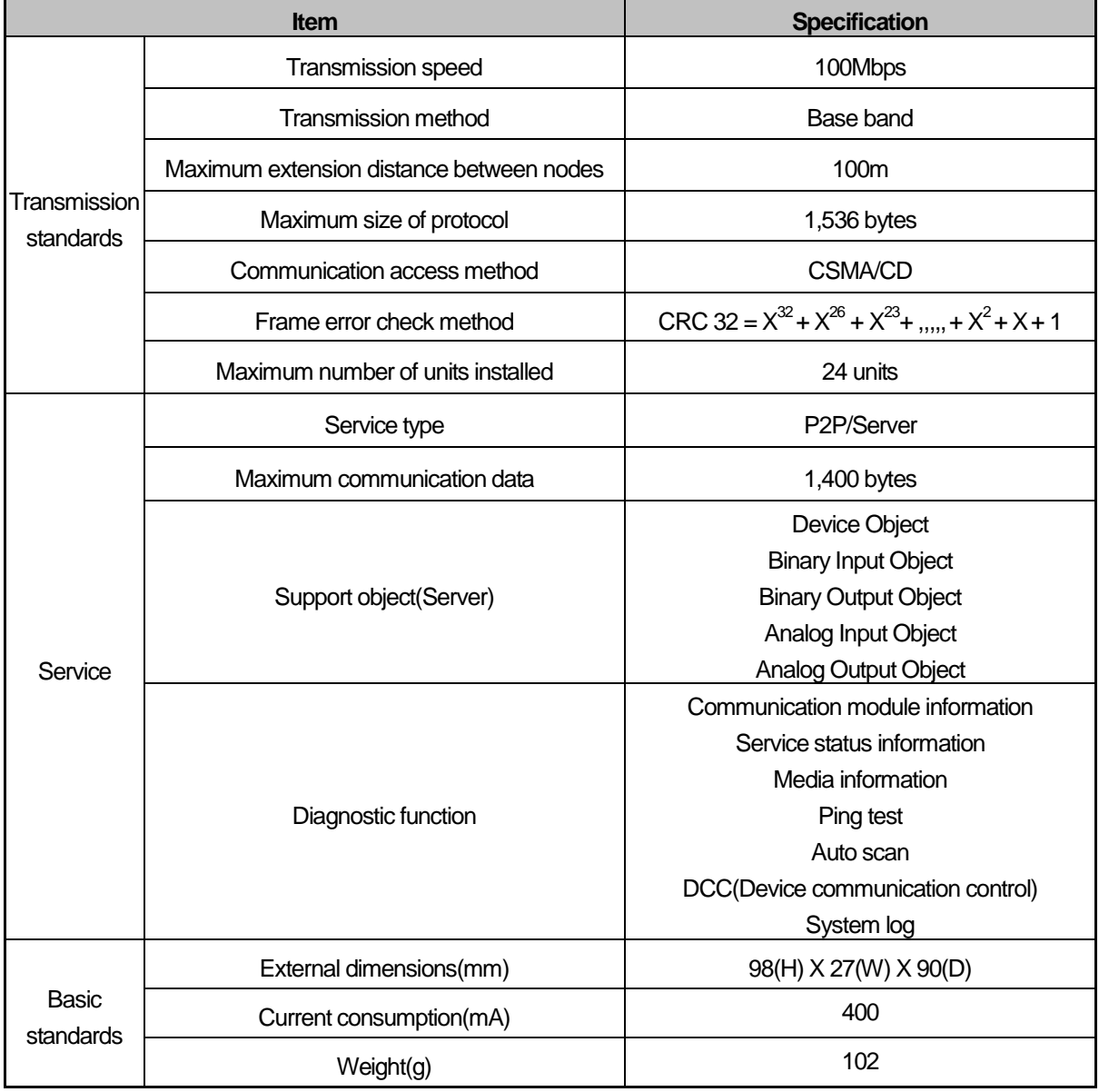

[Table 2.2] Performance specifications

## **2.3 Designations of Parts**

Names of each part of the PLC are as follows.

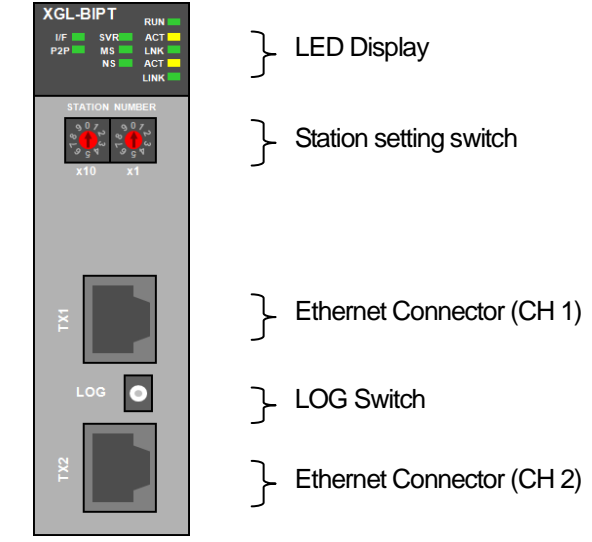

[Figure 2.3] Front view of PLC module

▶ LED names and contents

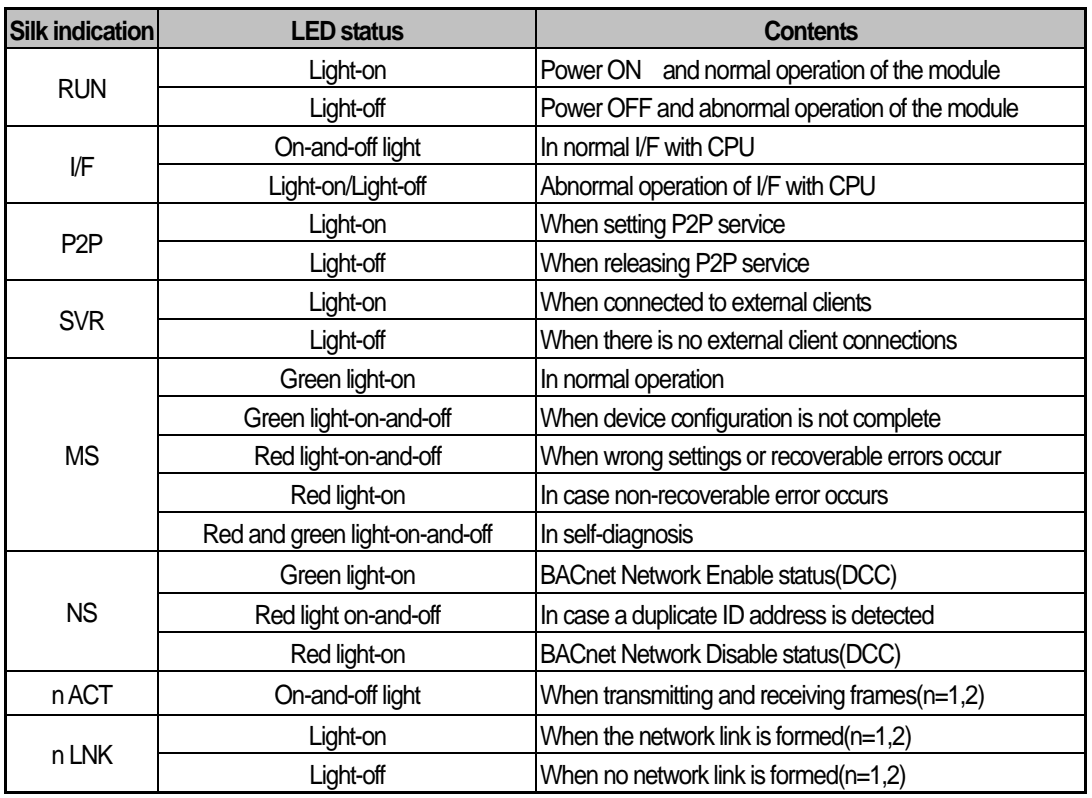

#### ▶ Log switch

In case there is a need to read log in communication module and store the log, it is stored from the memory area to flash area by pressing it for more than one second. The memory area log is removed when power is turned on again, and flash area log is maintained even when power is turned on again.

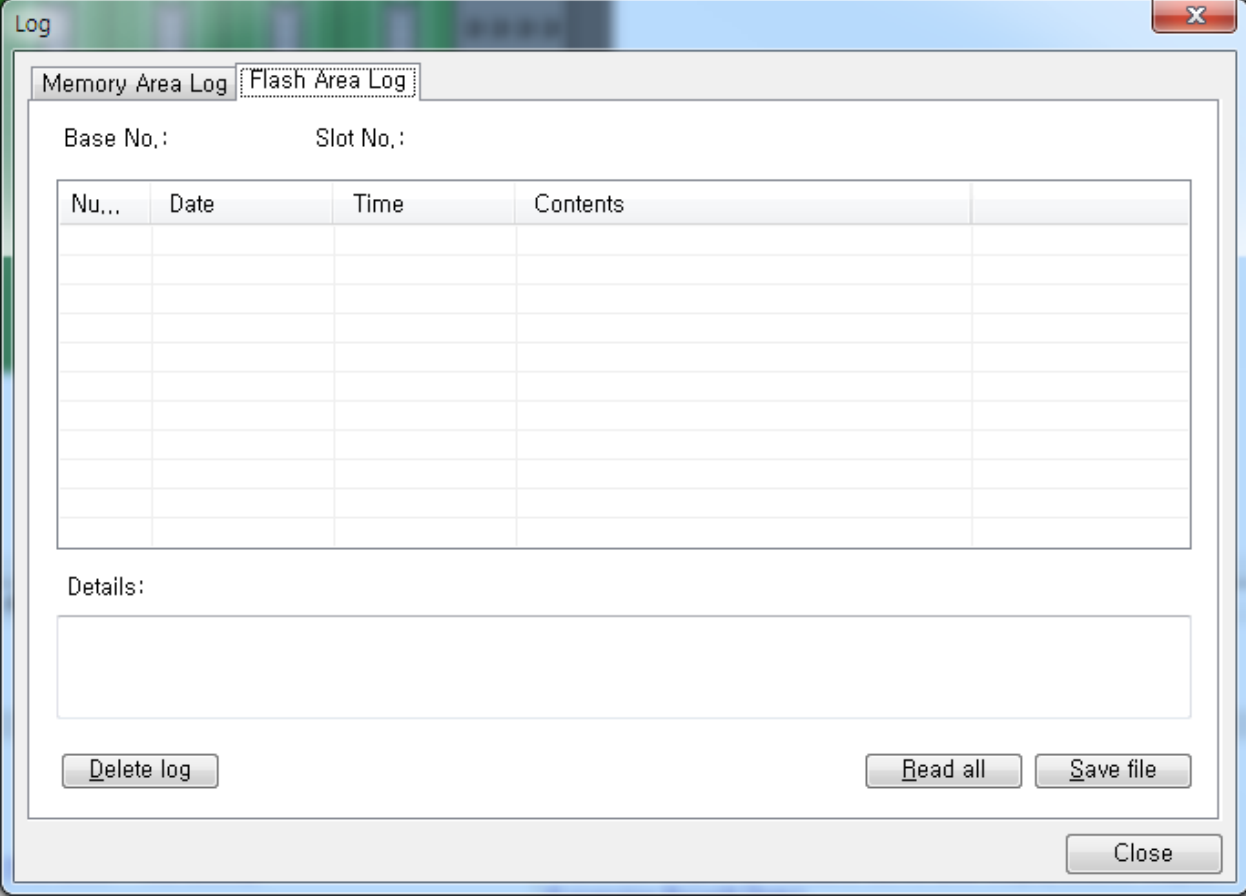

[Figure 2.4] Front view of module for PLC

## **2.4 Cable Specifications**

### **2.4.1 UTP cable**

- UTP cable is classified into 3 types based on the following criteria.
	- ▶ Shield: classified into 3 (UTP, FTP, STP)
	- ▶ Frequency band used: classified into 7 (Cat. 1~7)
	- ▶ Classification by flame retardant grade: 4 types(CMX, CM, CMR, CMP)

#### 1) Type of cables (shield)

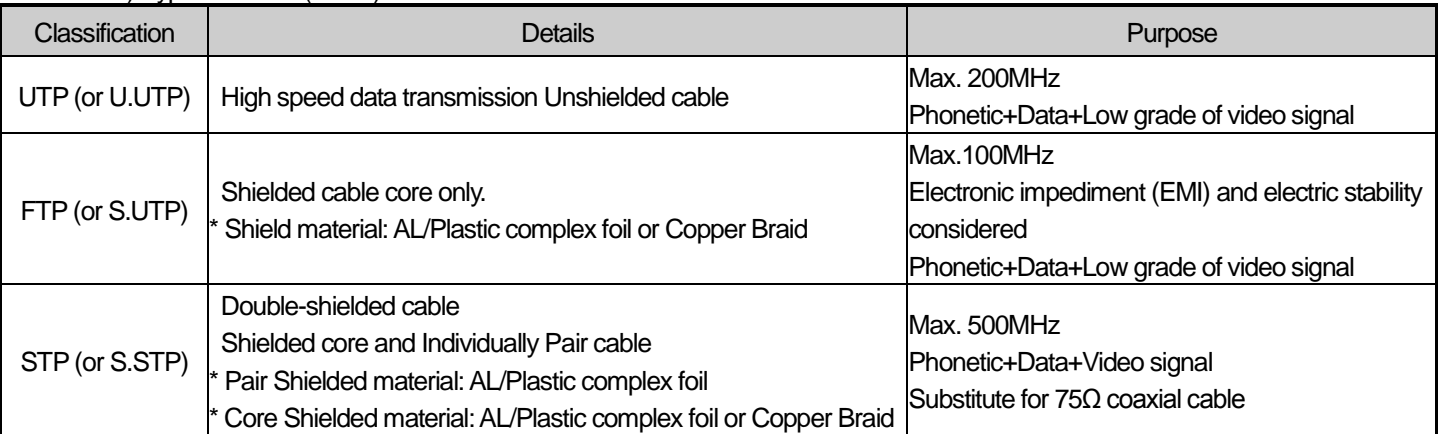

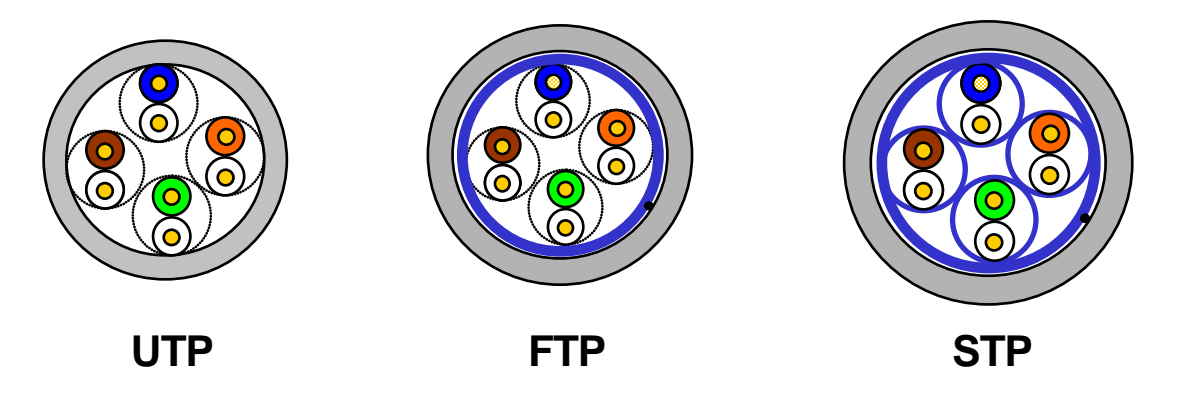

#### **Notes**

- 1) UTP : Unshielded Twisted Paired Copper Cable
	- FTP : (Overall) Foiled Twisted Paired Copper Cable
	- STP : (Overall) Shielded(and Shielded Individually Pair)Twisted Paired Copper Cable

2) Patch Cable(or Patch Cord)

Conductor composed of stranded cable instead of solid conductor may be used to increase the flexibility of UTP 4-pair cable. And surface specification and materials used is Un-coated AWG 24 (7/0203A).

In other words, the diameter of a single cable is 0.203mm, and this cable is of 1+6 structure as standardized with annealed copper cable.

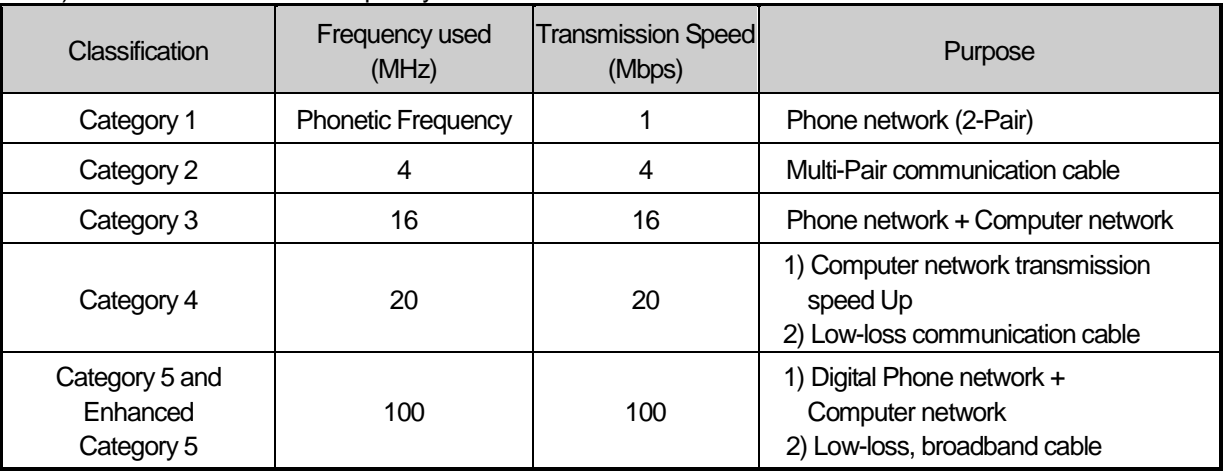

#### 2) Classification based on frequency used

#### **Notes**

1) Presently classified items are Category 3, 5, Enhanced Cat.5 and Cat.6 inside and outside of the country, where Category 4 has been replaced by Category 5 and Category 7 is being under development all over the world as STP structure.

#### 3) Classification by flame retardant grade (based on UL certification)

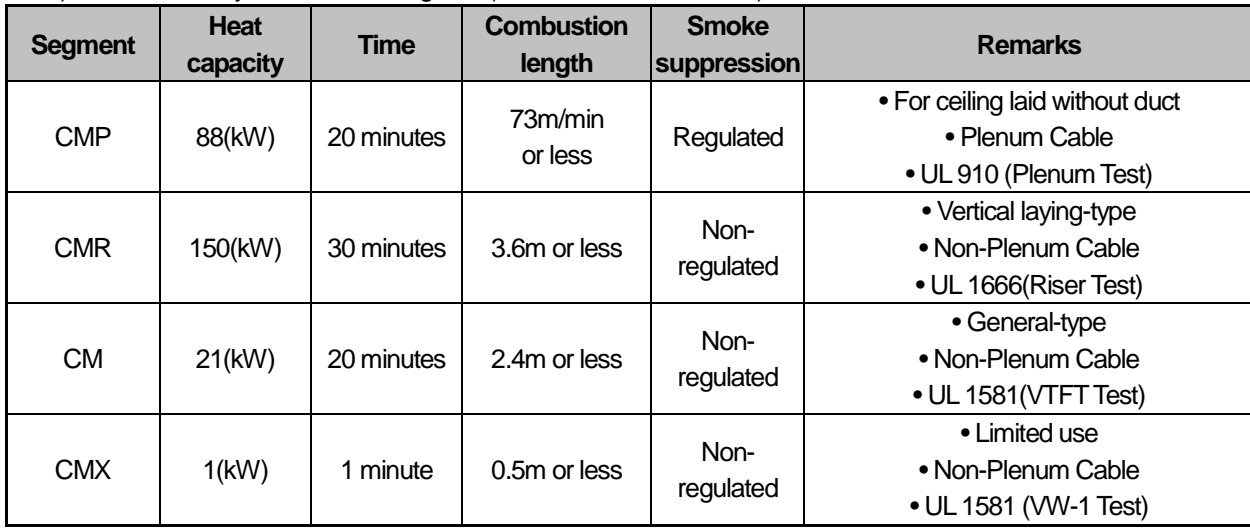

#### **Note**

1) There is CMG in the grade between CM and CMR, but it is not commonly applied in LAN Cable such as UTP Cable.

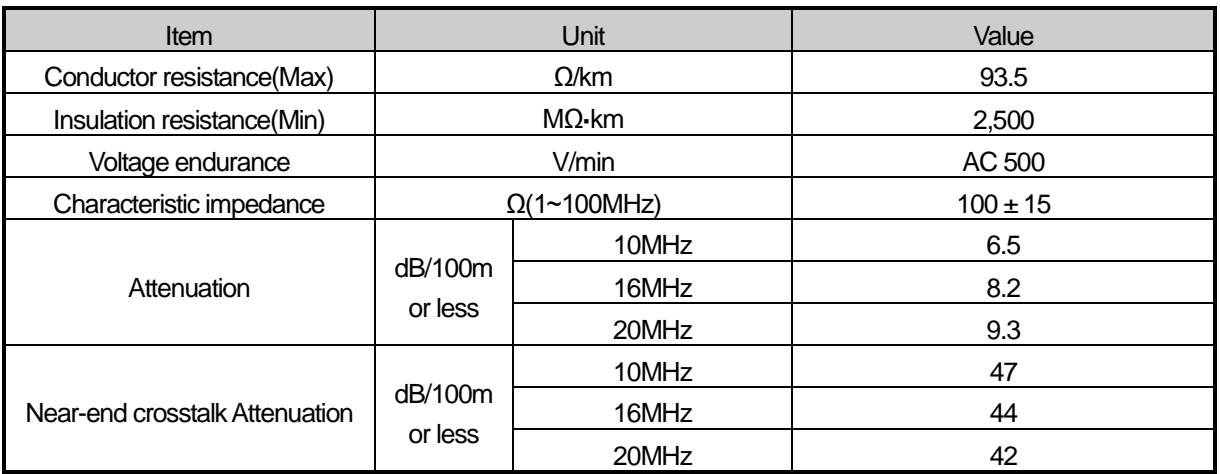

## 4) Example (CTP-LAN5) of Category 5 twisted-pair cable (UTP)

Г

## **Chapter 3 Installation and Test Operation**

## **3.1 Installation Environment**

This product is of high reliance regardless of installation environment. However, for the sake of reliance and stability of the system, please pay attention to those precautions described below.

- (1) Environmental Conditions
	- (a) To be installed on the control panel waterproof and dustproof.
	- (b) No continuous impact or vibration shall be expected.
	- (c) Not to be exposed to the direct sunlight.
	- (d) No dew shall be caused by rapid temperature change.
	- (e) Ambient temperature shall be kept 0-55℃.

#### (2) Installation Work

- (a) No wiring waste is allowed inside PLC when wiring or drilling screw holes.
- (b) To be installed on a good location to work on.
- (c) Don't let it installed on the same panel as a high-voltage device is on.
- (d) Let it kept at least 50 mm away from duct or near-by module.
- (e) To be grounded in an agreeable place free from noise.

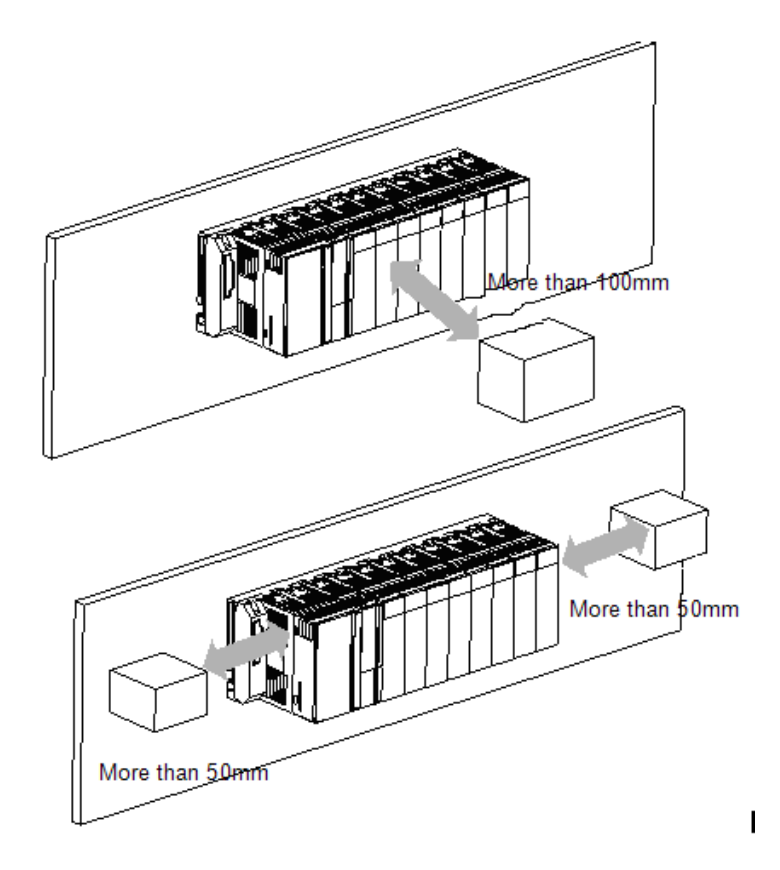

## **3.2 Precaution for Handling**

The system configuration with RAPIEnet I/F module shall be performed under the following precautions.

- (1) Don't let it dropped or shocked hard.
- (2) Don't remove PCB from the case. It will cause abnormal operation.
- (3) Don't let any foreign materials including wiring waste inside the top of the module when wiring.
- (4) Get rid of foreign materials if any.
- (5) Don't install or remove the module while powered on.
- (6) Use standard cable only and let it installed within the maximum distance specified.
- (7) Let the communication cable free from the surge and inductive noise generated by or from the alternating current.
- (8) Don't let wiring too close to hot device and material or in direct contact with oil for long, which will cause damage or abnormal operation due to short-circuit.
- (9) For wiring with pipes, the pipes need grounding.

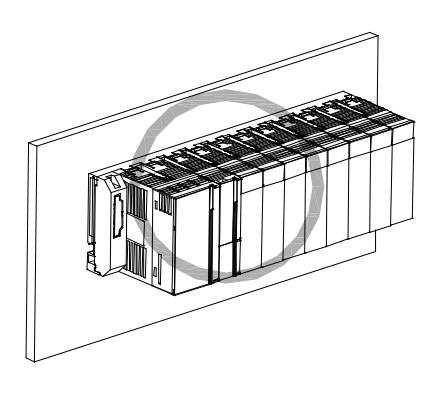

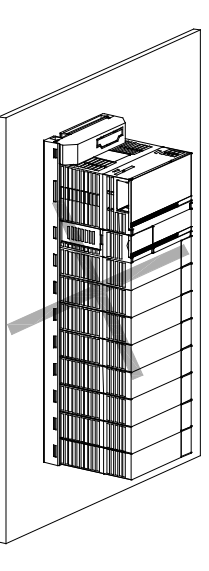

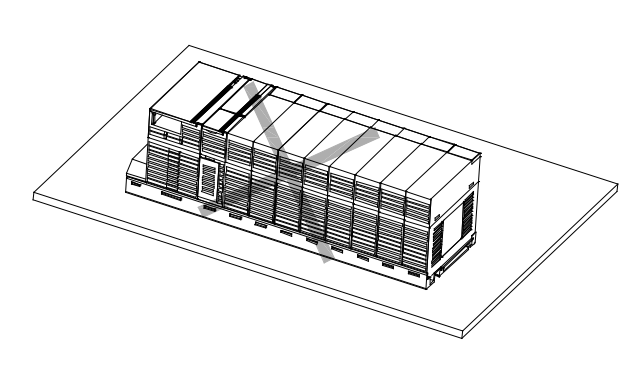

## **3.3 Operation Sequence**

The sequence of the product from installation to operation will be described below. After the product installation is complete, install and configure the system to be operated as specified in the following sequence.

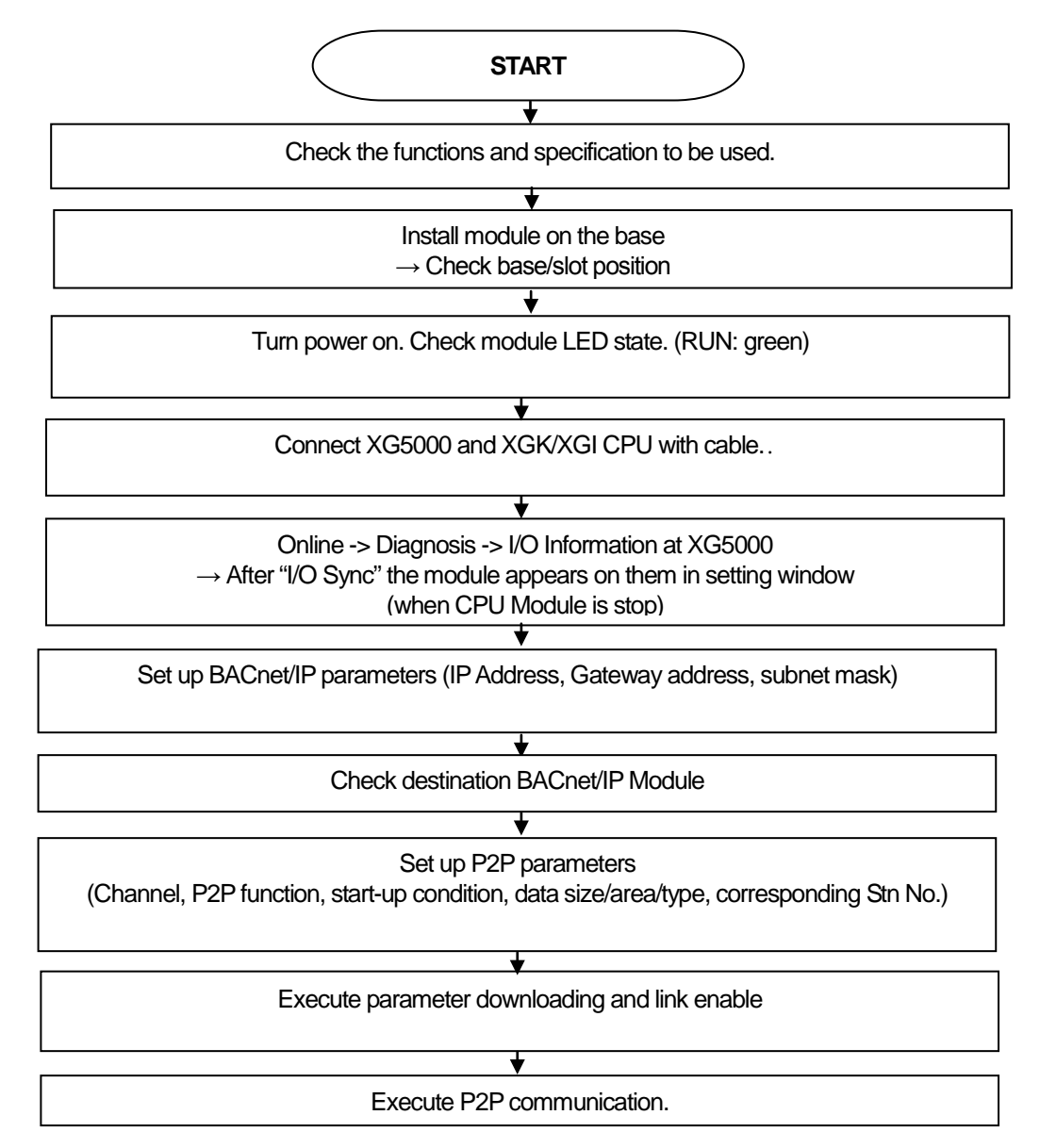

### **3.4 I/O Assignment and Device Information**

#### **3.4.1 I/O assignment**

#### (1) Using XGK CPU

(a) Configuration method of basic system

The features of Basic system consisted by connecting the main base and expanded base by a cable are as follows. The number of steges of expanded base is limited according to the CPU type and the allocation method of I/O No. is available to select the fixed type and variable type according to the setting of basic parameter.

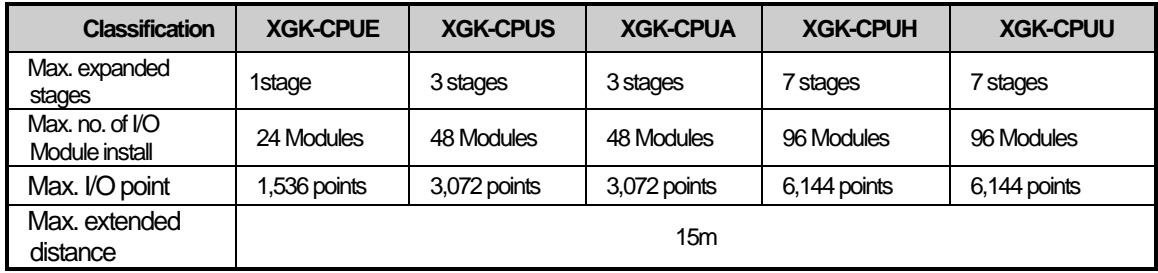

(b) Allocation of I/O number (Fixed type)

- 1) Each slot of base is allocated by 64 points regardless module installation and type.
- 2) For one base, I/O no. of 16 slots is allocated. That is, the start no. of No.1 base becomes P0640. (refer to Ch2.3.2)
- 3) The example of I/O no. of 12 slot base is as below.

| Slot |        |   |   | ◠      | ົ |   |             | 6 |   |        | 9 |   |            |
|------|--------|---|---|--------|---|---|-------------|---|---|--------|---|---|------------|
| n    | $\sim$ |   |   |        |   |   |             |   |   |        |   |   |            |
|      | ם      |   | ◢ | 2<br>J | 6 |   | 3           | 3 | 6 | 2<br>u | A | 2 | $\sqrt{2}$ |
| W    |        | 6 | 6 | 2      |   | 6 | $\sim$<br>∠ | 2 | 4 | 2      | 6 | 2 | $\sqrt{2}$ |
|      |        |   |   |        |   |   |             |   |   |        |   |   |            |
|      |        |   |   |        |   |   |             |   |   |        |   |   |            |

P3F P7F P11F P15F P19F P23F P27F P31F P35F P39F P43F P7F P11FP15FP19FP23FP27FP31FP35FP39FP43FP47F

#### (c) Allocation of I/O no. (Variable type)

1) If assigned installation module by I/O parameter, the assigned point is allocated.

- 2) The slot not assigned by I/O parameter shall be allocated automatically according to actual installatio slot.
- 3) The slot not assigned by I/O parameter shall be allocated automatically according to actual installation slot
- (8 point module shall be allocated by 16 point.)
- 4) IThe empty slot not assigned by I/O parameter shall be processed by 16 point.
- 5)Available to assign the point only by I/O parameter without module assignment.
- 6) The slot installed by special module or communication module is allocated by 16 point.
- 7)The example of I/O no. of 12 Slot base is as below.

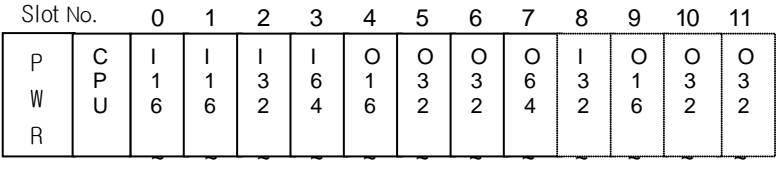

P0F P1F P3F P7F P8F P10F P12F P16F P18F P19F P21F P1F P3F P7F P8F P10FP12FP16FP18FP19FP21FP23F

#### (d) Maximum configuration

1) Max. configuration of basic system (fixed point)

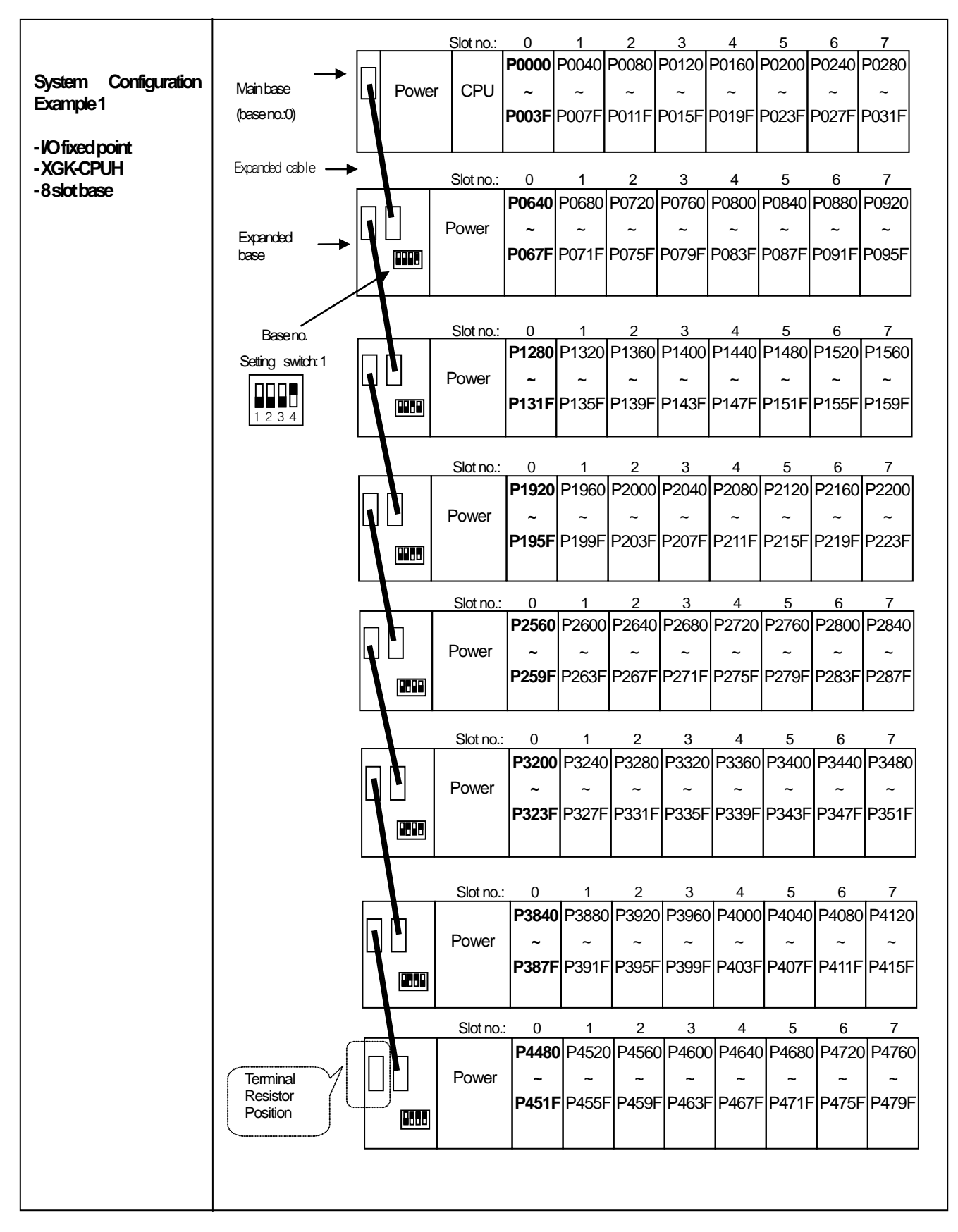

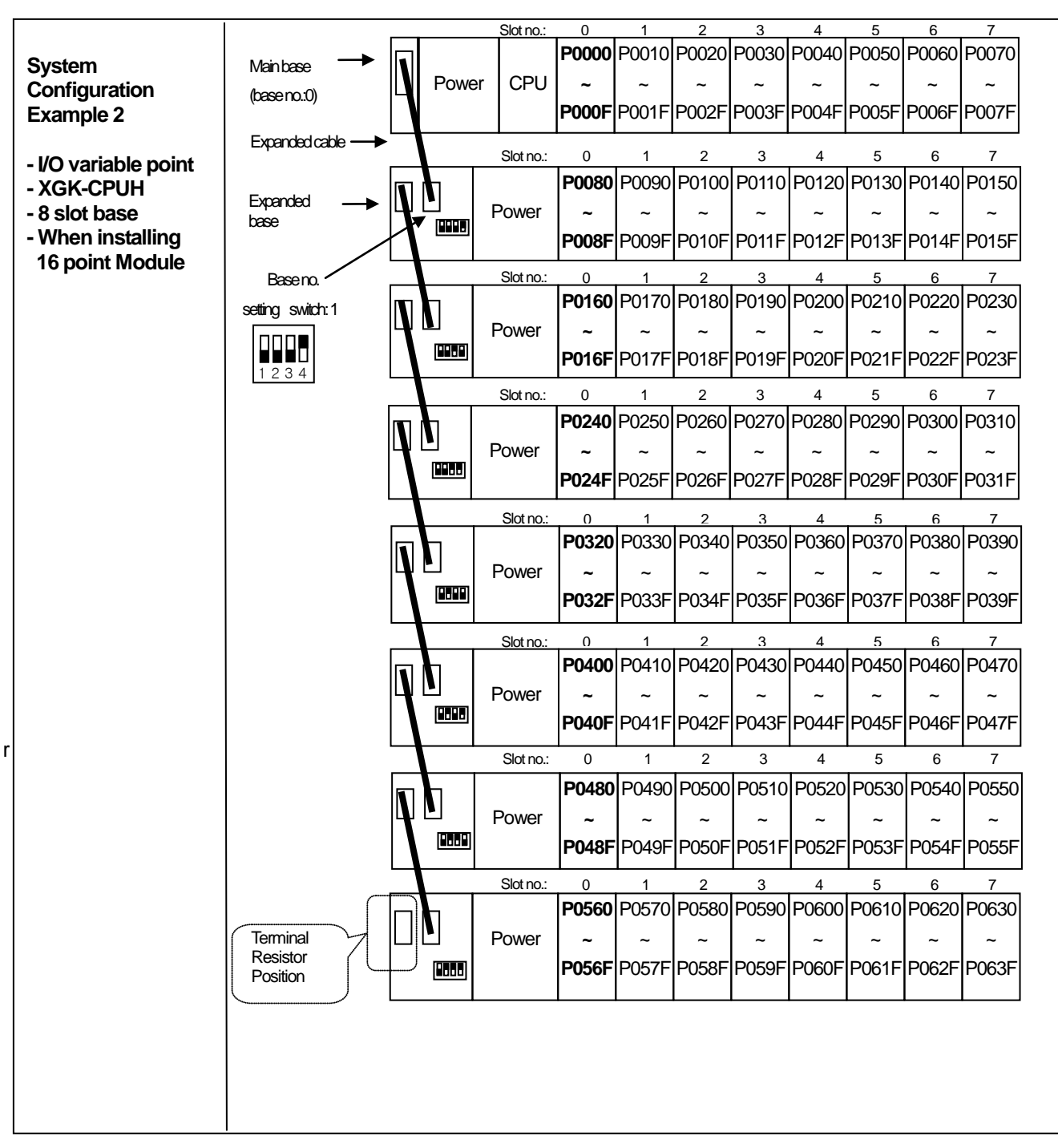

2) Max. configuration of basic system (variable point)

#### (2) Using XGI CPU

(a) Basic system configuration

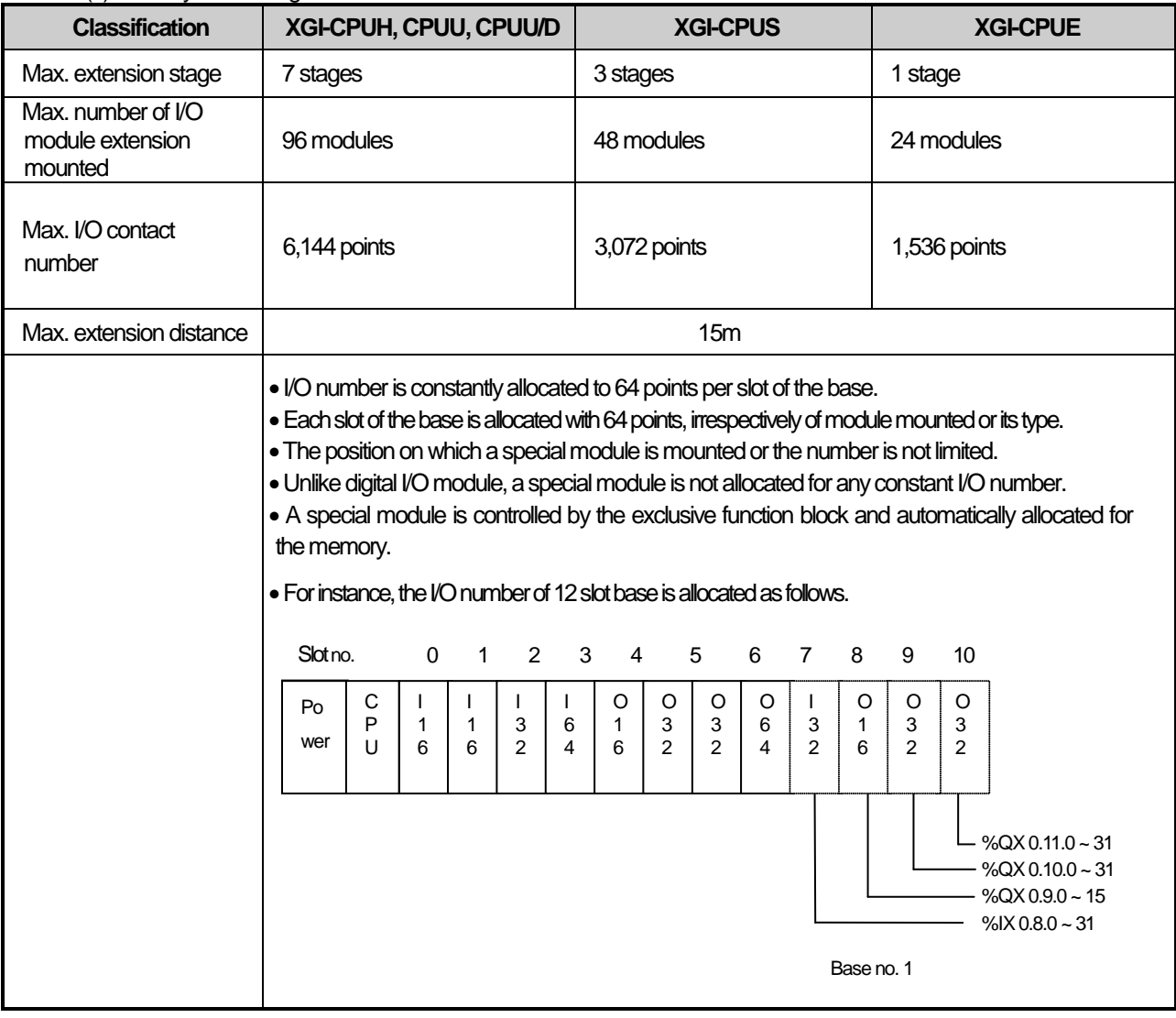

## **Remark**

1) The basis base has its base number as '0' and the extension base has a switch to set the base number.

2) Operation starts as long as the module type set as I/O parameter and the actually mounted module type coincide.

(b) Max. system configuration

L.

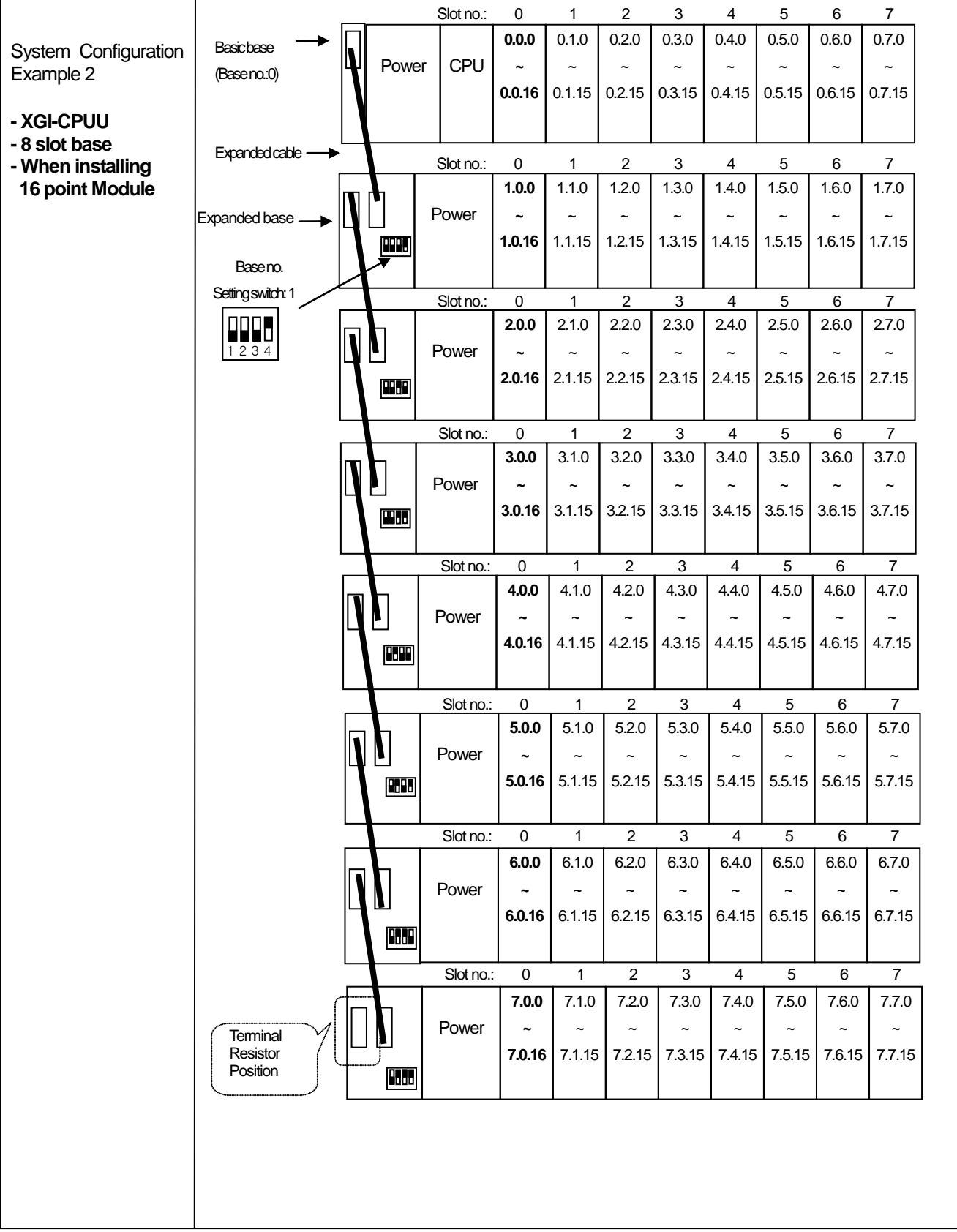

H

 $3 - 8$  | LSTs

## **3.5 Installation of the Product**

#### **3.5.1 XGL-BIPT installation**

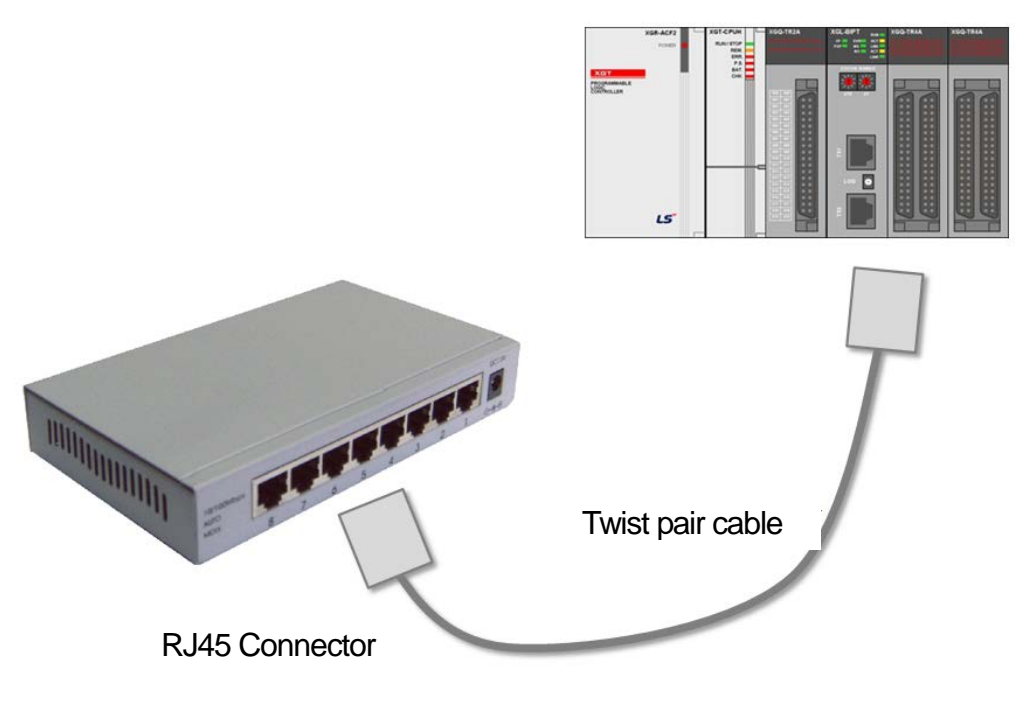

[Figure 3.6.1] 100BASE-TX Installation

The maximum length of 100BASE-TX segment is 100m (distance between modules) Straight cables or crass cables are used.

You can reduce the time required for link connection by using cross cables to connect the communication modules.

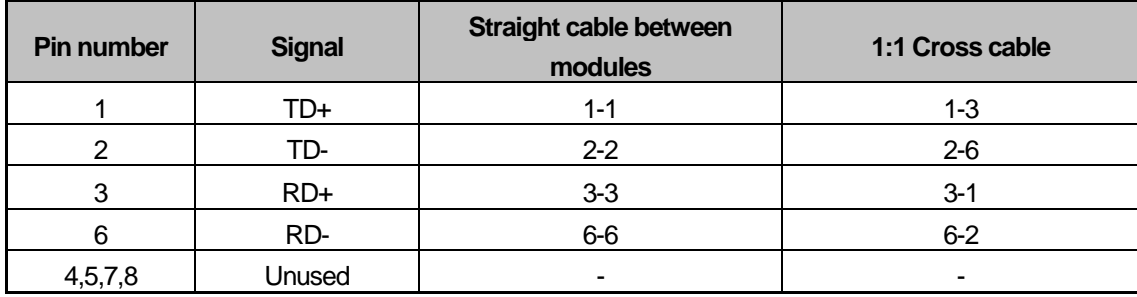

#### **Note**

[Note 1] The structure of 100BASE-TX cables is vulnerable against noises from outside. Therefore, when twisting the cables, you need to twist the lines of Pin 1 and Pin 2 (TD+ and TD-, respectively) together and twist the lines of Pin 3 and Pin 6 (RD+ and RD-, respectively) to make wires reinforced against outside noises.

[Note 2] Please consult with experts for cable making and terminations.

- 1) How to install UTP
	- (1) For reliable 100Mbps signal transmission using UTP cable, patch cord, line cord, patch panel and DVO (Data Voice Outlet) should all have characteristics that satisfy EIA/TIA-568A, which is a category 5 spec.
	- (2) In a cross-connect system, the length of patch cord must not exceed 7 meters. If the cord is more than 7m long, the excess should be deducted from the length permitted for Horizontal Distribution System, which is 90m.
	- (3) In a work station, the length of line cord must not exceed 3 meters. If the cord is more than 3m long, the excess should be deducted from the length permitted for Horizontal Distribution System, which is 90m.
	- (4) When wiring patch panel with DVO, the twisted pair loosening of UTP cable should not exceed the following standard.
	- (5) Maximum twisted pair loosening : Category 5 : 13mm, Category 3 : 26mm
	- (6) Jumper wires should be used for DC cross-connect system, and the loosening of twisted pair pitch should not exceed the standard above. In particular, it should be noted that severely bending the cable leads to damage as well as separation between pairs.
	- (7) Maximum curvature radius : 4Pair cable : 4 times the external diameter
		- 25Pair cable or above: 10 times the external diameter
	- (8) When writing, the maximum tensile strength must not exceed 110N (11.3Kgf) (in case of 4pairs).
	- (9) Jumper wire and patch cord should be slightly loosely wired. Tight wiring may reduce their category 5 characteristics. Please take caution not to stress the cables when using tie-wraps.
	- (10) Please maintain proper distances between EMI sources and UTP cables, when installing UTP cables.

#### The table below provides proper distances under various conditions.

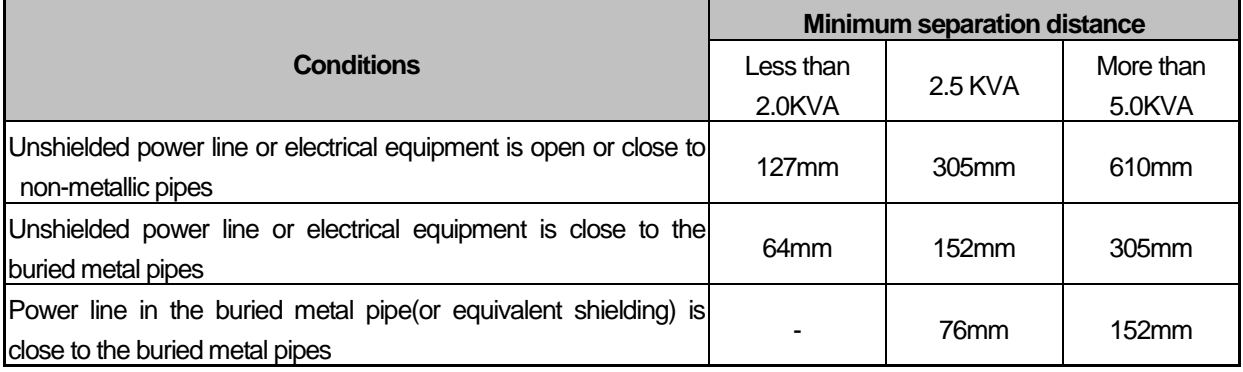

#### **Note**

1) Additional calculation is required if the voltage is more than 480V or the power rating is more than 5KVA.

## **3.6Precaution**

#### **3.6.1 Precautions for system configuration**

- 1) When using P2P services including the module in this manual, each station must have a different IP address from all the other stations.
- 2) Please use communication cables with designated specifications. Using other cables may cause severe communication problems.
- 3) Check for cable disconnection or short before installation.
- 4) Please tighten the communication cable connector so that the cable connection is securely fixed.
- 5) Incomplete connection causes severe communication problems.
- 6) When connecting communication cables over long distances, please separate the cables from power lines or inductive noise.
- 7) If the LED shows abnormal behaviors, please see Chapter 10 of this manual (Troubleshooting) to verify and solve the issue. Please contact the A/S/ center if the abnormal operation continues.

## **Chapter 4 System Configuration**

BACnet/IP I/F module can be installed without regard to XGT CPU module. The maximum number of units installed is 24, which includes basic base and expanded base (XGR system is restricted by a main base). Among them, 8 units can be used as P2P service, and all 24 units are available when used as a server.

As for the communication system using this module, a variety of configurations are possible depending on applications. This chapter describes the case where system configuration is possible and the example that shows system configuration is impossible by the field of application.

## **4.1 Available System Configuration**

XGL-BIPT module can be connected to BACnet Network using client/server, XGL-BIPT module is used as BACnet server, and subdevice can be controlled by being connected with PLC dedicated communication.

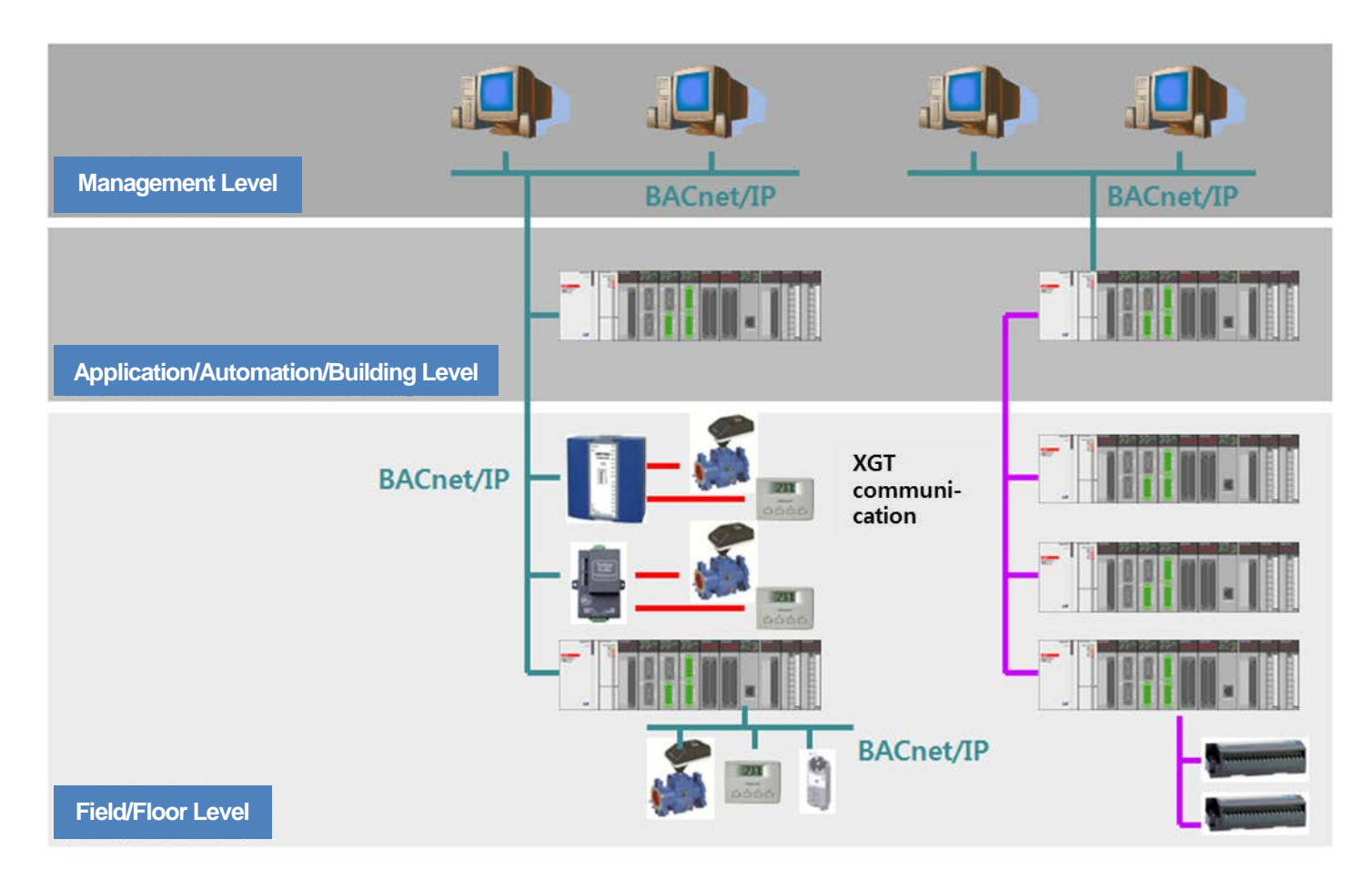

## **Chapter5 Communication Parameter**

## **5.1 Overview**

BACnet's communication method is based on the client-server model. A BACnet device consists of more than one object specified by ASHRAE, with each object having its properties including the ID and name. With such services as ReadProperty and WriteProperty, you can read property values of a certain object or change them. The XGL-BIPT module operates the BACnet/IP Client using P2P service. You can access the XGL-BIPT module from an external client using the server function,

## **5.1.1 XGL-BIPT Profile**

The communication module of XGL-BIPT is B-ASC, one of device profiles specified by BACnet, with Client added to the profile. Functions supported by the profile are shown in the table.

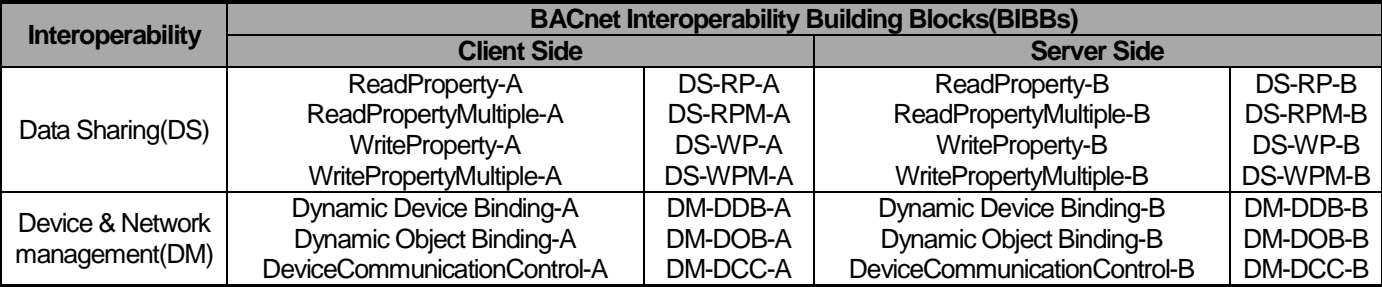

1) Client: the subject requesting information

- 2) Server: the subject providing information as per the request
- 3) ReadProperty, WriteProperty: services used for reading or writing the value of one of the object's properties.
- 4) ReadPropertyMultilple, WritePropertyMultiple: services used for reading or writing the values of a number of the object's properties. The XGL-BIPT module is capable of sending multiple messages (up to 4) and the server is capable of processing up to 80 messages.
- 5) Dynamic Device Binding: refers to Who-is and I-am services in BACnet
- 6) Dynamic Object Binding: refers to Who-has and I-have services in BACnet.

#### **5.1.2 Communication Service**

In the XGL-BIPT module, the BACnet client is provided using P2P service. As for the server, objects are automatically generated for service, without special configuration except for the IP address.

The parameters below should be registered through XG5000 for the P2P service. When the preset time arrives, you can view the date through XG5000 by sending the request to the relevant server and receiving a response from it. Parameters for P2P Communication

- 1) IPAddress: IP address of the client and the server to communicate with
- 2) Operation Condition: the time to send the request
- 3) Service Type: Read or Write(automatic multiple encoding, in accordance with the number of requested parameters)
- 4) Object & Property: types of object and property of the relevant server
# **5.2 ID Allocation of Input / Output Modules**

BACnet objects provided by BIPT communication module are Analog Input, Analog Output, Binary Input, and Binary Output. Analog Input object corresponds to Analog Input Module, Analog Output object corresponds to Analog Output Module, Binary Input object corresponds to Digital Input Module, and Binary Output Object corresponds to Digital Output Module. In order to control input/output modules using the BACnet protocol, you should access the input/output modules in use using the object ID. This Chapter explains the types of input/output modules supported by BIPT module, and how ID's of each object are allocated.

### **5.2.1 Input / output Modules possible to support**

Input Output Modules that can be supported by the BIPT are as follows

1) Analog Module

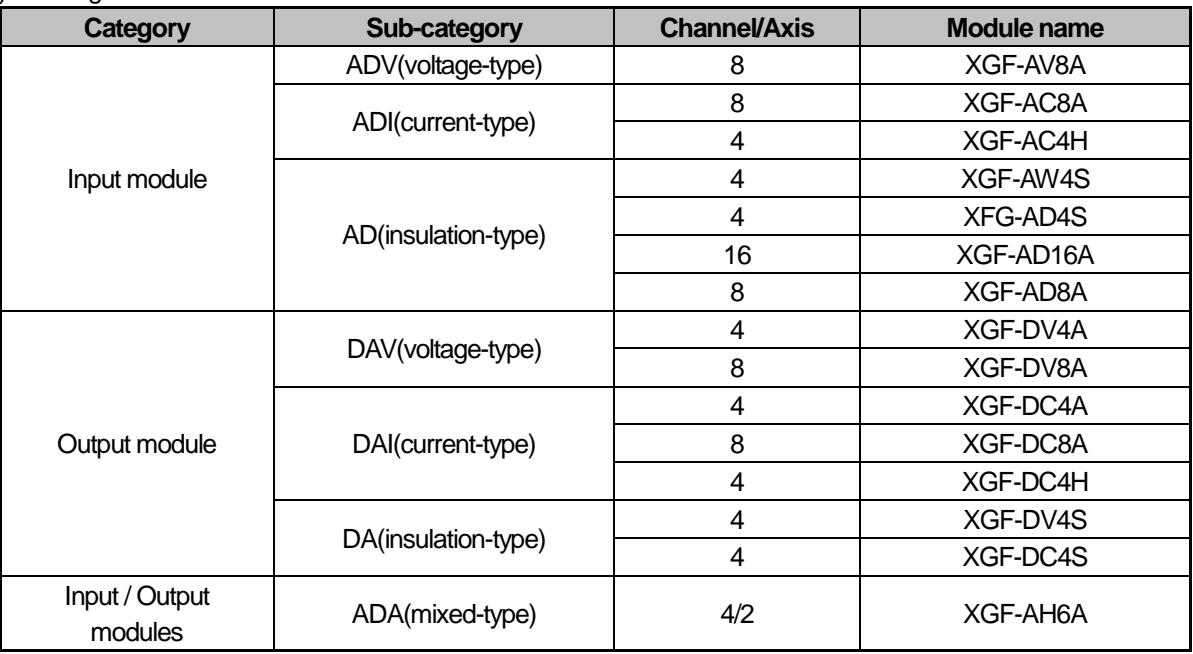

#### 2) Digital Module

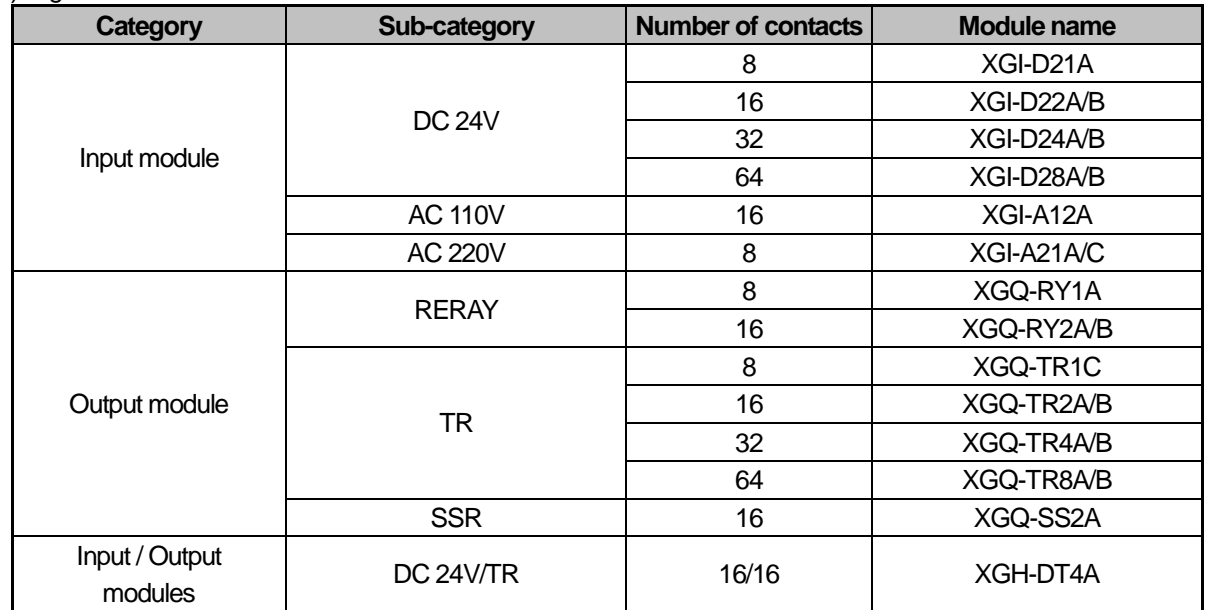

# **5.2.2 Object ID allocation method of input / output modules**

In order to control input / output modules through BACnet protocol, ID's should be allocated to BACnet objects corresponding to input / output modules. 32 ID's per slot are allocated to analog input modules or output modules, and 64 ID's per slot are allocated to digital input modules or output modules.

Object ID's are allocated to each slot as fixed values. 32 ID's per slot are allocated to analog input modules or output modules, and 64 ID's per slot are allocated to digital input modules or output modules. 32 object ID's are allocated to input and output of analog input / output (mixed mode) modules, respectively, and 64 ID's are allocated to input and output of digital input / output (mixed mode) modules, respectively.

1) Analog Input Module: 32 ID's per slot are allocated to analog input modules. Since same objects within a device may not have the same ID, ID's are sequentially allocated based on the base number and slot number.

- (1) Analog Input Object ID
	- ID of the starting object of the relevant slot =  $Index * 32$  ( $Index = base$  number  $* 16 + slot$  number)
- $-$  ID of the last object of the relevant slot = ID of the starting object of the relevant slot + 31

2) Analog Output Module: It equal Analog Input Module.

- (1) Analog Output Object ID
	- Id of the starting object of the relevant slot =  $Index * 32$  ( $Index = base$  number  $* 16 + slot$  number)
	- $-$  Id of the last object of the relevant slot = Id of the starting object of the relevant slot + 31
- 3) Analog Input / Output Moudle: 32 object ID's are allocated to input and output of analog input / output (mixed mode) modules. ID's are allocated in the same way as analog input module, analog output module above.
- 4) Digital Input Module: 64 binary object ID's are allocated to each slot of digital input module. Since same objects within a device may not have the same ID, ID's are sequentially allocated based on the base number and slot number.
	- (1) Binary Input Object ID
		- $-$  Id of the starting object of the relevant slot = Index  $*$  64 (Index = base number  $*$  16 + slot number)
	- $-$  Id of the last object of the relevant slot = Id of the starting object of the relevant slot +63
- 5) Digital Input Module: ID's are allocated in the same way as digital input module.
	- (1) Binary Output Object ID
		- Id of the starting object of the relevant slot =  $Index * 64$  ( $Index = base$  number  $* 16 + slot$  number)
		- Id of the last object of the relevant slot = Id of the starting object of the relevant slot  $+63$
- 6) Digital Input / Output Module: 64 object ID's are allocated to input and output of analog input / output (mixed mode) modules. ID's are allocated in the same way as digital input module, digital output module above.

## **5.2.3 Object ID mapping of input/ output modules**

In order to access the data of channels or contact points of input / output module, each corresponding channel or contact point should be mapped with the allocated Object ID. Explained below is object ID mapping for different types of modules.

- 1) Analog Input Module:
	- (1) Model Type: all input modules
	- (2) Object ID's of analog input module corresponding to the number of channels are sequentially mapped, starting from the object ID that is the starting object ID + 2. The figure below shows a case with 4 channels. As shown in the figure below, the data corresponding to a channel may be accessed through object ID.

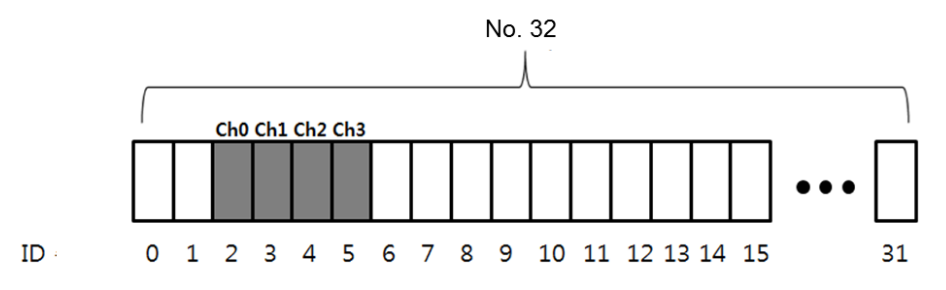

- 2) Analog Output Module:
	- (1) Module Type : all output modules
	- (2) Object ID's of analog output module corresponding to the number of channels are sequentially mapped, starting from the object ID that is the starting object ID  $+3$ . The figure below shows a case with 8 channels. As shown in the figure below, the data corresponding to a channel may be accessed through object ID.

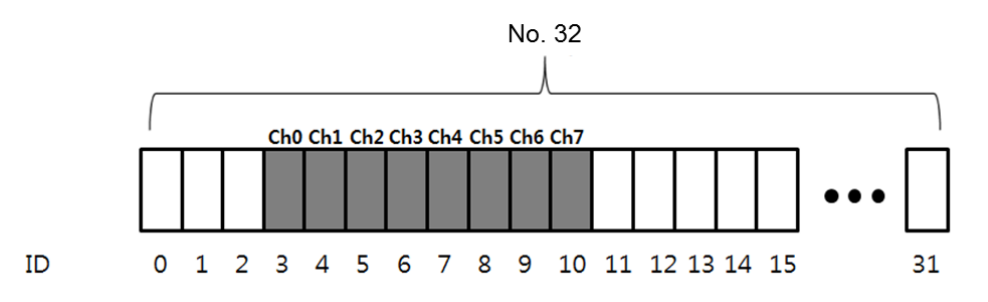

3) Analog Input / Output(mixed mode) Module:

- (1) Model Type: XGF-AH6A
- (2) 32 object ID's for input and output, respectively, are allocated to analog input / output(mixed mode) module. XGF-AH6A consists of 4 channel outputs and 2 channel inputs. Analog input object ID's corresponding to the number of contact points are sequentially mapped starting from the object ID that is the starting object ID allocated to the slot + 2. Analog output object ID's corresponding to the number of contact points are sequentially mapped starting from the object ID that is the starting object ID allocated to the slot + 9. The figure below shows a case of XGF-AH6A.

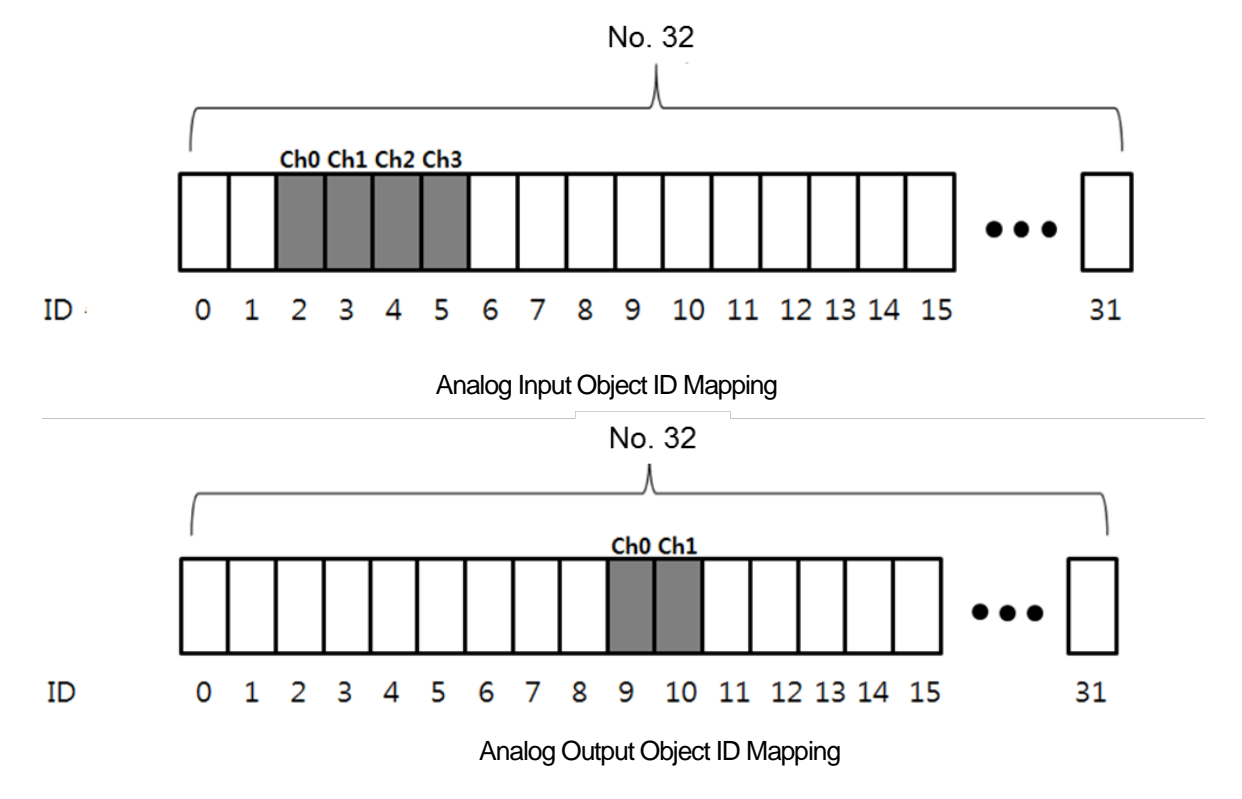

4) Digital Input / Output Module

(1) Model Type: all digital input or output modules

(2) As for digital input module or output module, ID's corresponding to the number of contact points are sequentially mapped starting from the starting object ID allocated to the relevant slot. The figure below shows a case with 8 channels. As shown in the figure below, the data corresponding to a channel may be accessed through object ID.

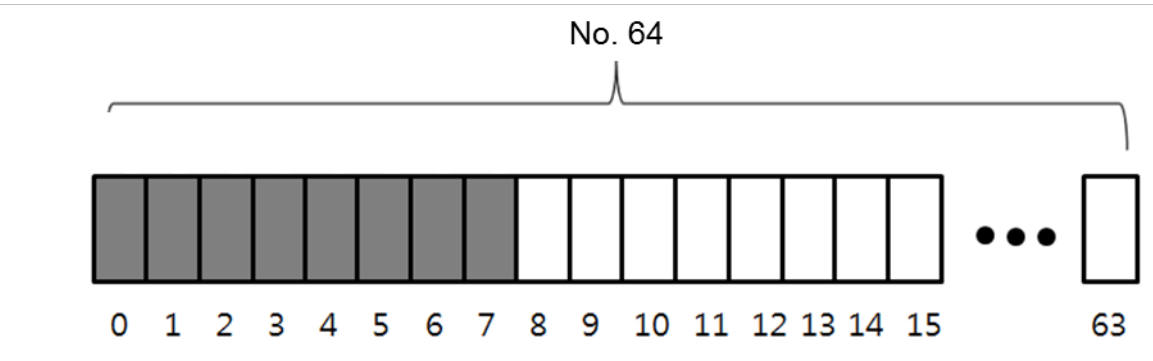

5) Digital Input / Output(mixed mode) Module

(1) Model Type: XGH-DT4A

ID

(2) 64 object ID's for input and output, respectively, are allocated to digital input / output(mixed mode) module. XGH-DT4A consists of 16 input contact points and 16 output contact points. Binary input object ID's corresponding to the number of contact points are sequentially mapped starting rom the starting object ID allocated to the slot. Binary Output object ID's corresponding to the number of contact points are sequentially mapped starting from the object ID that is the starting object ID + 16. The figure below shows a case of XGH-DT4A.

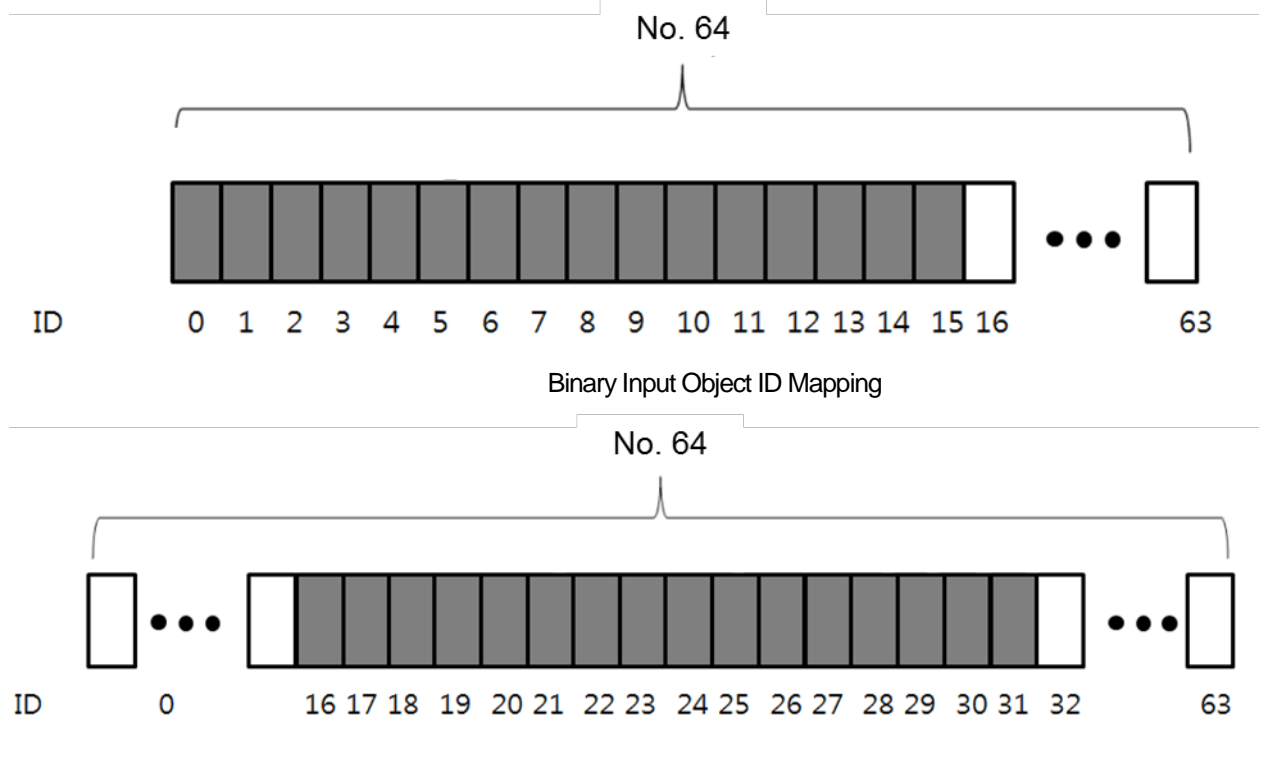

Binary Output Object ID Mapping

# **5.3 Installation and Execution of Software**

In order to user the XG5000 software, you need to install the XG5000. The system specifications required for the execution are as follows.

- (1) Personal Computer and Memory
	- -A set of computer with Pentium and higher CPU and 128MB and more memory.
- (2) COM Port
	- RS-232C serial port or USB port is necessary.
- (3) Hard Disk

-At least, 100MB and more space is necessary.

(4) Mouse

- Mouse to connect with the computer is necessary.

(5) Monitor

- Monitor should have 1024 x 768 and higher resolution.

(6) Windows

- Compatible with Windows 2000/XP. However, XG5000 may be shut down if several applications including other programs are executed in Windows 98/ME, due to limited memory. Please execute XG5000, based on Windows 2000 or XP.

## **5.3.1 XG5000 Installation**

- (1) Execute the installation file.
- (2) Installation Wizard will prepare for installation as below.

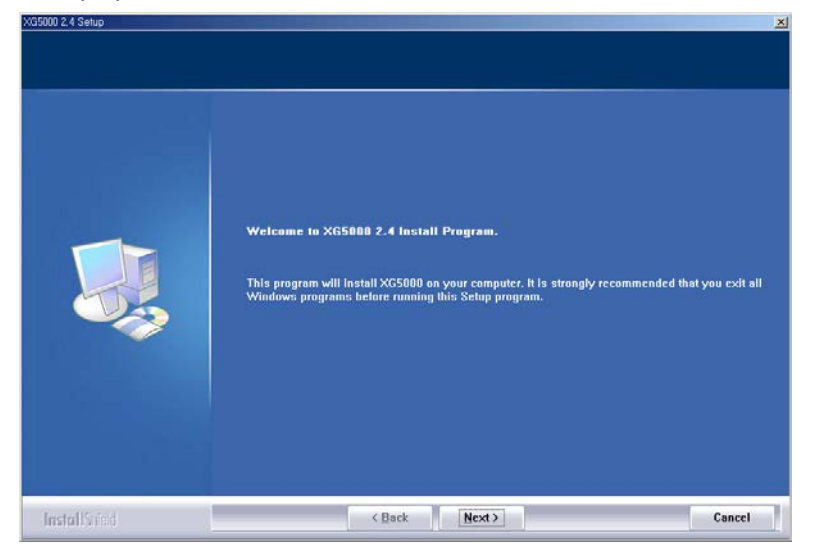

- (3) Click [Next] button, and it shows License Agreement message.
- (4) Read carefully and press [Yes]
- (5) Enter your name and company name and then click [Next] button.

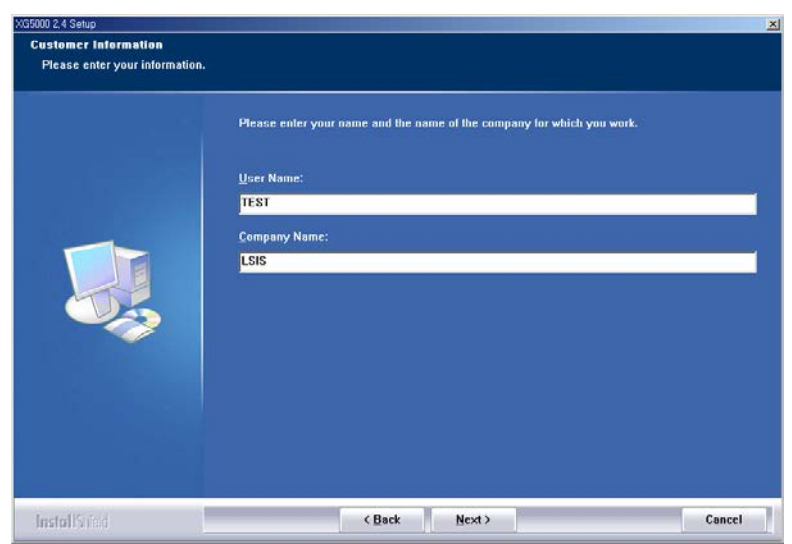

- (6) Select a folder to install XG5000 into. If you want to change the folder, click Browse… button and make or select a new folder. XG5000 needs about 30M Bytes of installation space in hard disk, which will ask you to select a disk with enough capacity. If the installation space is not enough, a warning message will be displayed to make the following progress unavailable
- (7) After a folder is selected, click [Next] button.

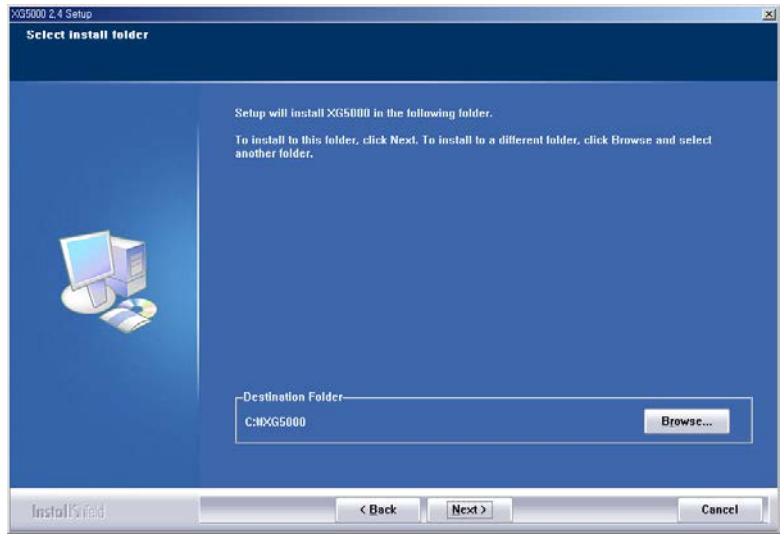

(8) Check installation folder and click [Next] button.

(9) Installation will be started as shown below.

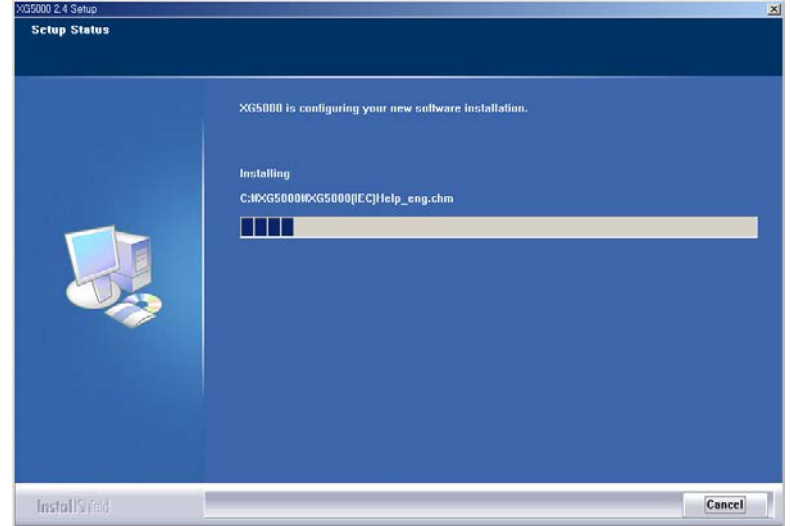

a l

(10) Wait a second for the installation to be complete.

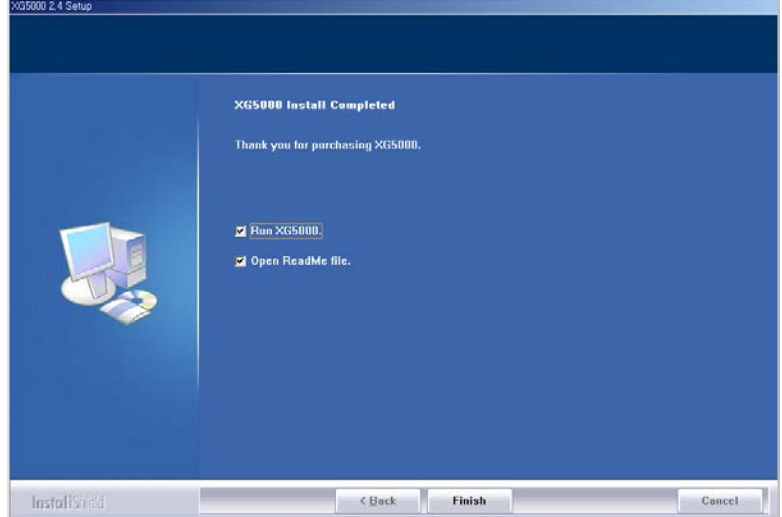

### **5.3.2 USB device driver installation(Installation in windows XP)**

- (1) Ensure that Drivers folder is created in the folder where XG5000 is installed, and there are 2 driver files of **GmUSBD.sys** and **GmUSBD.inf** in the Drivers folder. If there is no folder or driver file, reinstall XG5000.
- (2) Turn PLC Power on and connect USB connector with PC. If connection is established, Find New Hardware Wizard

Dialog Box will be displayed to ask you to install the device driver

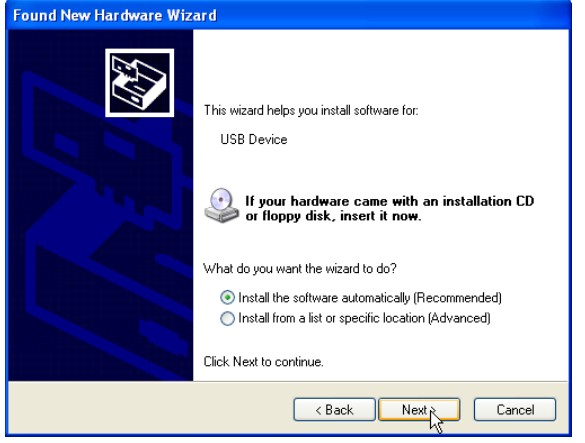

(3) From the options of Find New Hardware Wizard Dialog Box, select "Installation from a list or specific location (Advanced)" and click [Next] to continue**.**

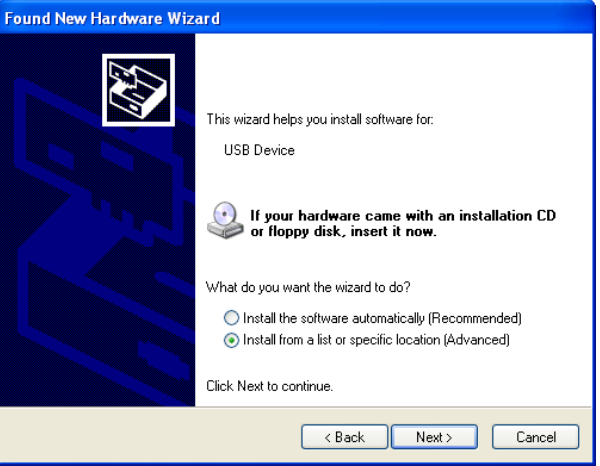

(4) Among driver searching options, select "Search for the best driver in these locations" and check "Include this location in the search".

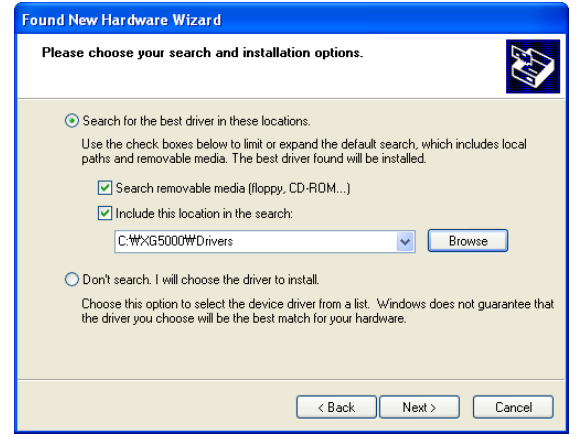

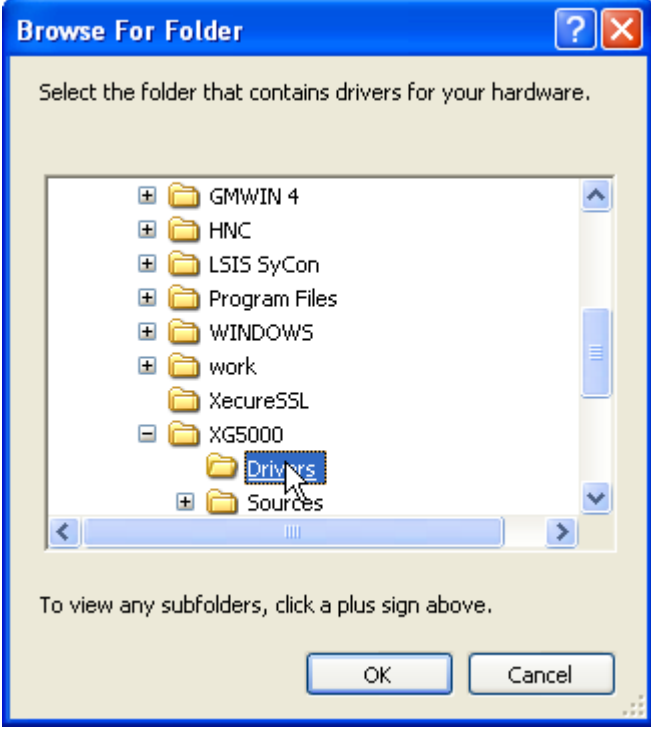

(5) Click [Browse] button. On Browse Folder Dialog Box, select Drivers' folder where XG5000 is installed.

(6) Click [OK] button. Then, a computer starts searching for the driver files in the selected folder.

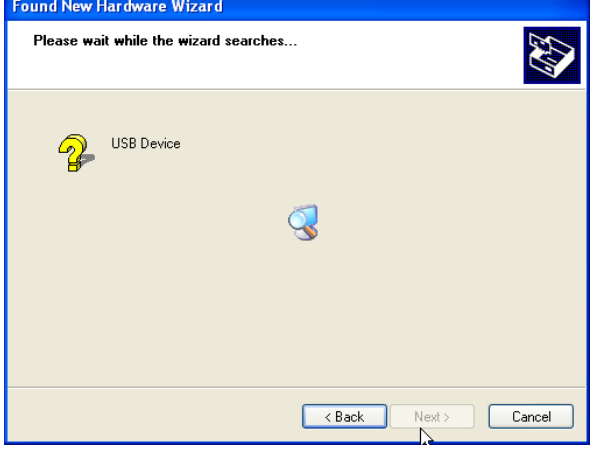

(7) If the computer found the most suitable device driver, you will be asked to decide to install the selected device driver.

Since USB device driver operated stably based on Windows OS, you may click [Continue Anyway] button.

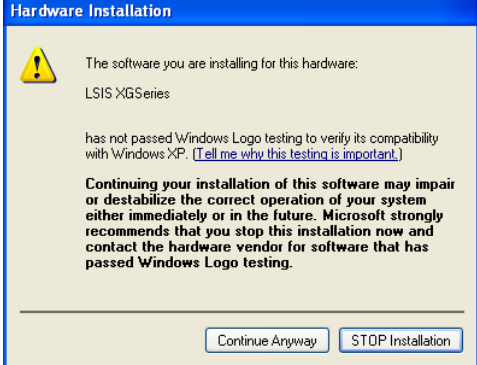

(8) If the device driver has been installed completely, the Installation Complete Dialog Box will be displayed as follows. Click [Finish] button to end the installation of the driver.

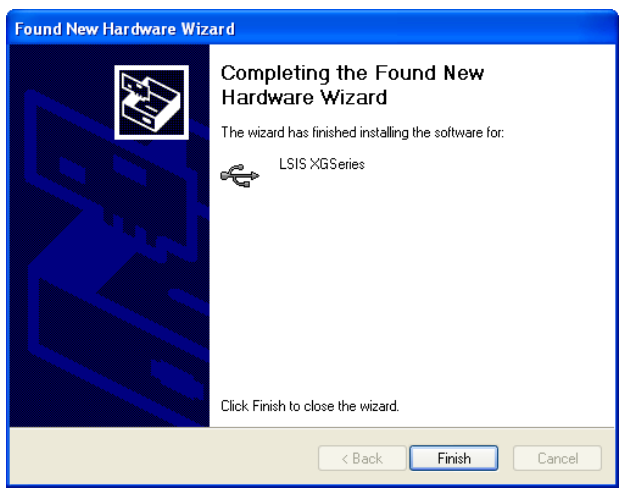

### **Note**

If XG5000 is installed on Windows XP for the first time, It needs USB device driver installation as an additional step. USB device driver shall be also installed as described below. If your OS is Windows 2000, XG5000 will be installed with USB device driver automatically. However, in case of Window XP, the driver shall be additionally installed.

### **5.3.3 Confirmation of installed USB device driver**

If USB connection is not available, check the installation status of the device driver as follows

(1) Click the right button of the mouse with the cursor on [My Computer] icon on the background screen, and select [Manage] on the menu.

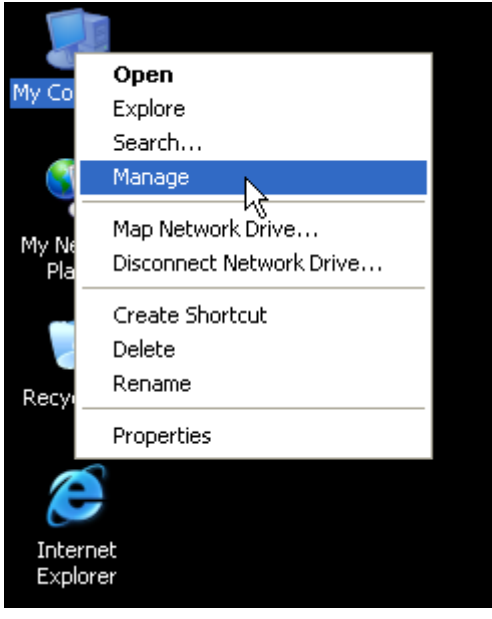

(2) Computer Management Dialog Box will be displayed as shown in the figure below. On the left tree list of Dialog Box, click [Computer Management (Local)]-[System Tools]-[Device Manager] in regular order. The items displayed on the right list may be different according to devices installed on the computer.

#### (a) Normal case

The USB device driver for XGT PLC has been installed successfully, if the list [LSIS XG Series] appears with the figure under [Universal Serial Bus Controller].

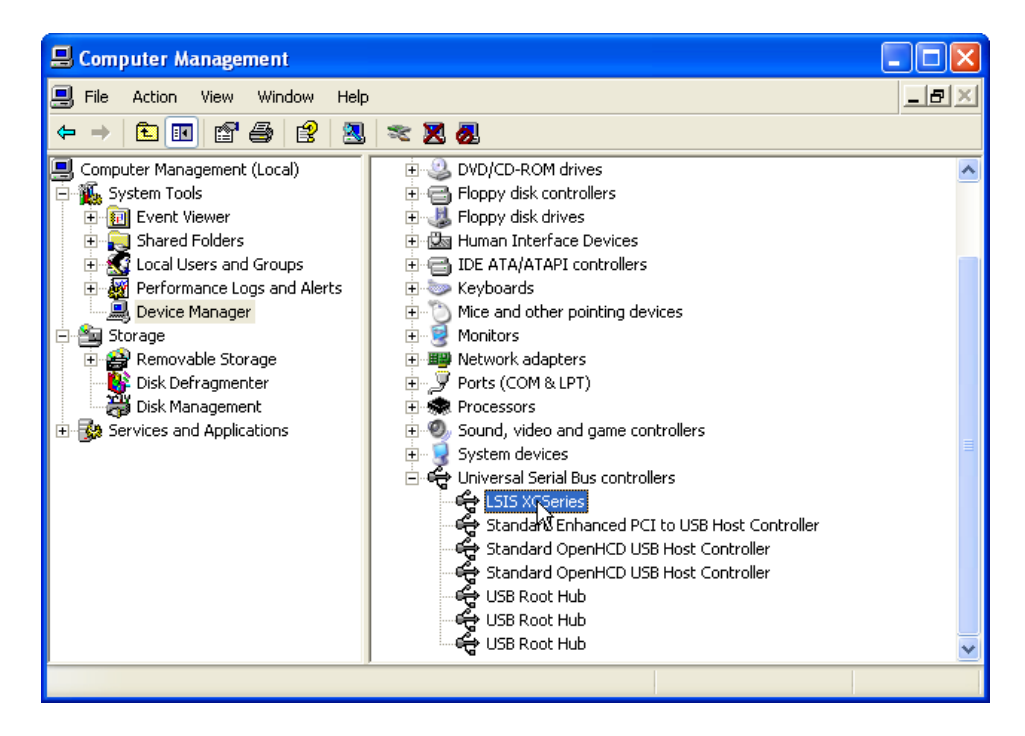

#### (b) Abnormal case

The device driver has not been installed successfully, if the following figure is displayed.

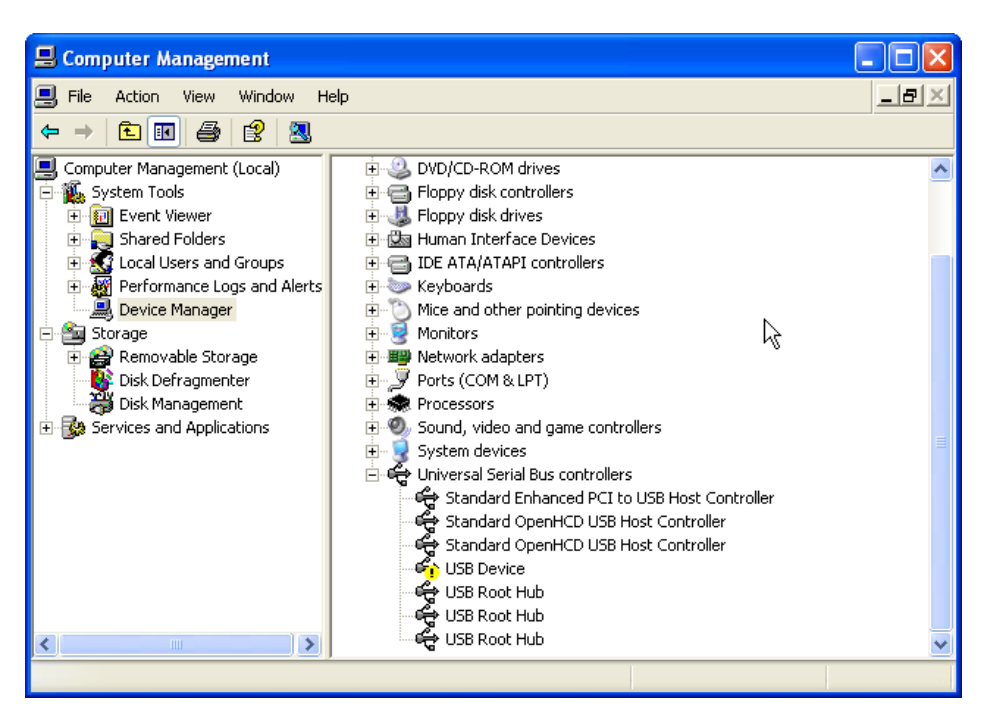

If the USB driver for XGT PLC is not installed successfully, reinstall the USB driver for XGT PLC in the following steps.

[Steps]

(1) On the device driver with the icon with an exclamation mark, click the right button of the mouse. Select [Update

Driver] on the menu.

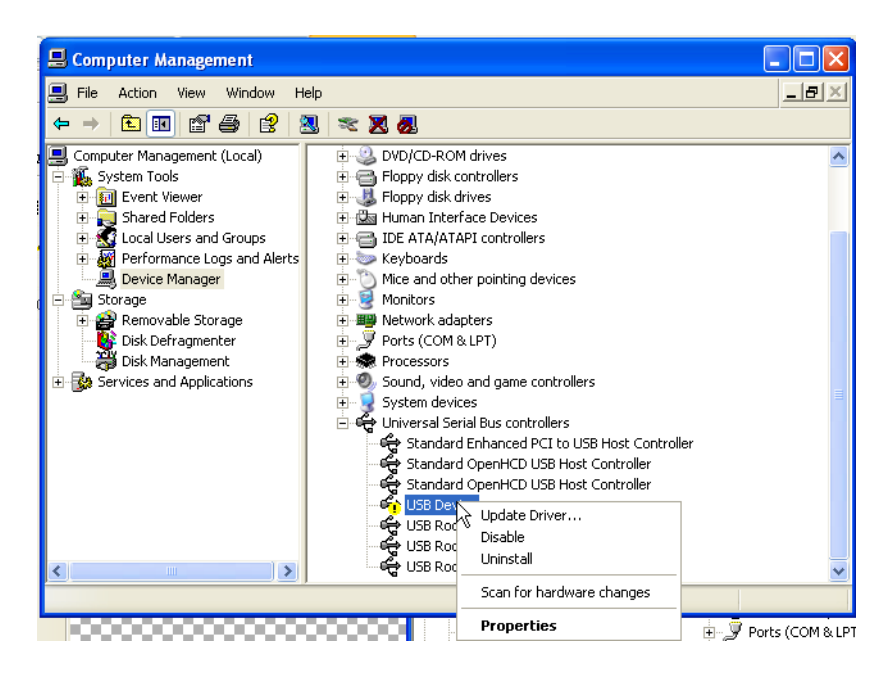

(2) H/W Update Wizard Dialog Box will appear. Select the option "Installation from a list or specific location (Advanced)" and click [Next]. The next sequence is manually the same as in Installation of Device Driver.

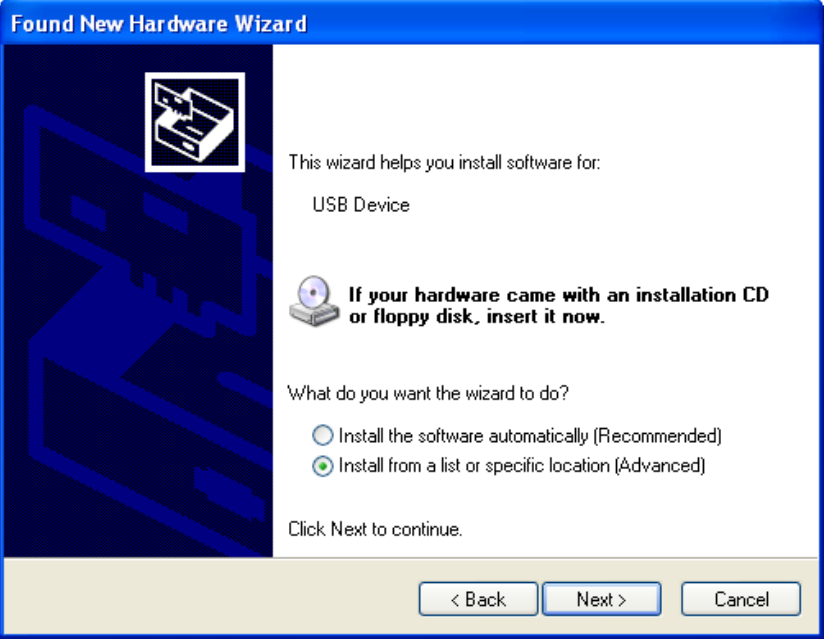

If the USB driver for XGT PLC is not installed successfully, reinstall the USB driver for XGT PLC in the following steps

#### [Steps]

(1) If the device driver has been installed incorrectly or in error, execute H/W Update Wizard. Select the option "Installation from a

list or specific location (Advanced)" and click [Next].

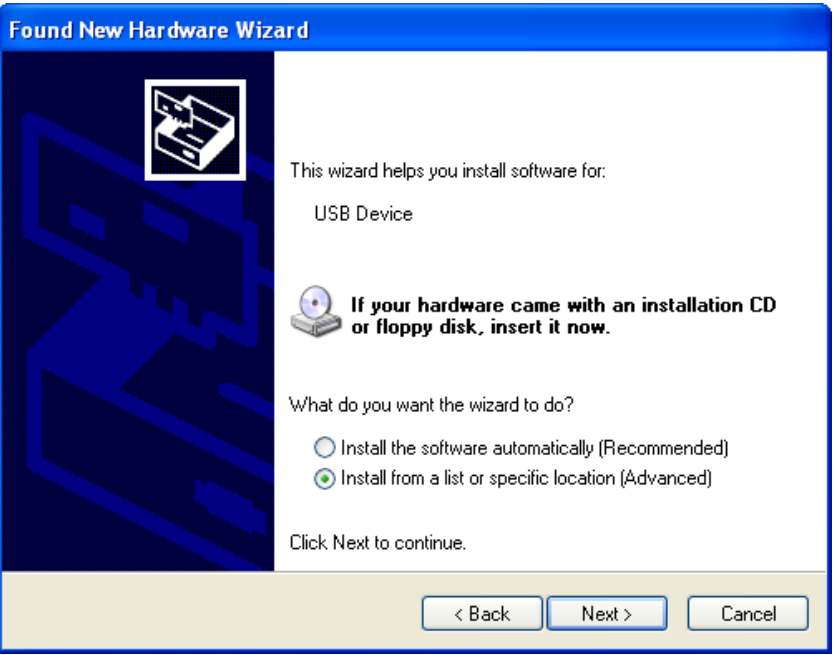

(2) On search and installation options, select [Don't Search. I will choose the driver to install.] and click [Next]

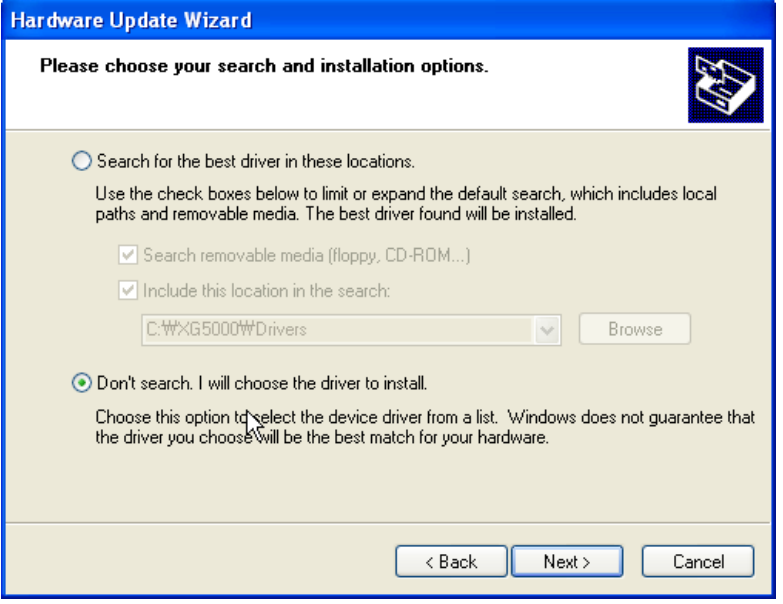

(3) Click [Have Disk…] on the Dialog Box below

Г

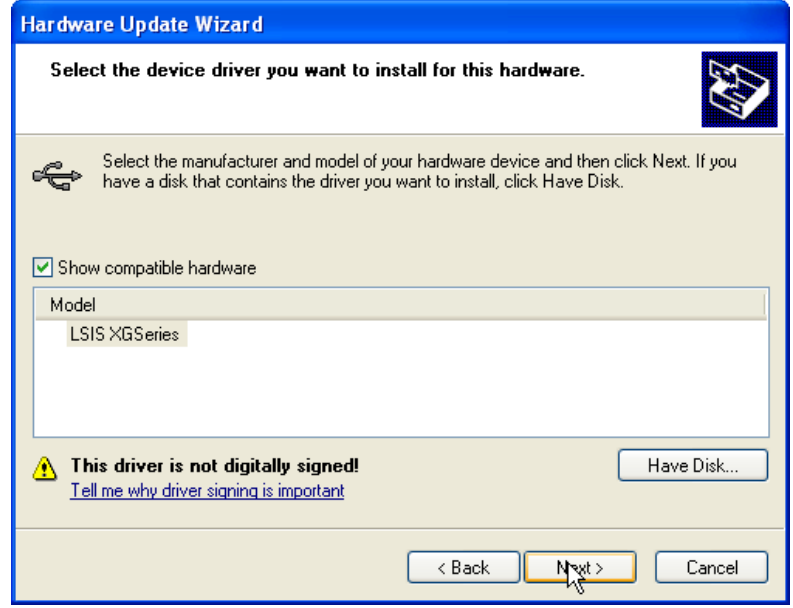

(4) If Installation Dialog Box is displayed on the disk, click [Browse] button.

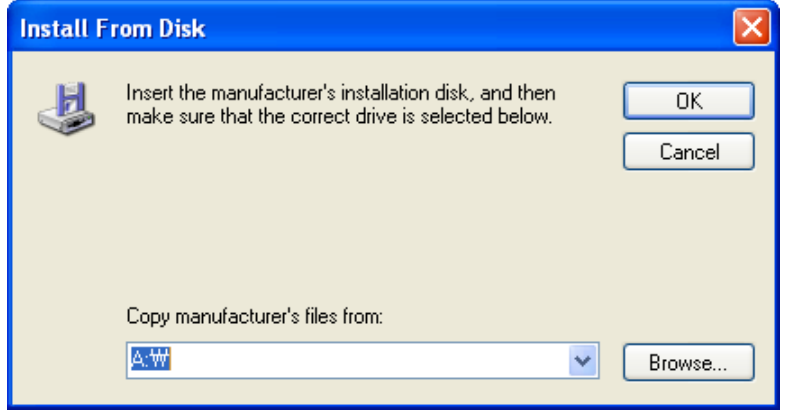

(5) From the Browse File Dialog Box, move to the folder XG5000 is installed in. Select drivers folder to display GmUSBD.inf file. With this file selected, click [Open] button**.**

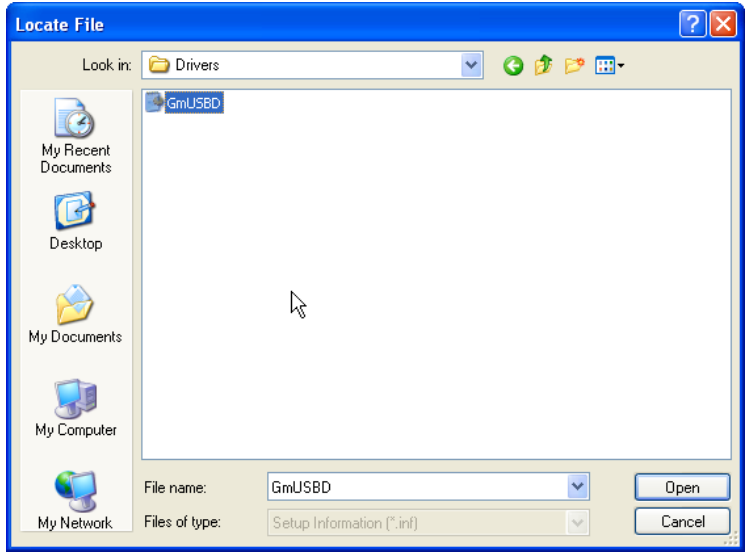

(6) On the item of 'Copy manufacturer's files from', a directory with the file of the device driver will be displayed. Click [OK] button

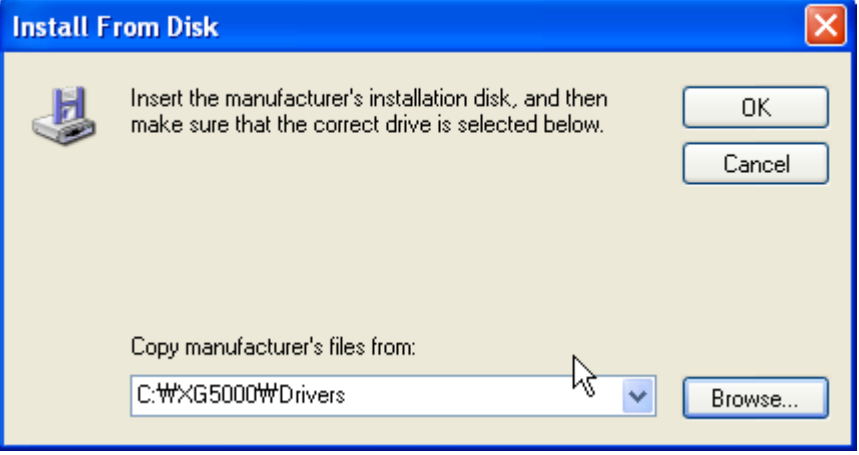

(7) On 'Show compatible hardware' list of the device driver Select Dialog Box, select "LSIS XGSeries" driver and then click [Next] button

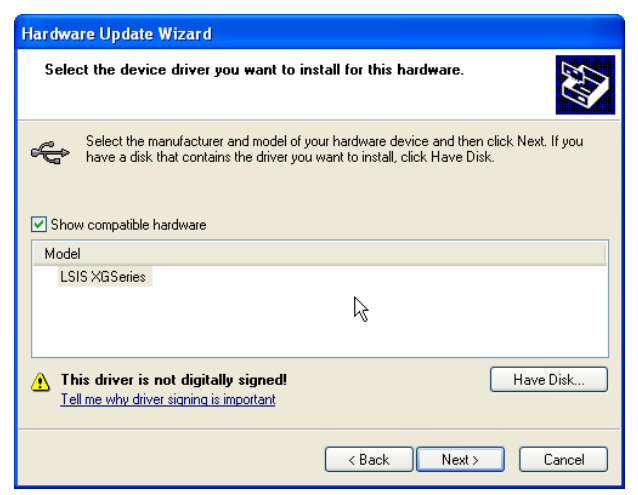

(8) Hardware Installation Dialog Box will appear. Click [Continue Anyway] to go on with the installation

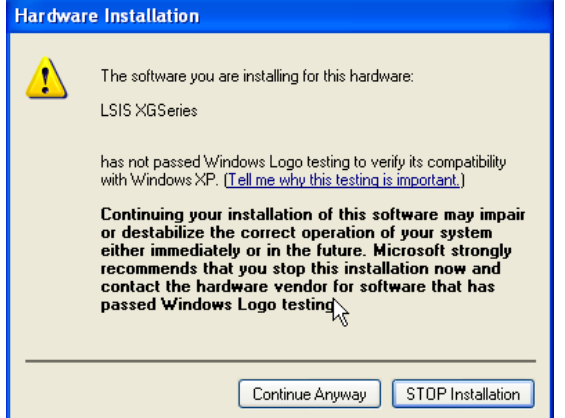

(9) Completing the Hardware Update Dialog Box will appear. Click [Finish] button to end the installation of the driver

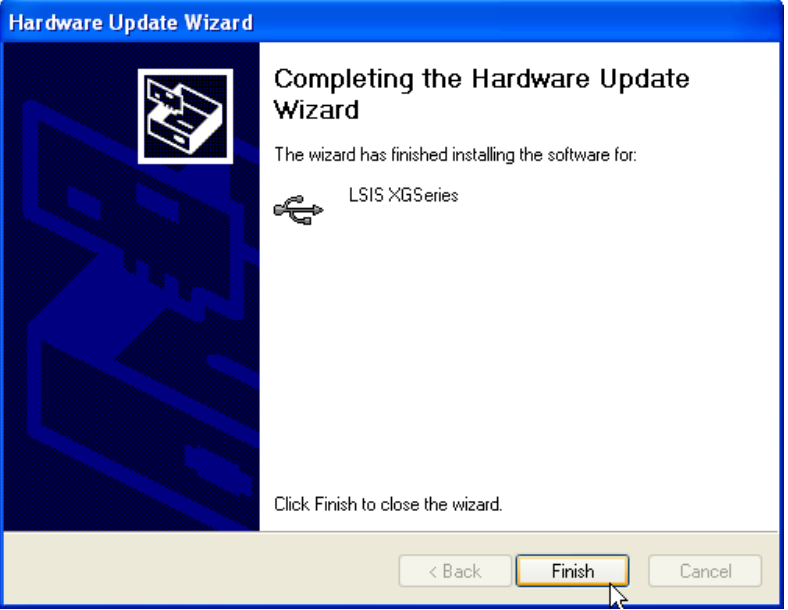

## **5.4 Communication Module Registration**

In order to use BACnet I/F module, communication parameters shall be specified in XG5000. And for system setting of BACnet I/F module positioned at an optional place, its applicable module shall be registered in XG5000. How to register the optionally positioned BACnet I/F module depends on On/Off line status as described below.

#### **5.4.1 Off-line registration of BACnet I/F module**

This method is used when the user writes the parameter related with communication about communication module that is not connected with PLC.

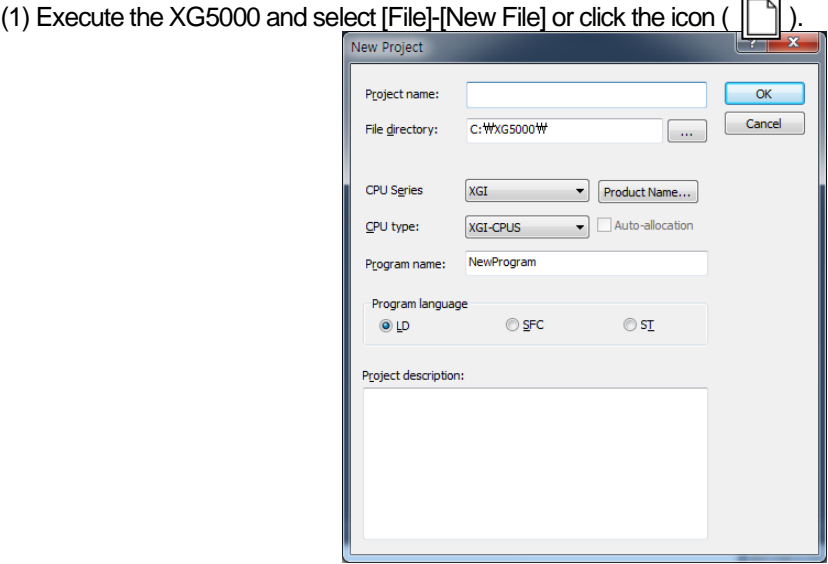

- (2) Input the project name, file location and PLC type the user is using.
- (3) If you want to register the communication module without connect to XGT, using "Communication module settings" window. In case of mount the BACnet I/F module at base 0 - slot 2, set in project window as follows. a) Right click the "Unspecified Network" in project tree. Then select the [Add Item]-[Communication module].

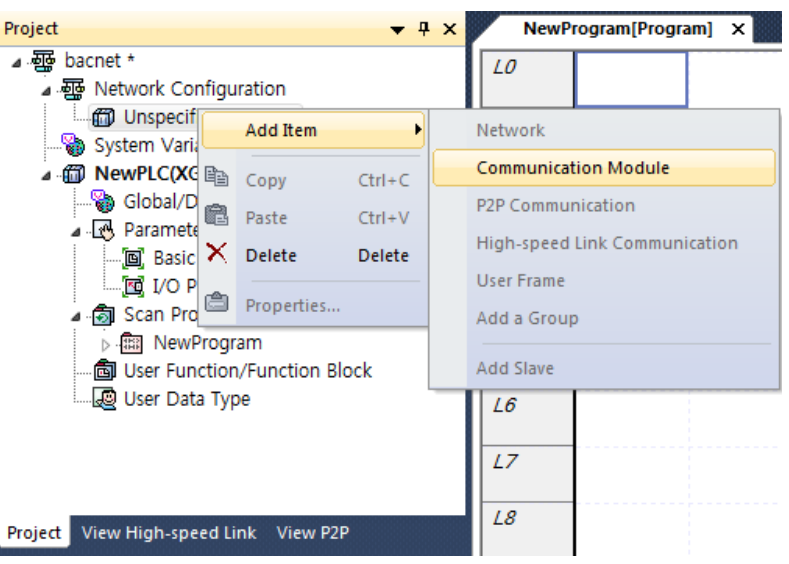

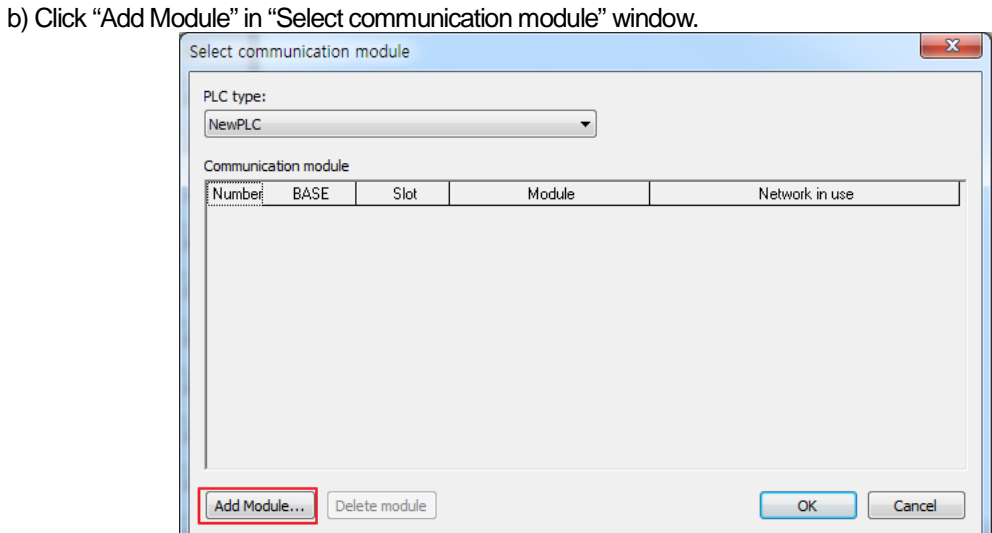

c) Set the communication module type, base number and slot number in "Communication Modlule Settings" window.

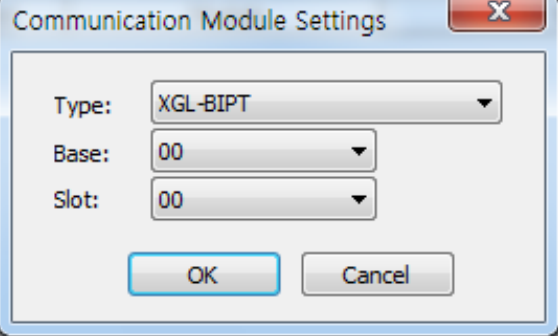

Screen that BACnet I/F module mounted in slot3 of base 0 is as follows.

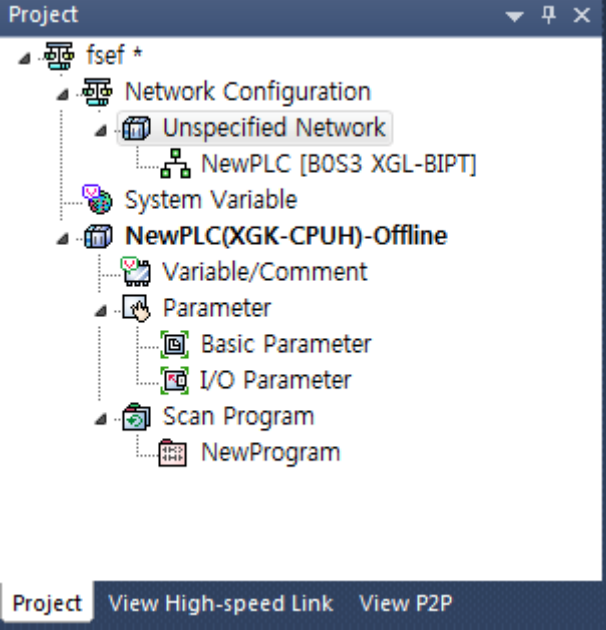

### **5.4.2 Online registration of BACnet I/F module**

Step (1), (2) of off-line registration is same and the next step is as follows.

- (1) Input the project name, file location and PLC type the user is using.
- (2) If connection fails, check the connection status. Select [Online] [Connection settings] or click the icon ( $\circ$ ). There are many connection types (RS-232C, USB, Ethernet and modem) and depths (Local, Remote 1, Remote 2).

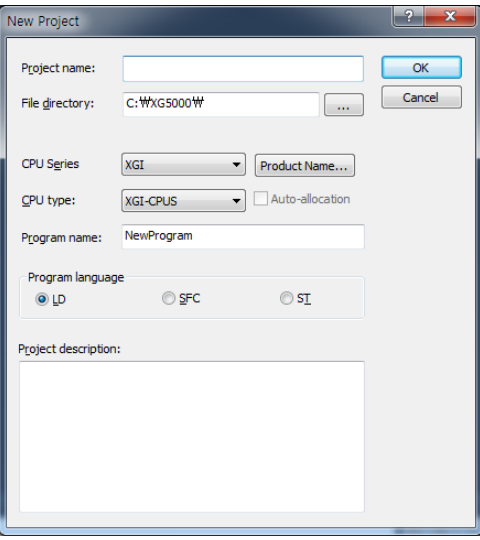

- (3) If connection succeeds, lower menu of online is activated.
- (4) In order to check the currently mounted modules, select [Online] [Read IO Information] or click the icon ( $\mathbb{R}$ ). Then all currently mounted communication modules in the basic and extension bases are searched and shown in the Project window.
- (5) If previous information of mounted module is different with currently mounted PLC information, the following message shows to check.

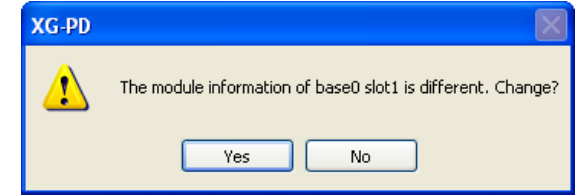

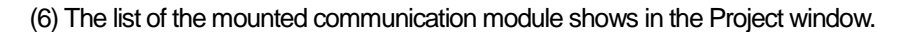

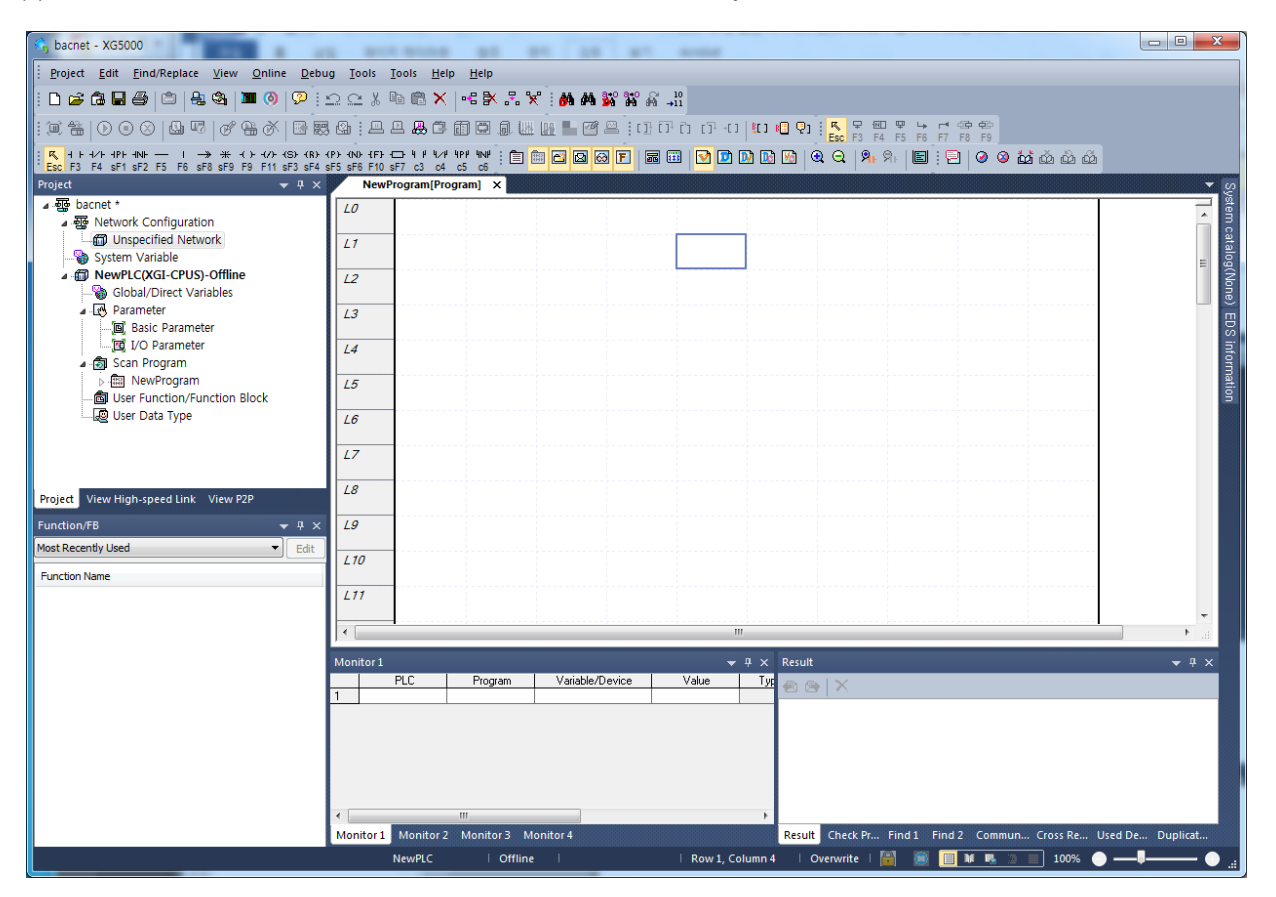

# **5.4.3 How to read the parameter saved in the PLC**

To read the parameter saved in the PLC, follow the below sequence.

(1) Select the 'Open from PLC'.

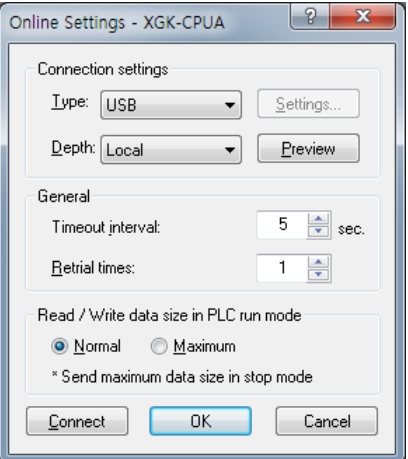

(2) The user can check the setting value of standard settings and P2P saved in the PLC.

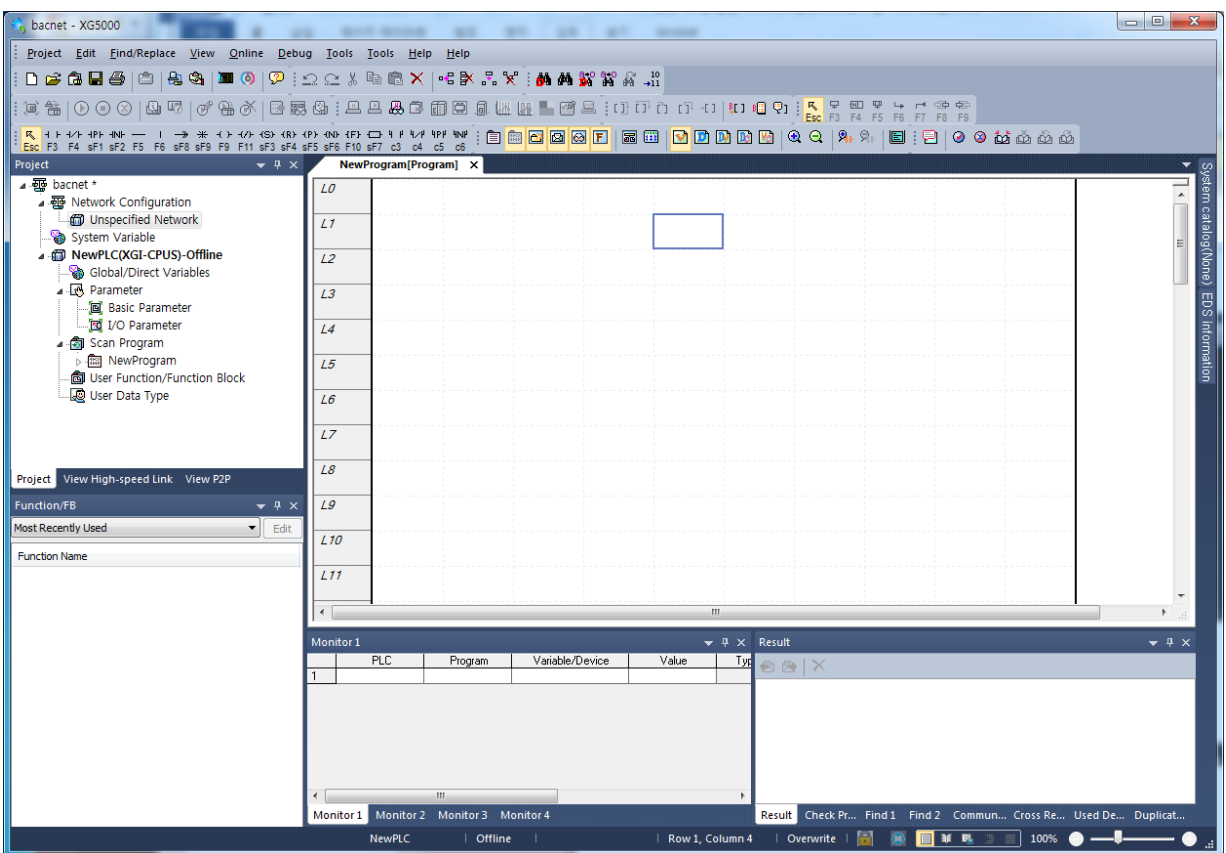

### **5.4.4 Module setting method**

To use BACnet/IP I/F module, set as the following steps

- 1) Execution sequence
	- (1) Direct input in project window

[Online] – [Project Window], Double-clicks the slot number which is mounted BACnet/IP I/F module. Communication module setting window is appeared on the main window.<br>  $\frac{1}{2} \times \frac{1}{2} \times \frac{1}{2}$ 

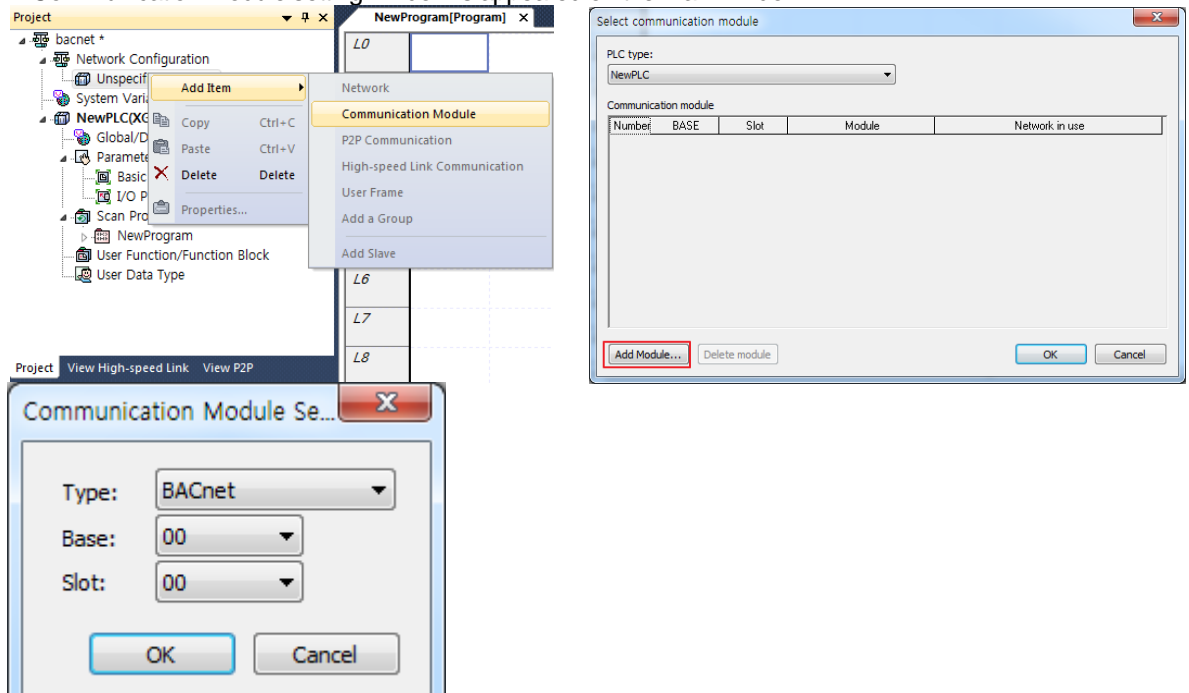

#### (2) Read I/O Information

Read the IO information of the currently mounted modules by [Online]-[Read IO Information] after connection.

#### 2) Checking the operation

- (1) Select [Oline]-[Communication module setting]-[System Diagnosis] or click the icon (图).
- (2) Click the right button at the relevalet module and click the 'Detailed Module Information' or 'Status By Service' to check the communication.

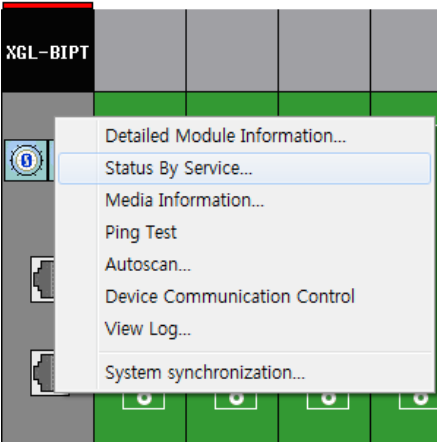

# **5.4.5 Menu bar and shortcut of XG5000**

The following is menu bar and short cut of XG5000. (The other menu, please refer to the XG5000 User's manual).

J

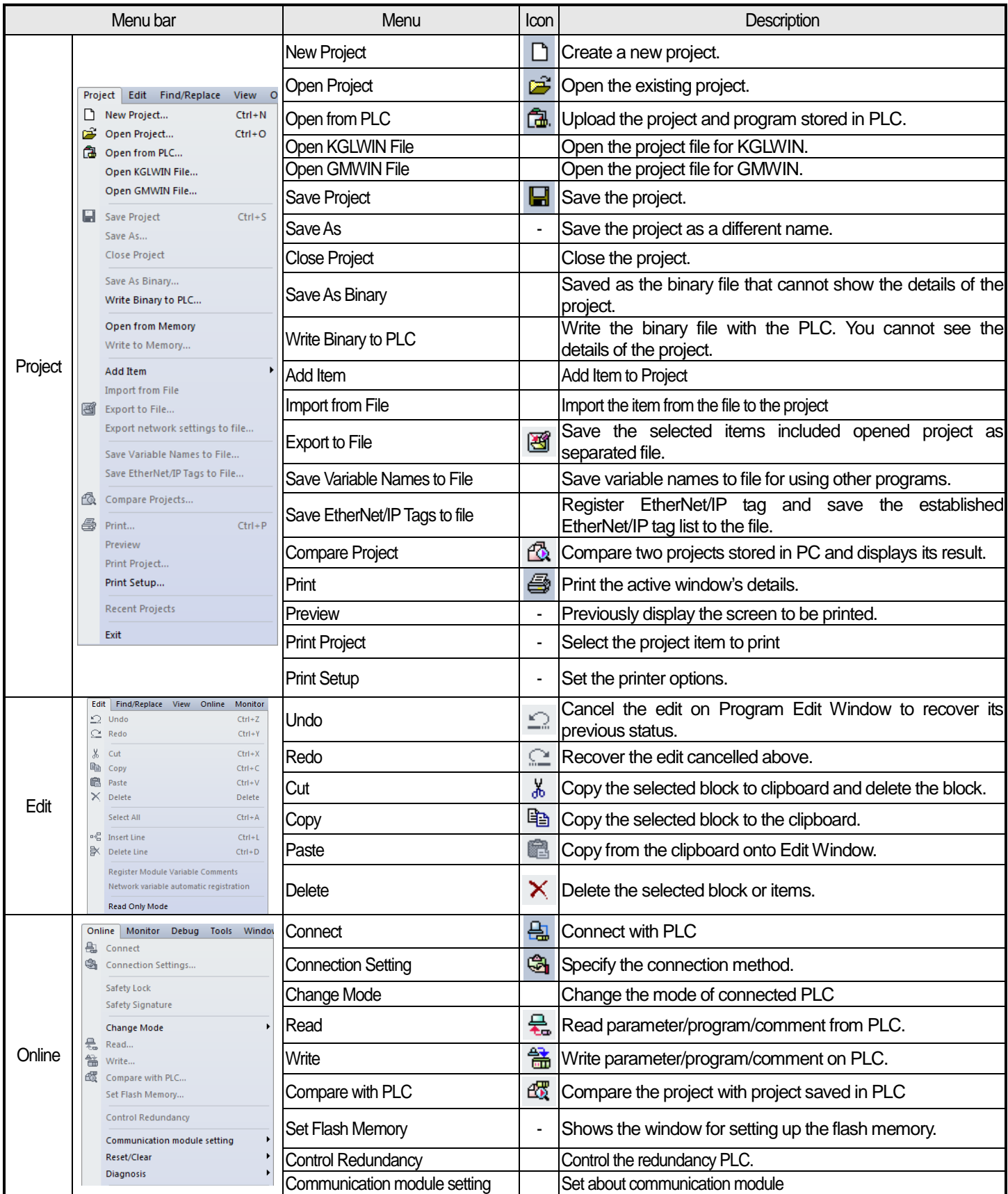

# **Chapter 5 Communication parameter**

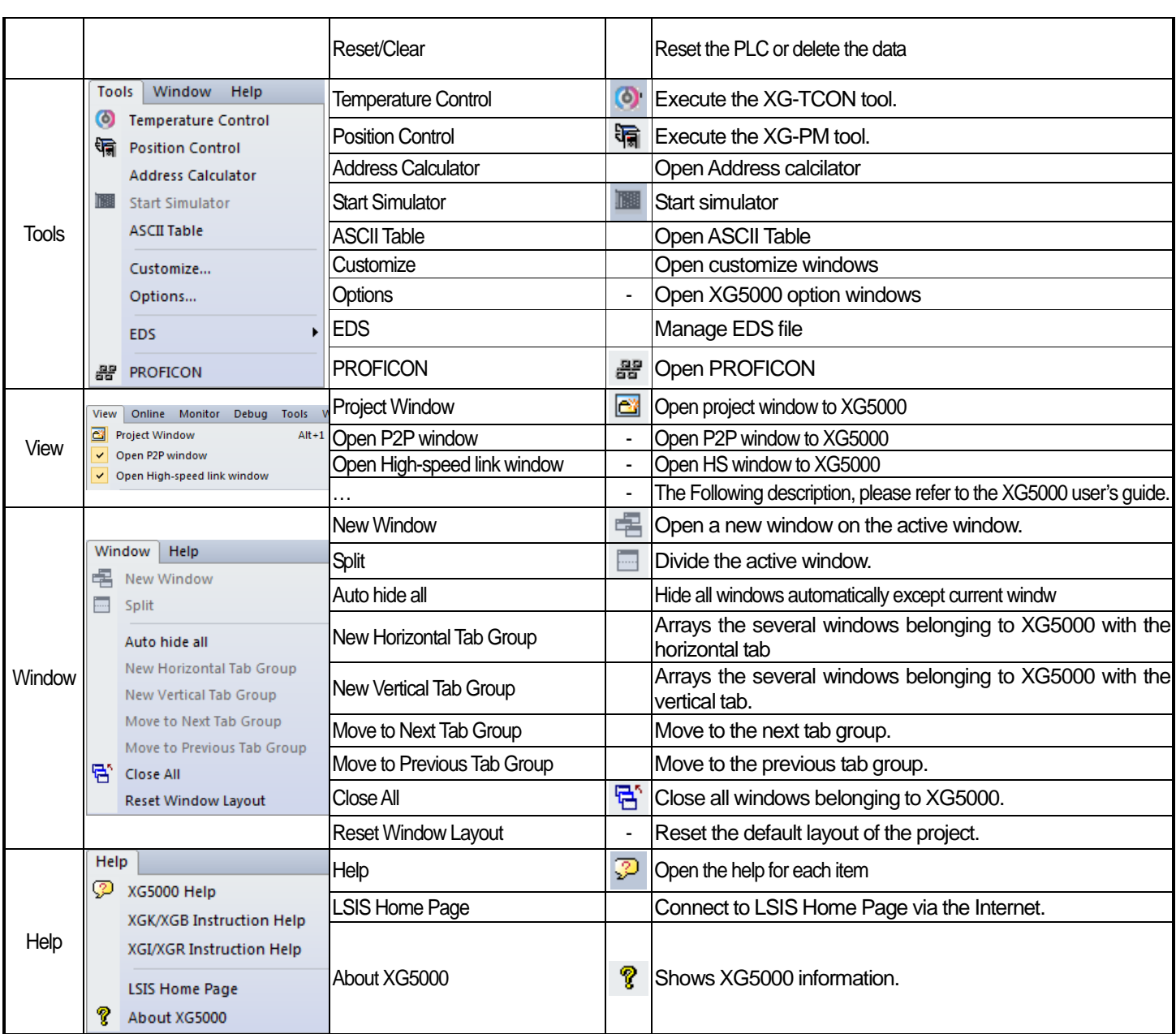

Г

# **Chapter 6 P2P Service**

# **6.1 Overview**

A BACnet device consists of more than one object, which has a number of properties. The read / write services of data sharing defined by the BACnet specification refers to the function of reading and writing these properties.

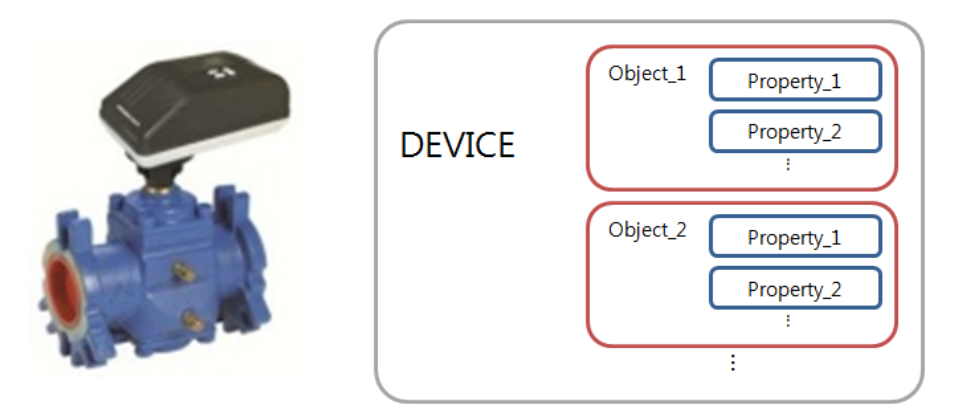

In BACnet, communication is provided based on the client-server model, and corresponds to the company's P2P service. You can communicate with the relevant server by configuring the P2P parameters of XG5000. The server's objects and properties are set based on the IO modules currently installed in PLC, without having to perform additional configuration.

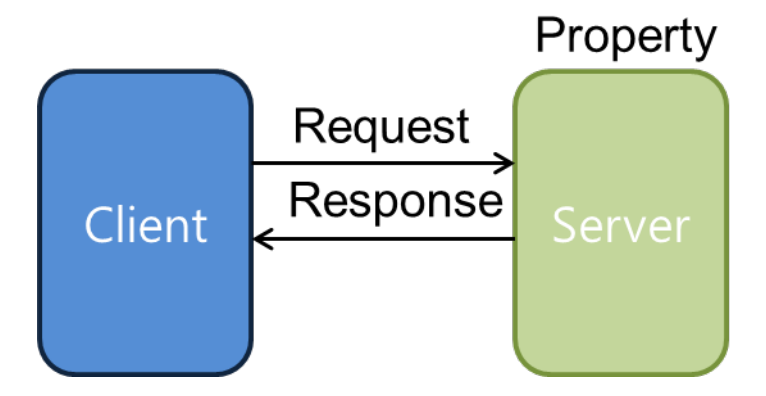

This section describes the types of P2P provided to users, as well as how to use them. The following table shows the programming sequence using P2P.

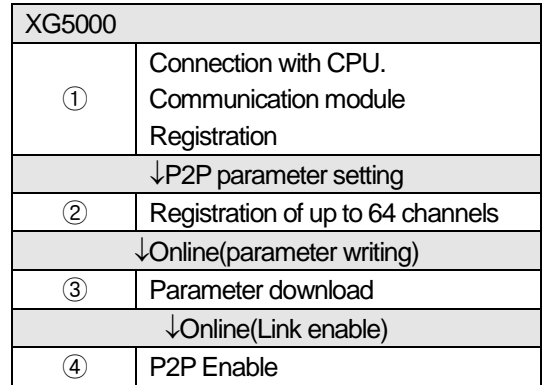

# **6.2 Service Settings**

### **6.2.1 Module settings**

After setting communication module and basic parameters using XG5000, you can start configuration by dragging the EDS file of the country that you want to communicate with.

1) Communication Module Setting and Basic Parameter Setting

Right click on "Unspecified Network" in project tree and select [Add Item]-[Communication Module]. Click "Add module" in "Select communication module" window.

Set communication module type, base number and slot number in "Communication Module Setting" window.

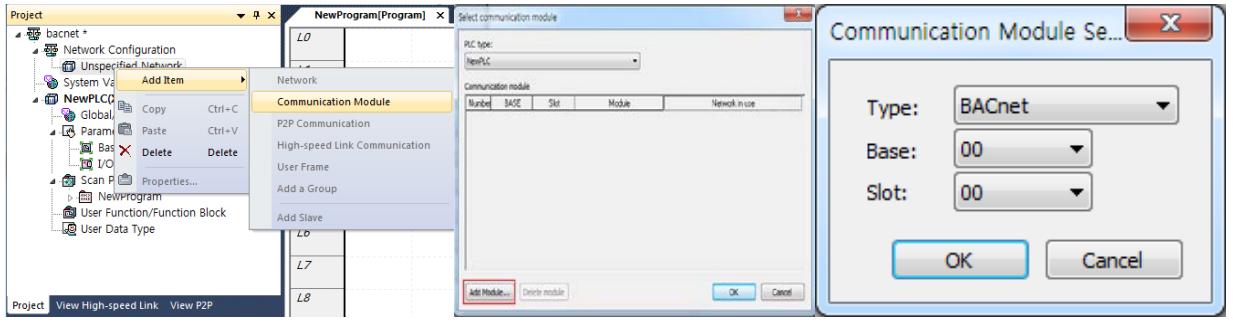

Figure 1 Communication Module Setting

Configure basic parameters by double-clicking the communication module.

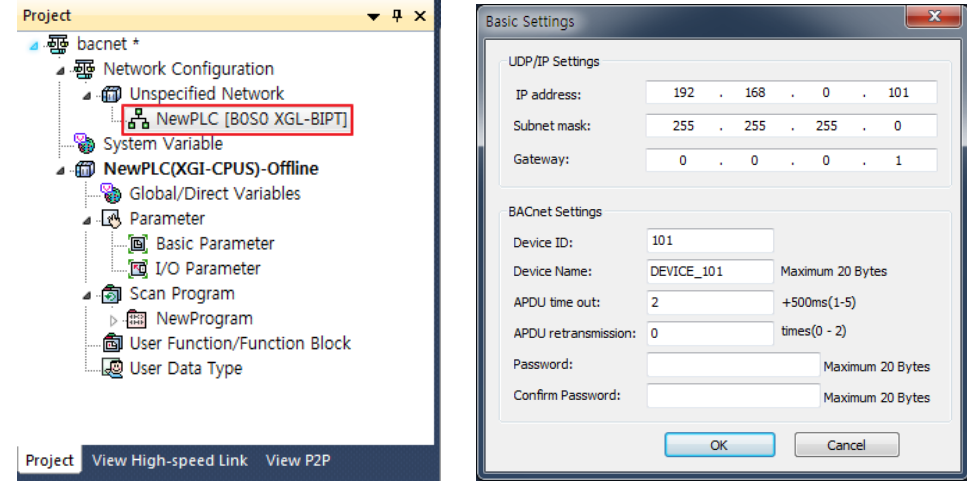

Figure 2 Basic Parameter Setting

2) You should choose P2P communication service for BACnet client communication. Register to a P2P service for P2P communication service.

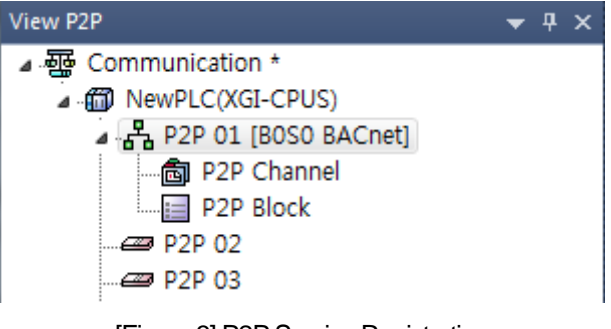

[Figure 3] P2P Service Registration

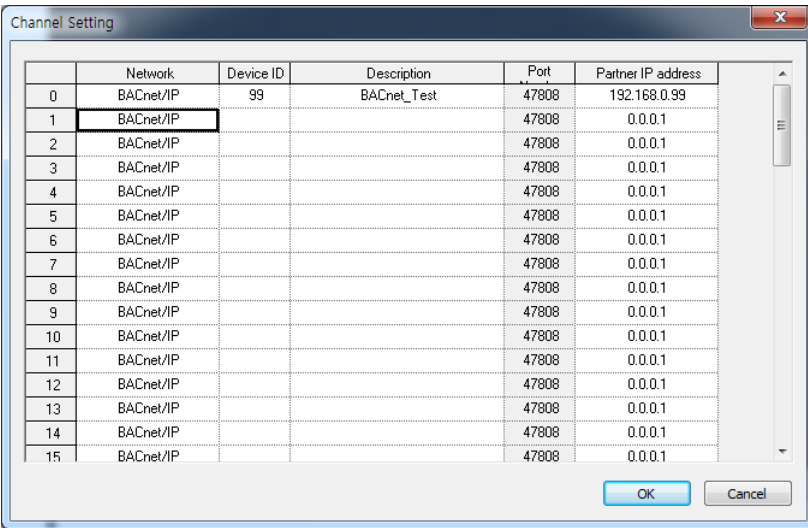

After registration, you should configure the channel for the BACnet device to connect with. The channel information required is the IP address and device ID of the relevant device. You can also add descriptions.

[Figure 4] P2P Channel Information

Once P2P channel information is set, you can begin block editing. In case of blocks, communication with BACnet server is configured in a more detailed way.

| Index | Channel Start-up conditions | Service | Data type | The number of<br>variables | Detailed<br>settinas | Variable setting contents                                                                  |
|-------|-----------------------------|---------|-----------|----------------------------|----------------------|--------------------------------------------------------------------------------------------|
|       | $2M\times0$                 | READ    | BI1       |                            | Setting              | * Number :\r<br>READ1:Binary Output Object, Present_Value, SAVE1:%MX2, OBJECTID:99, SIZE:1 |
|       |                             |         |           |                            | Setting              |                                                                                            |
|       |                             |         |           |                            | Setting              |                                                                                            |

[Figure 5] P2P Block Information

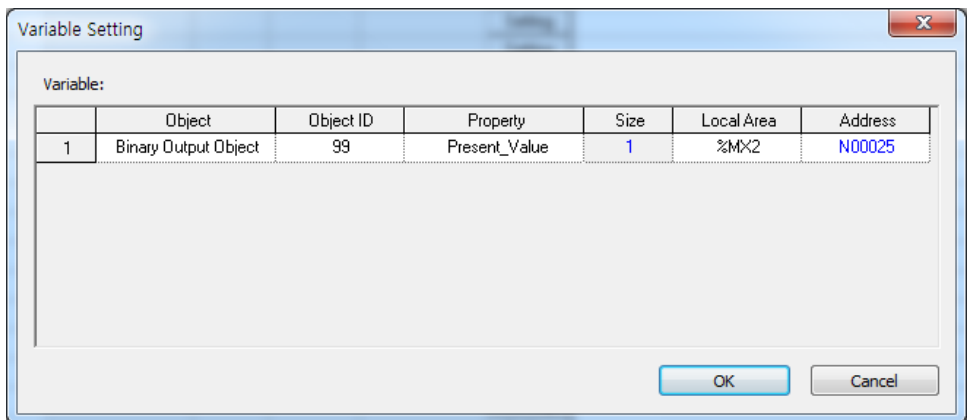

[Figure 5] P2P Block Detailed Configuration

- Channel: shows BACnet server to connect with.
- Start-up conditons: defines the timing of sending the message.
- Service: choose either Read or Write.
- Data type: sets the data type to communicate.
- Number of variables: sets the number of variables to communicate.

- Object, object ID, property: you can enter the object and property information of BACnet server to communicate with.

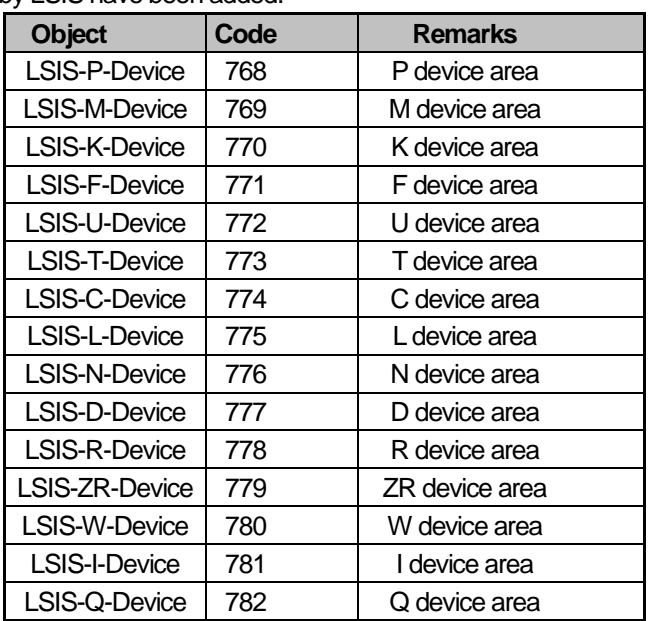

> In order to directly access (read/write) the CPU module memory device of BIPT server module, objects for exclusive use by LSIS have been added.

### 3) Write Parameter

Choose 'parameter write' on-line. Check your P2P at the parameter write screen, and then click 'Confirm'.

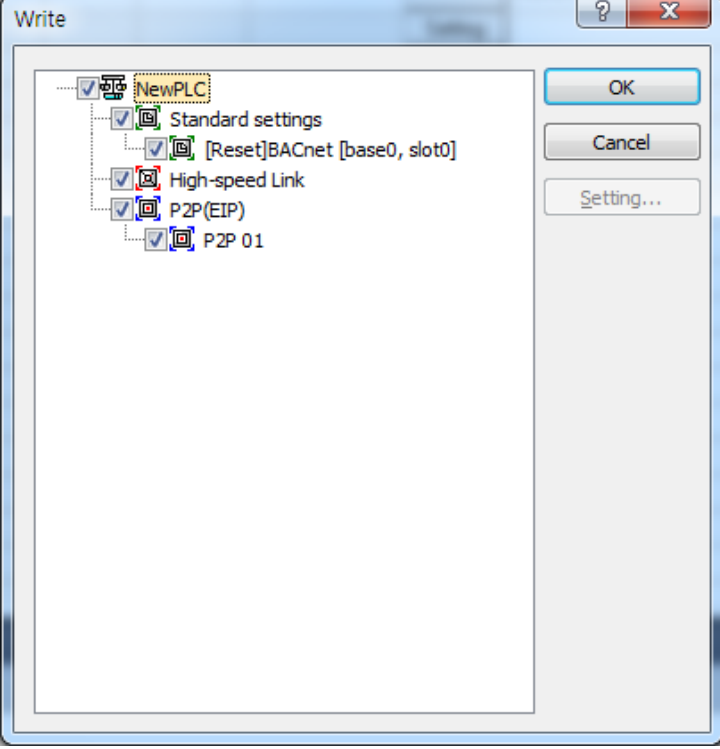

## [Figure 6] Write Parameter

#### 4) Read Parameter

Choose 'parameter read' on-line. Here, you can read the configured parameter by checking the relevant parameter and then clicking the 'Confirm' button.

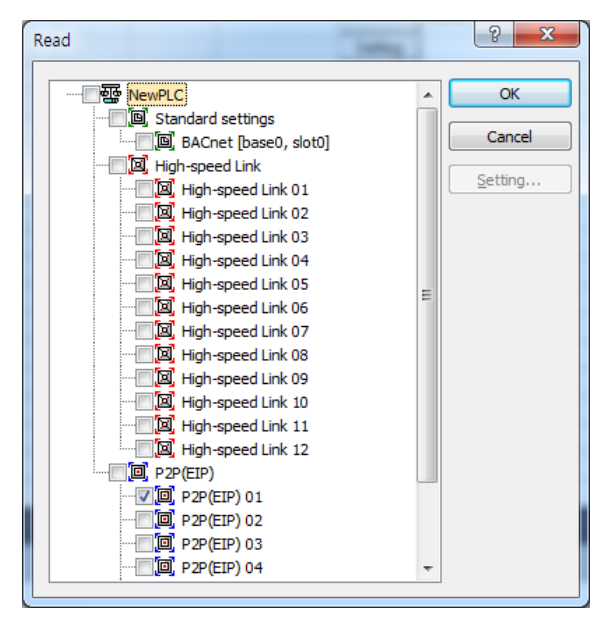

[Figure 7] Read Parameter

### 5) P2P Information

As P2P information is provided to users using user keywords, you can use the information in the program. P2P Flag Types

| PLC.     | Program           | Variable/Device | Value | [ype        | Device/Variable | Comment                                |
|----------|-------------------|-----------------|-------|-------------|-----------------|----------------------------------------|
| INewPLC: | <global></global> | P2P1 NDR00      | щ     | <b>BOOL</b> | %LX10000        | Service is normal in P2P 1-block 00    |
| NewPLC   | <global></global> | P2P1 ERR00      | щ     | <b>BOOL</b> | %LX10001        | Service is error in P2P 1-block 00     |
| INewPLC: | <global></global> | P2P1 STATUS00   | 國     | W0RD        | %LW626          | Error code in P2P 1-block 00           |
| NewPLC   | <global></global> | P2P1 SVCCNT00   | ▥     | <b>UINT</b> | %LW627          | Normal service count in P2P 1-block 00 |
| NewPLC:  | <global></global> | P2P1 ERRCNT00   | ▣     | UINT        | %LW629          | Error service count in P2P 1-block 00  |

[Figure 8] P2P Flag Information

# **6.3 Start of the Operation**

## **6.3.1 XG5000 settings**

- 1) Connection settings
	- (1) Select Online  $\rightarrow$  Connection Settings or click the ( $\boxed{\mathbb{G}_1}$ ) icon.
	- (2) Select the connection option appropriate for the user environment, and click 'Connect.'

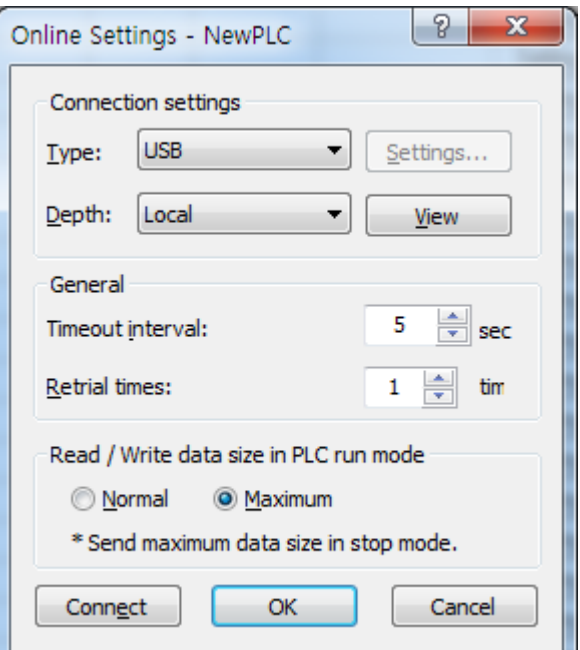

[Figure 9] Connection Settings

2) Read I/O Information

Select Online  $\rightarrow$  Read I/O Information or click the  $(\sqrt{3})$  icon to read the information of the module currently installed in the base.

- 3) Link Enable
	- (1) Select Online  $\rightarrow$  Link Enable or click the  $(\overline{\mathbb{B}}^{\bullet} \rightarrow)$  icon.
	- (2) Check the P2P for which configuration is complete, and click 'Write.'

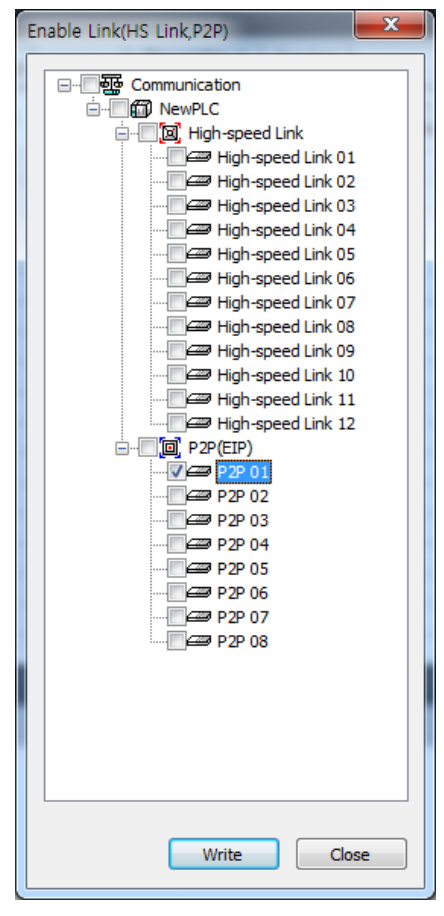

[Figure 10] Link Enable

- 4) Operation Confirmation.
	- (1) Select Online  $\rightarrow$  System Diagnosis or click the ( $\boxed{\boxtimes}$ ) icon.
	- (2) Click the relevant module, and right click on frame monitoring or service statuses to see if communication is being performed normally.

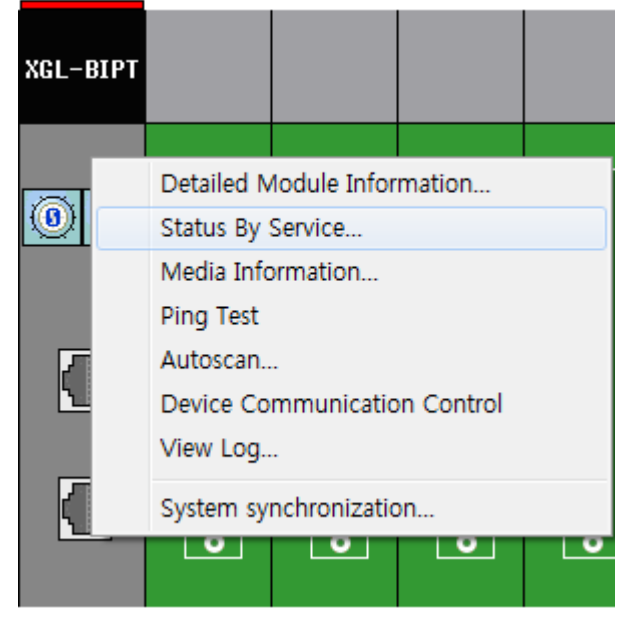

[Figure 11] System Diagnosis Menu

# **6.4 Status Information by Service**

Using XG5000, you can view status information of each service, including P2P-related data or server-related data.

### **6.4.1 System diagnosis to P2P service**

1) Select XG5000 → 'Connect' → 'Online' → 'Communication module setting'→ 'System Diagnosis.'

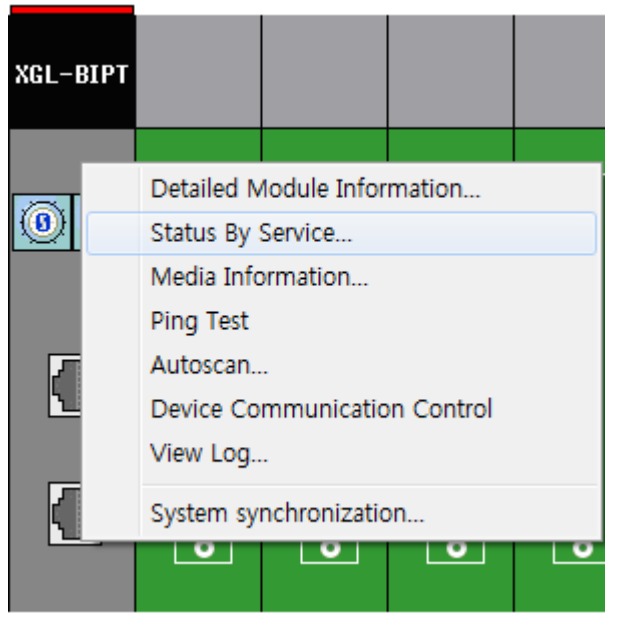

[Figure 12] System Diagnosis Screen

2) Put the mouse cursor on XGL-BIPT and right click on the information you want, then you will be able to view the information as shown below.

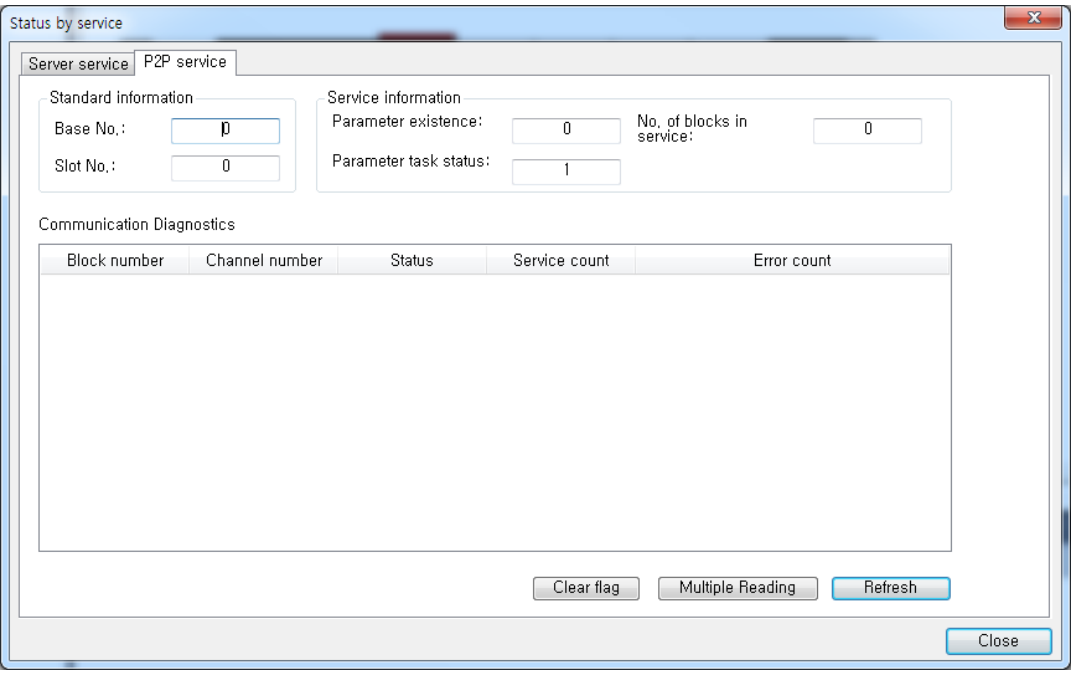

[Figure 13] System Diagnosis – P2P Service

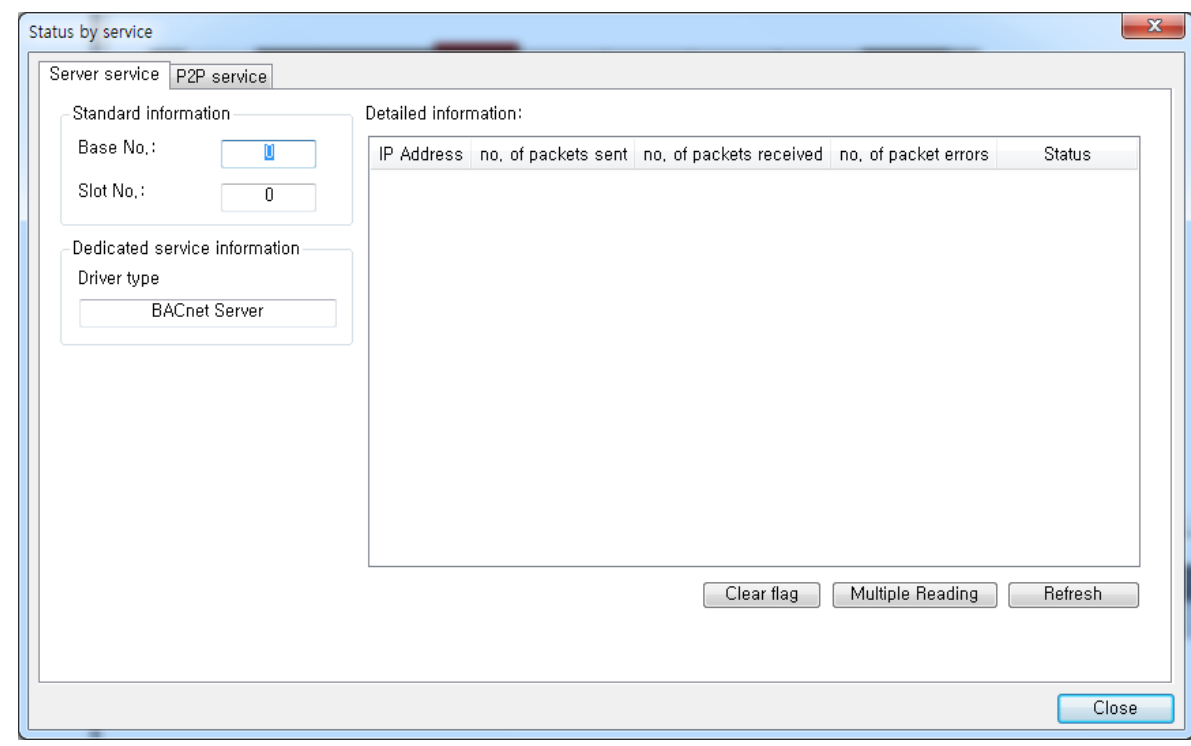

Г

[Figure 14] System Diagnosis – Server service

# **Chapter 7 Diagnosis**

This chapter explains how to verify the status of systems, modules and networks, and how to download the O/S. System composition and status of BACnet I/F module can be verified following the procedure below.

# **7.1 System Diagnosis**

This method is used to verify the status of BACnet I/F module and system. On the XG5000 screen, click 'Online'  $\rightarrow$ 'Connect'to connect to PLC, and then click 'Online'  $\rightarrow$  'Communication module setting'  $\rightarrow$  'System Diagnosis.' It will open the system diagnosis screen for local system as shown in [Figure 7.1.1], and a module information window will open beneath the system diagnosis screen as shown in [Figure 7.1.2].

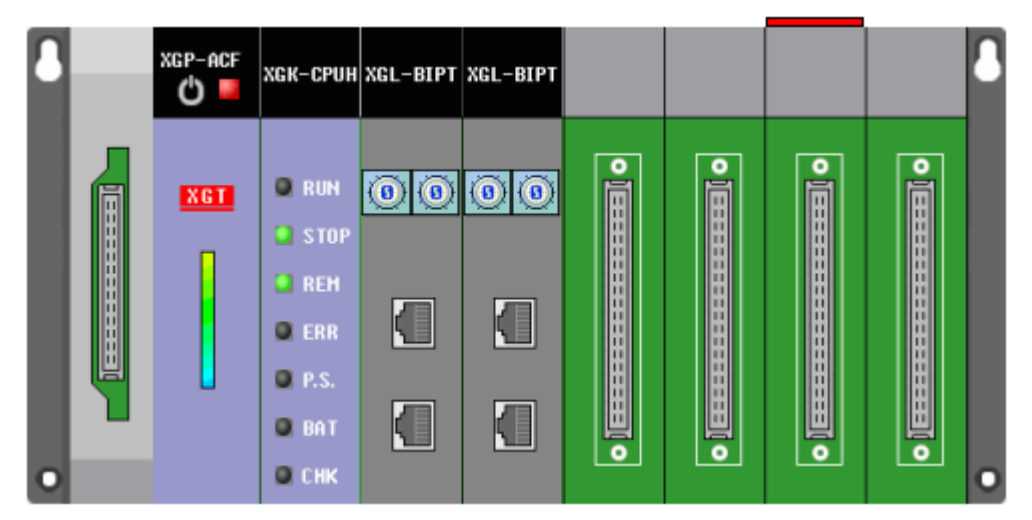

[Figure 7.1.1] System Diagnosis Screen

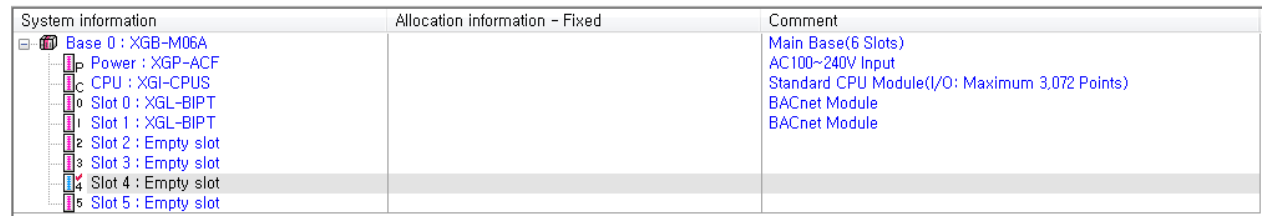

[Figure 7.1.2] Module Information Window

If an augmenting base is connected, click 'augmenting base' in the module window to open the system diagnosis screen for the augmenting base. [Figure 7.1.1] and [Figure 7.1.2] above show a main base system diagnosis screen for a system consisting of main base and augmenting base. You can view the augmenting base diagnosis screen for the said system shown in [Figure 7.1.3] by clicking on 'Base 1' in [Figure7.1.2].

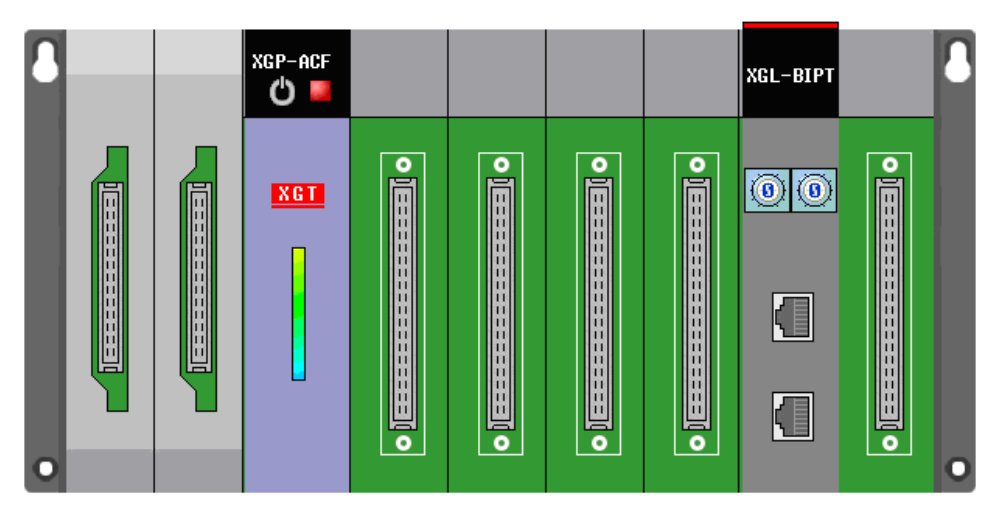

[Figure 7.1.3] System Diagnosis Screen for Augmenting base

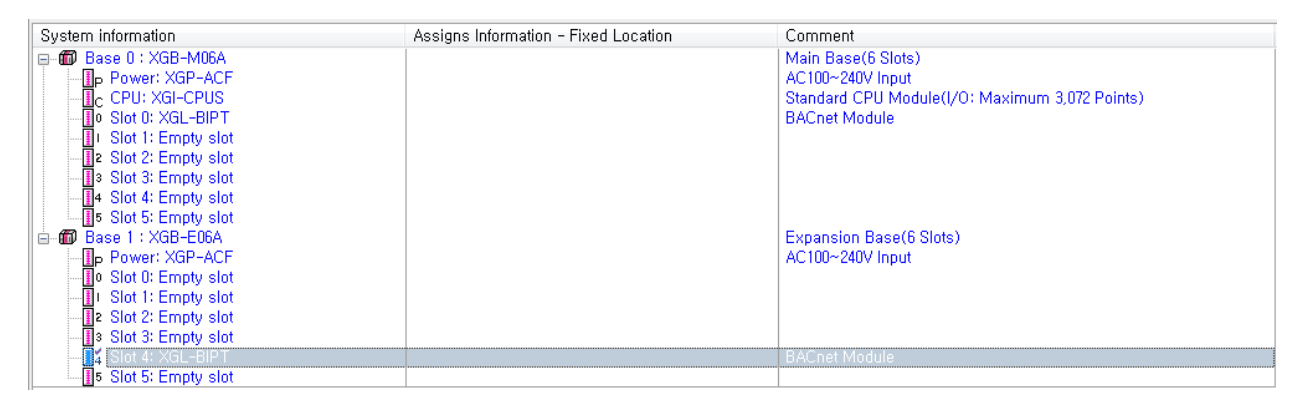

[Figure 7.1.4] Module Information Window for Augmenting base

# **7.2 Communication Module Information**

This screen shows basic information of BACnet I/F module. On the system diagnosis screen, right-click on the BACnet I/F module of which communication module information you want to view. Then select 'Communication Module Information' to open the communication module information screen as shown in [Figure 7.2.1].

| Displays communication module information.<br>List | <b>Context</b>    |  |
|----------------------------------------------------|-------------------|--|
|                                                    | XGL-BIPT          |  |
| Module kind                                        | Ω                 |  |
| <b>Base Number</b>                                 | n                 |  |
| Slot Number<br>IP Address                          | 192.168.0.101     |  |
| MAC Address                                        | 00 EO 91 02 06 00 |  |
| Hardware Error                                     | Normal            |  |
| Hardware Version                                   | Ver. 255.255      |  |
| 0/S Version                                        | Ver. 1.00         |  |
| 0/S Date                                           | 2014, 05, 24      |  |
| OS Type                                            | <b>RELEASE</b>    |  |
| System parameter information                       | Normal            |  |
|                                                    |                   |  |

[Figure 7.2.1] Communication Module Information Screen

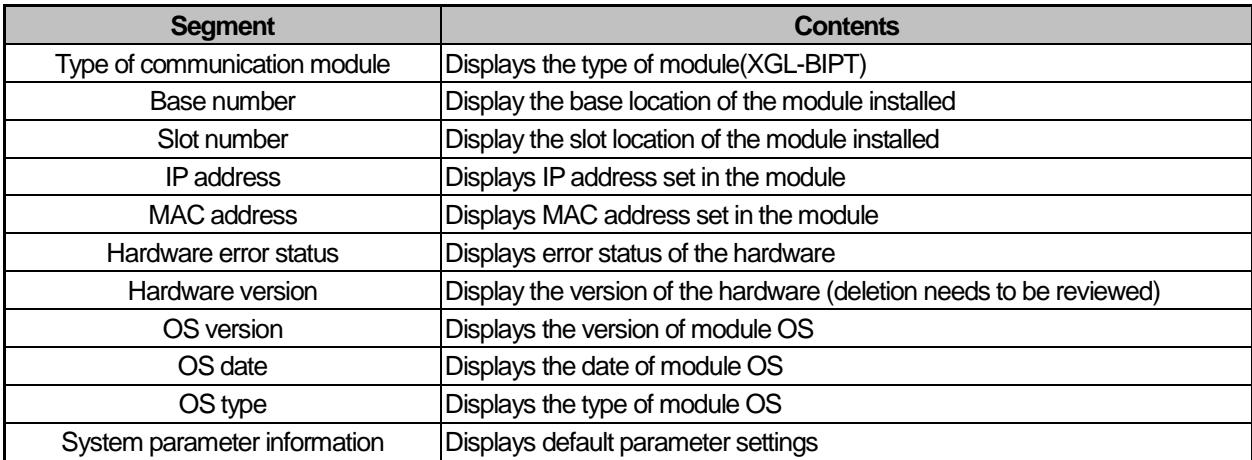
# **7.3 Status by Service**

This screen shows service status of BACnet I/F module. It shows P2P service and server information.

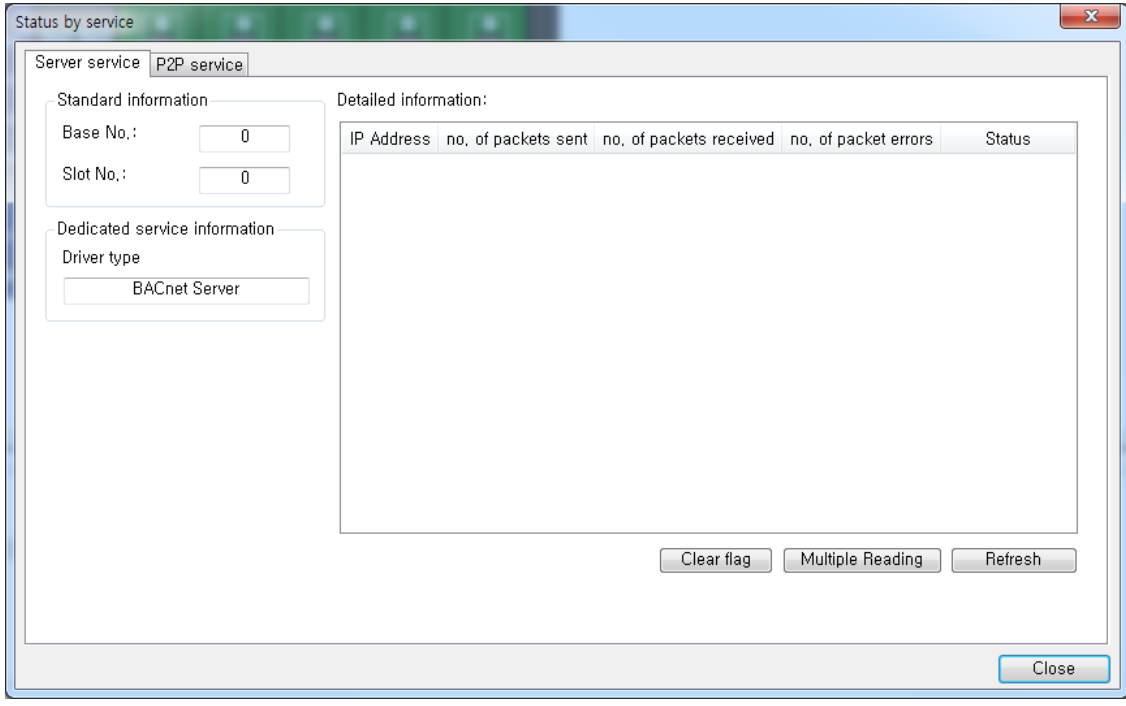

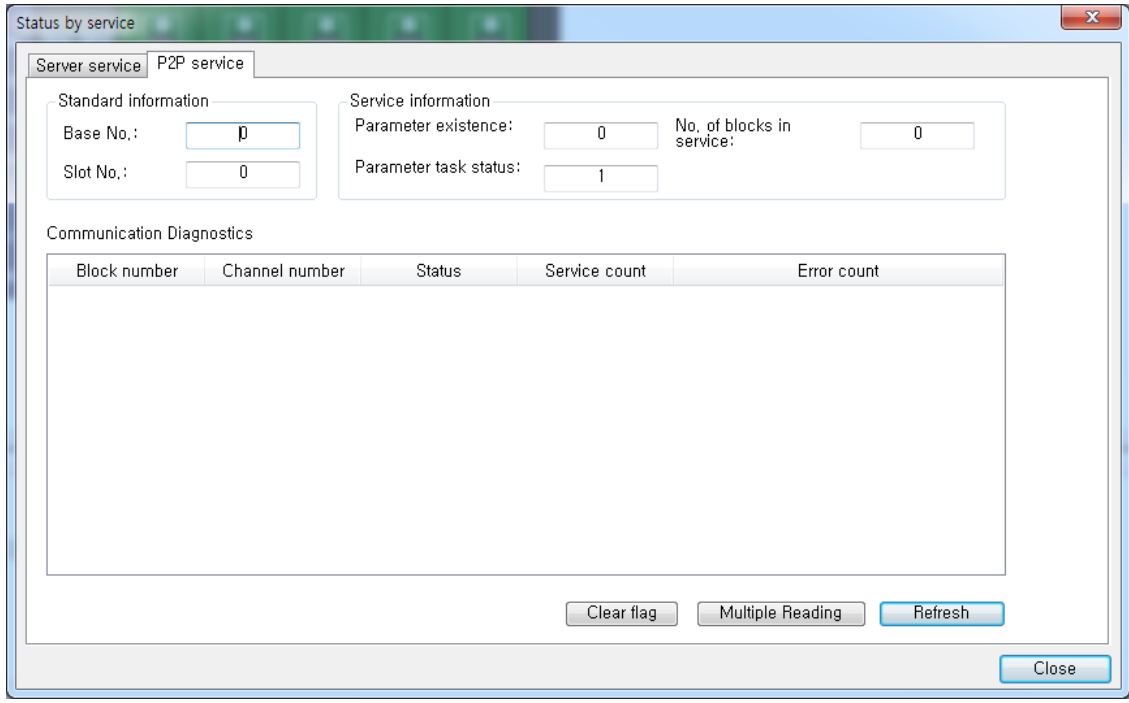

[Figure 7.3.1] Status Screen for each Service

The tables below describe the items shown in P2P service information.

ſ

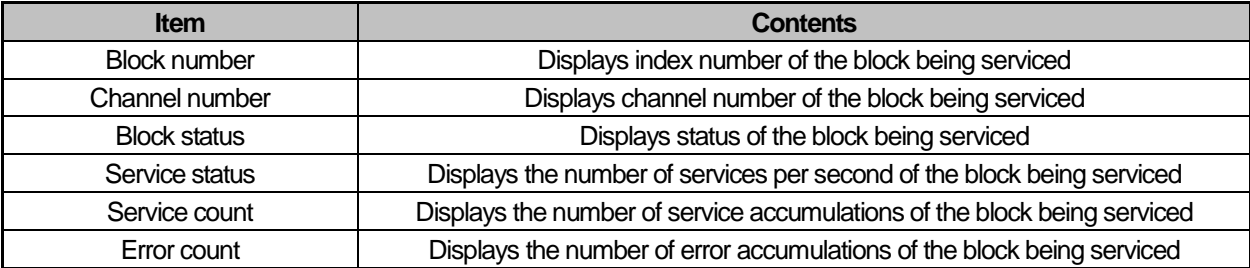

The tables below describe the items shown in server service information.

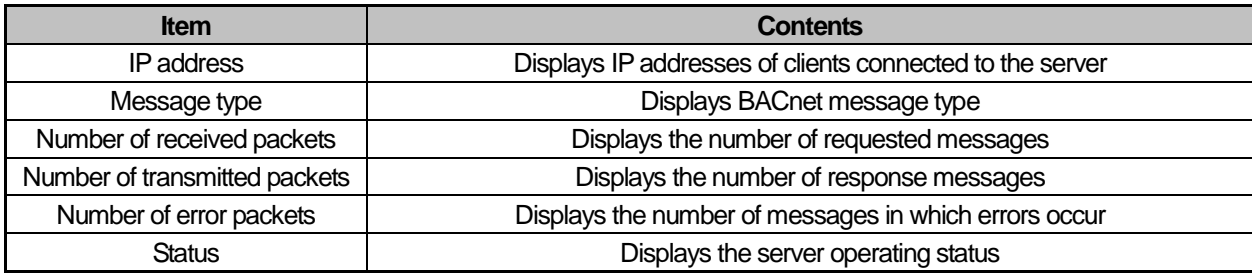

## **7.4 Media Information**

Select 'Media Information' from the diagnosis information of XG5000: it will show the information on transmitted/received frames in such categories as service, media, packet type, etc.

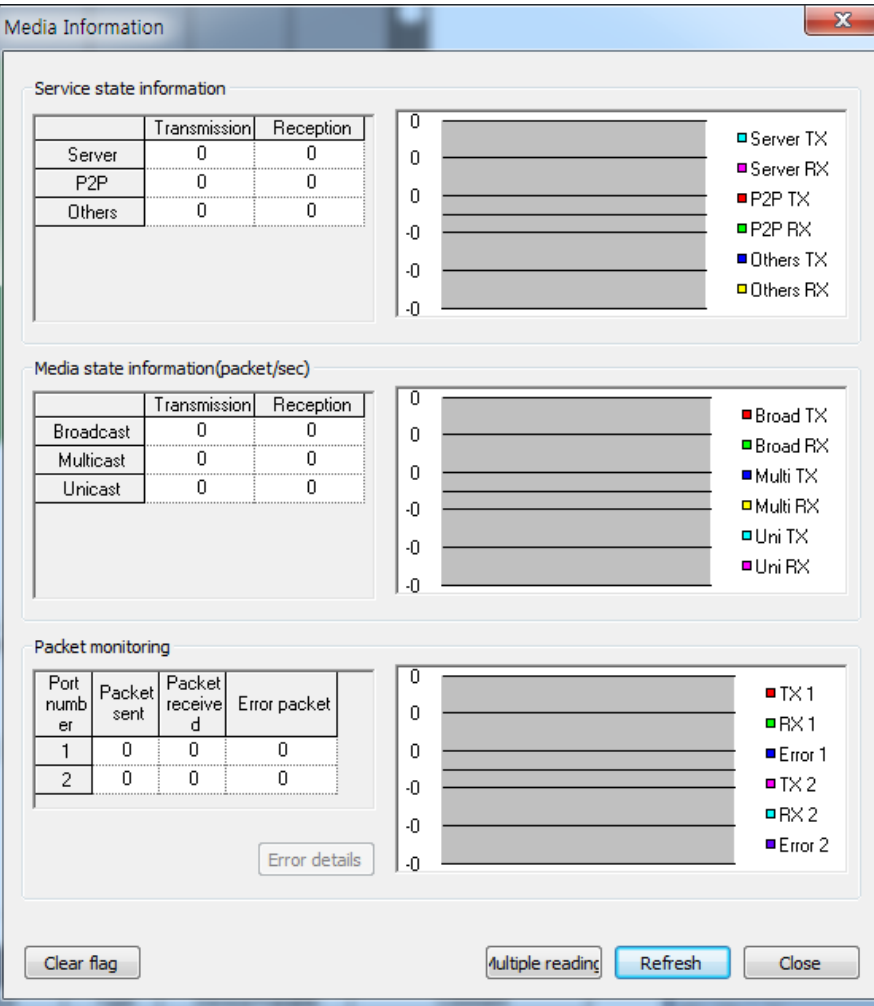

[Figure 7.4.1] Media Information Screen

# **7.5 Ping Test**

You can perform ping test at the selected module. You can configure the IP Address, number of configurations and timeouts. The result will be shown on a message window.

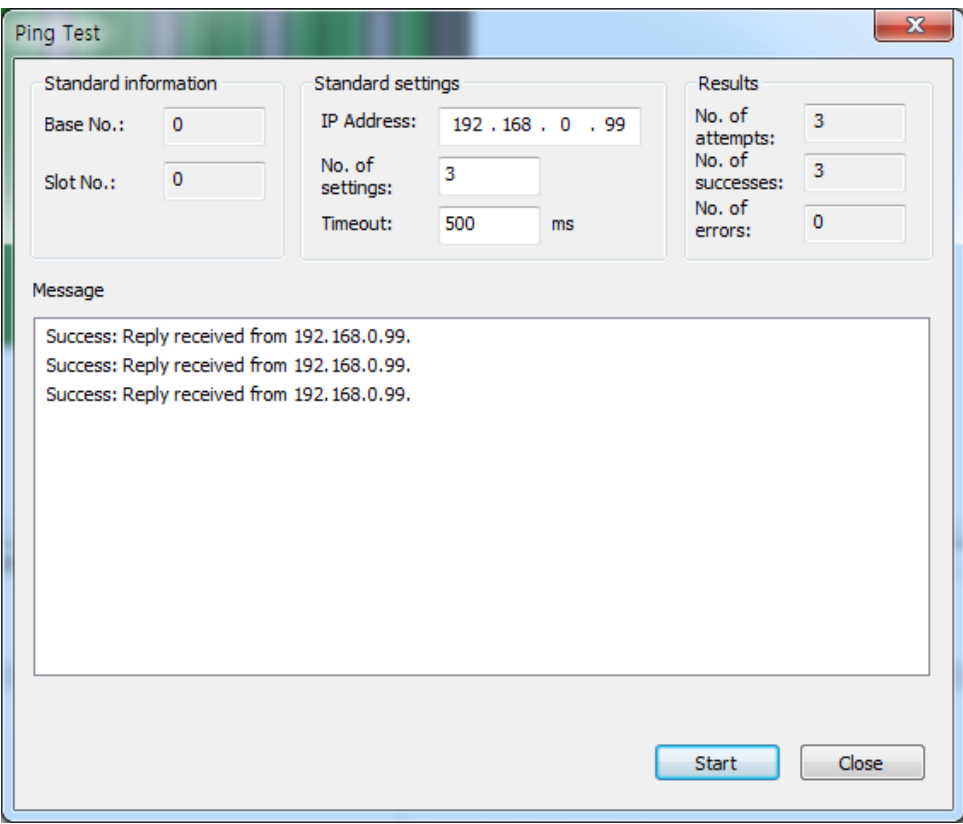

[Figure 7.5.1] Ping Test

## **7.6 Auto Scan**

This screen shows the information of BACnet devices connected to BACnet network system connected with BACnet module. You can scan within a certain range defined using Who-is and Who-has of BACnet

## **7.6.1 Who-is Service**

This shows IP address and device ID of connected BACnet devices. You can configure the range of Object ID's you want indicated.

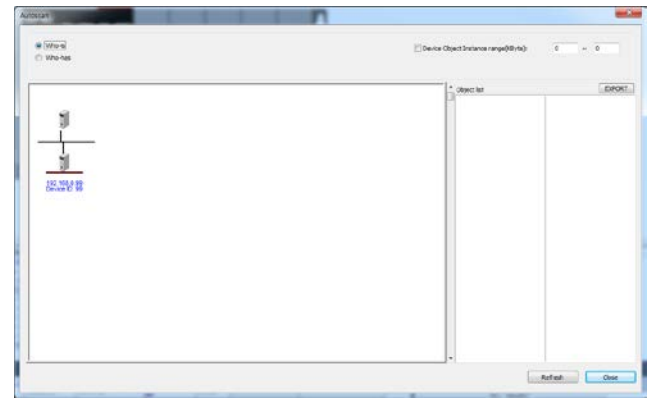

[Figure 7.6.1] Auto Scan Screen

### **7.6.2 Who-has Service**

This shows BACnet devices after filtering them with object ID or name of connected BACnet devices.

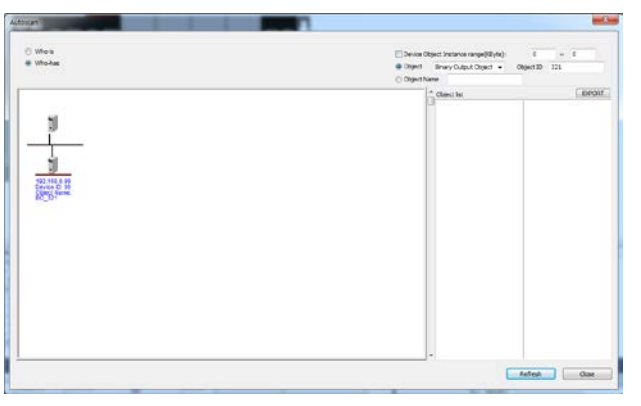

[Figure 7.6.2] Auto Scan Screen (filtered by Object ID)

| $C$ into $6$<br>@ liftp-has | Citigest Analog Stavel Object = Object ID 0 |
|-----------------------------|---------------------------------------------|
|                             | @ Object Name 80_121                        |
|                             | neces.<br>$^*$ Objectilat                   |
| TEL 158 0 22                |                                             |
|                             |                                             |
|                             |                                             |

[Figure 7.6.3] Auto Scan Screen (filtered by Object Name)

## **7.7 Device Communication Control**

You can enable or disable with a BACnet device. You can also select the duration of the relevant order (by minutes), or make requests using password.

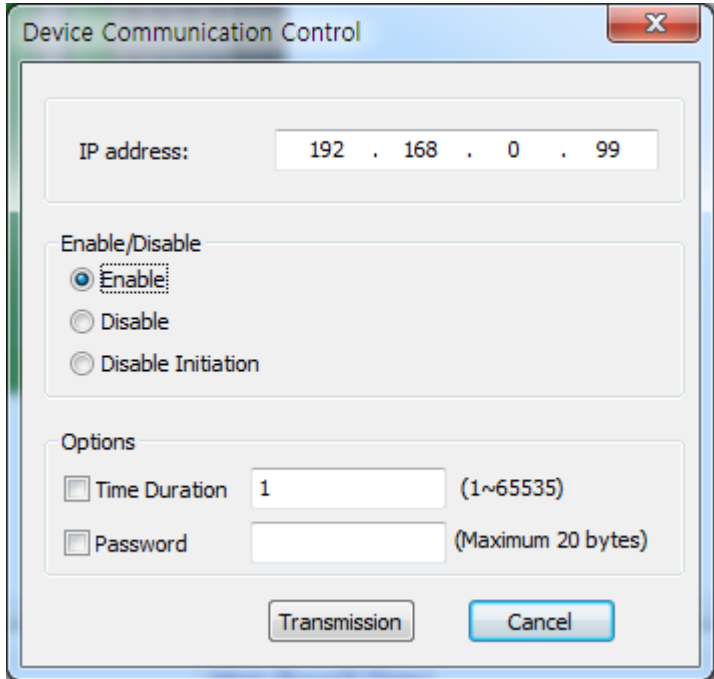

[Figure 7.7.1] Auto Scan Screen

## **7.8 Troubleshooting**

This section explains the cause and solutions for malfunctions or errors which may occur while operating the system. Abnormalities and details of the abnormalities of BACnet I/F module can be verified following the procedure below. Abnormality of a module should be verified in the order provided in this trouble shooting section. Do not Repair or dismantle the device on your own.

### **7.8.1 Identification through LED of the communication module**

This method checks the conditions of communication modules by looking at the lights-on status of the LED for identification of the abnormal operation of the module

1) Indication of Abnormal Operation

You can verify the module's condition by looking at the LED placed on the front side of the BACnet I/F module.

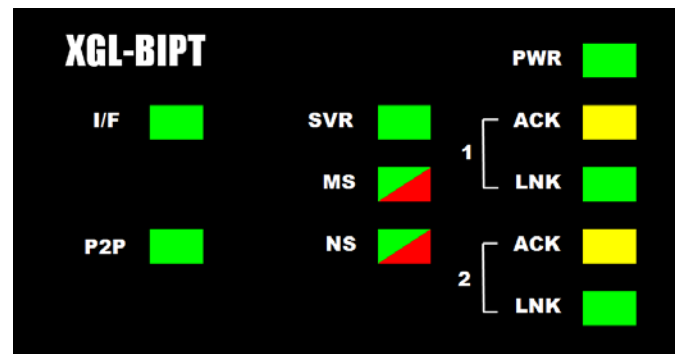

#### [Figure 7.8.1] BACnet I/F LED

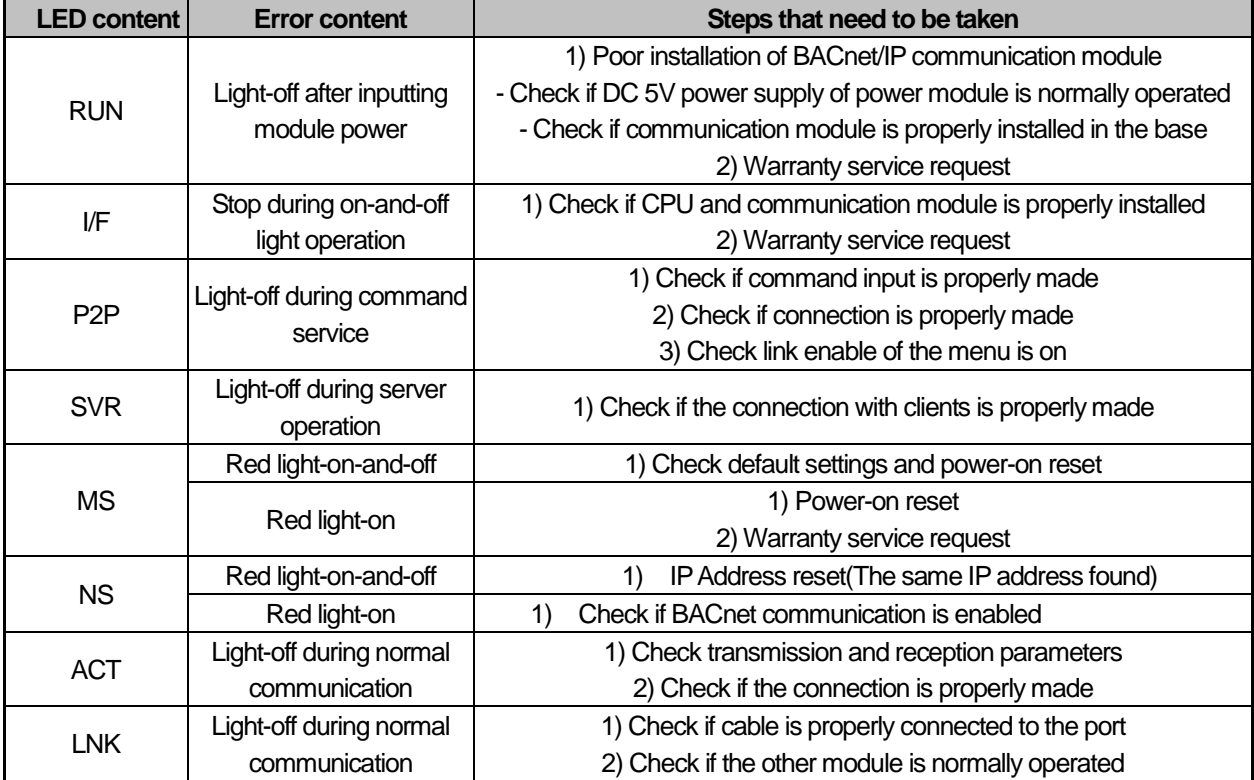

### **7.8.2 Identification of abnormalities of the muddle through XG5000**

You can perform a brief monitoring to check for abnormalities of the communication module using XG5000 program. Insert the RS-232C or the USB connector into the iCPU module, and then select 'Online'  $\rightarrow$  'Diagnosis'  $\rightarrow$  'PLC Error/Warnings' in XG5000 to view the result.

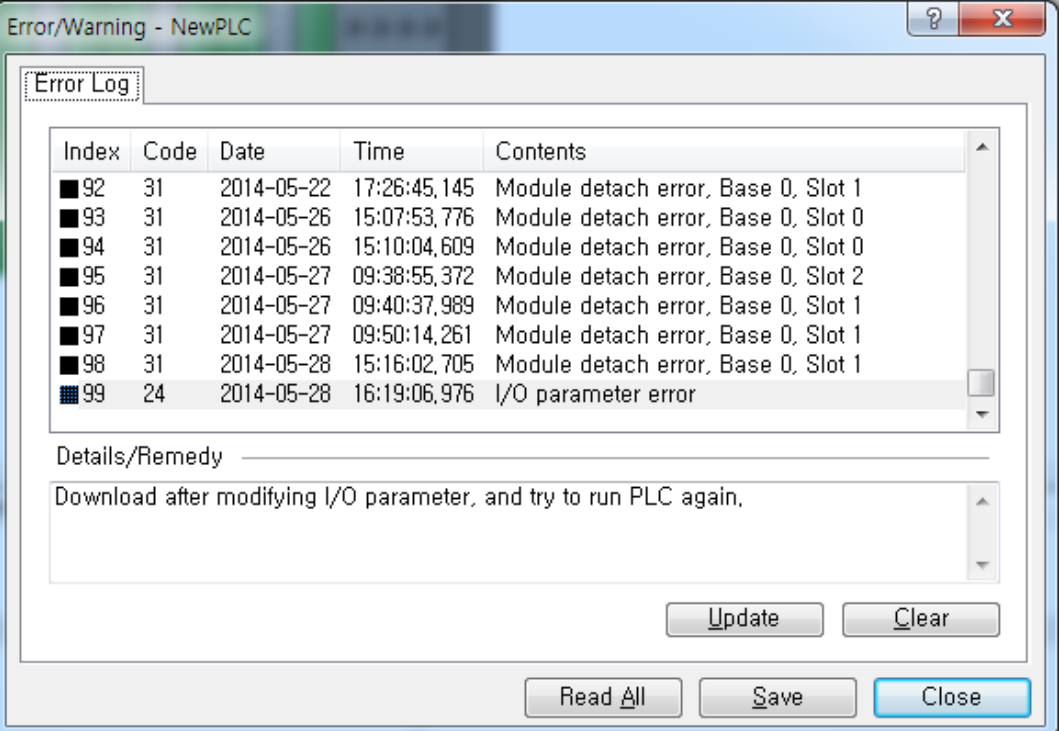

[Figure 7.8.2] PLC History Monitoring

In case of hardware error or CPU interface error, they are usually indicated by abnormal behaviors of the LED placed on the communication module. Using the program, however, you can view brief status information on the module's status.

As shown in [Figure 7.7.2], you can view the error/warnings information through PLC history from the [Online] menu of XG5000, and find solutions for the issue by consulting the contents of"Details and Measures."

### **7.8.3 Identification of module abnormalities by system log**

You can perform a brief monitoring to check for abnormalities of the communication module using XG5000 program. Insert the RS-232C or the USB connector into the CPU module, then right-click on BACnet I/F module on the 'System Diagnosis' screen of XG5000. Then select 'System Log' to open the log screen.

#### 1) Memory Area Log

You can check for errors or service performance.

[Figure 7.8.3] show the memory area log screen in 'System Log.'

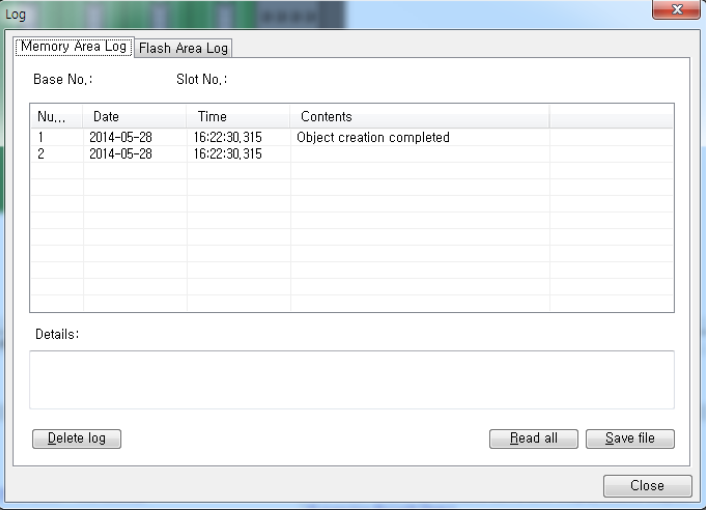

[Figure 7.8.3] Memory Area Log Screen in 'System Log'

In case of such events as error or service performance, you can verify their date, time and details.

#### 2) Flash Area Log

In cases where errors or service performance cannot be verified using XG5000, when saving the contents of the current memory area log in flash, you can automatically save the memory area log into the flash by pressing the log switch on the front side of the BACnet I/F module.

[Figure 7.8.4] shows the flash area log screen in 'System Log.'

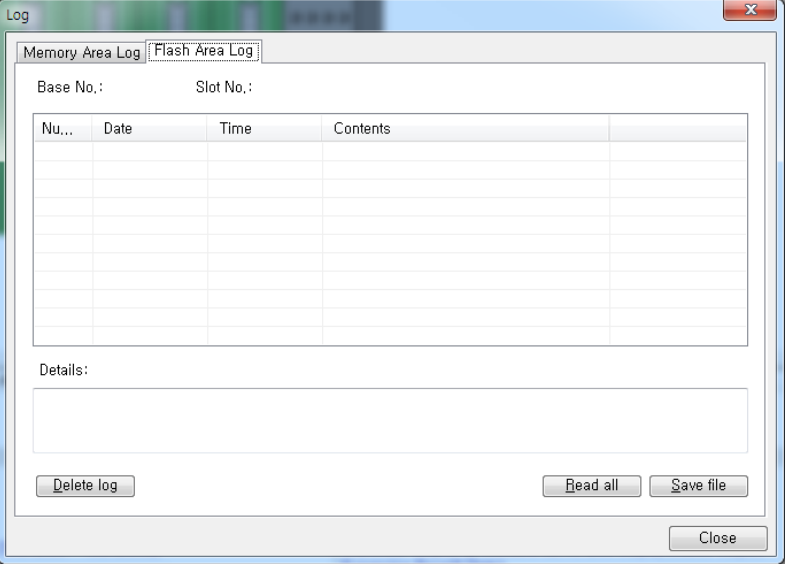

[Figure 7.8.4] Flash Area Log Screen in 'System Log'

# **Appendix**

## **A.1 Definition of Terms**

#### 1. IEEE 802.3

IEEE 802.3 specifies standards for CSMA/CD based Ethernet. Exactly it is a LAN based on CSMA/CD (Carrier Sense Multiple Access with Collision Detection) Ethernet designed by IEEE 802.3 group, which is classified into detailed projects as specified below;

A) IEEE P802.3 - 10G Base T study Group

B) IEEE P802.3ah - Ethernet in the First Mile Task Force

C) IEEE P802.3ak - 10G Base-CX4 Task Force

※ Ethernet and IEEE 802.3 are standardized at RFC894 and RFC1042 so each should process another frame.

#### 2. ARP (Address Resolution Protocol)

Protocol to search for MAC address by means of correspondent IP address on the Ethernet LAN

#### 3. Bridge

A device used to connect two networks so to be operated as one network. Bridge is used not only to connect two different types of networks but also to divide one big network into two small networks in order to increase the performance

4. Client

A user of the network service, or a computer or program (mainly the one requesting services) using other computer's resource.

#### 5. CSMA/CD(Carrier Sense Multiple Access with Collision Detection)

Each client checks if there is any sign prior to transmission of data to the network (Carrier Sense) and then sends its data when the network is empty. At this time, all the clients have the equal right to send (Multiple Access). If two or more clients send data, collision may occur. The client who detects the collision tries to send again in a specific time.

#### 6. DNS (Domain Name System)

A method used to convert alphabetic Domain Name on the Internet to its identical Internet number (namely, IP address)

#### 7. Dot Address

Shows IP address of '100.100.100.100', where each figure is displayed in decimal with 1 byte occupied respectively for 4 bytes in total.

#### 8. E-mail Address

The address of the user with login account for the specific machine connected via the Internet. Usually user's ID @ domain name (machine name) is assigned. In other words, it will be like hjjee@microsoft.com, where @ is called as 'at' displayed with shift+2 pressed on the keyboard.

The letters at the back of @ are for the domain name of specific company (school, institute,..) connected with the Internet, and the letters in front of @ are for the user ID registered in the machine. The last letters of the domain name are for the highest level. USA generally uses the following abbreviation as specified below, and Korea uses .kr to stand for Korea. .com : usually for companies) / .edu : usually for educational organizations such as universities. / .ac(academy) is mostly used in Korea / .gov : for governmental organizations. For example, nasa.gov is for NASA (government) / .mil : military related sites. For example, af.mil is for USA air force (military)/ .org : private organizations / .au : Australia / .uk : the United Kingdom / .ca : Canada / .kr : Korea / .jp : Japan / .fr : France / .tw : Taiwan, etc.

### 9. Ethernet

A representative LAN connection system (IEEE 802.3) developed by Xerox, Intel and DEC of America which can send about 10Mbps and use the packet of 1.5kB. Since Ethernet can allow various types of computers to be connected as one via the network, it has been called a pronoun of LAN as a universal standard with various products available, not limited to some specific companies.

#### 10. FTP (File Transfer Protocol)

An application program used to transfer files between computers among application programs providing TCP/IP protocol. If an account is allowed to the computer to log in, fast log in the computer is available wherever the computer is so to copy files.

#### 11. Gateway

Software/Hardware used to translate for two different protocols to work together, which is equivalent to the gateway necessary to exchange information with the different system.

#### 12. Header

Part of the packet including self station No., correspondent station No. and error checking area.

#### 13. HTML

Hypertext Markup Language, standard language of WWW. In other words, it is a language system to prepare Hypertext documents. The document made of HTML can be viewed through the web browser

#### 14. HTTP

Hypertext Transfer Protocol, standard protocol of WWW. It is a protocol supporting the hypermedia system.

#### 15. ICMP (Internet Control Message Protocol)

An extended protocol of IP address used to create error messages and test packets to control the Internet.

16. IP (Internet Protocol)

Protocol of network layers for the Internet

#### 17. IP Address

Address of respective computers on the Internet made of figures binary of 32 bits (4 bytes) to distinguish the applicable machine on the Internet. Classified into 2 sections, network distinguishing address and host distinguishing address. The network address and the host address is respectively divided into class A, B and C based on the bits allotted. IP address since it shall be unique all over the world, shall be decided not optionally but as assigned by NIC(Network Information Center) of the applicable district when joining the Internet. In Korea, KRNIC(Korea Network Information Center) is in charge of this work. Ex.) 165.244.149.190

#### 18. ISO (International Organization for Standardization)

A subsidiary organization of UN, establishing and managing the international standards.

#### 19. LAN (Local Area Network)

Called also as local area communication network or district information communication network, which allows lots of computers to exchange data with each other as connected though communication cable within a limited area such as in an office or a building

#### 20. MAC (Medium Access Control)

A method used to decide which device should use the network during given time on the broadcast network

#### 21. Node

Each computer connected with the network is called Node

#### 22. Packet

A package of data which is the basic unit used to send through the network. Usually the package is made of several tens or hundreds of bytes with the header attached in front to which its destination and other necessary information are added

#### 23. PORT number

Used to classify the applications on TCP/UDP. Ex.) 21/tcp : Telet

#### 24. PPP (Point-to-Point Protocol)

Phone communication protocol which allows packet transmission in connecting with the Internet. In other words, normal phone cable and modem can be used for the computer to connect through TCP/IP with this most general Internet protocol.

Similar to SLIP, however with modern communication protocol factors such as error detection and data compression, it demonstrates more excellent performance than SLIP.

### 25. Protocol

Contains regulations related with mutual information transmission method between computers connected with each other through the network. The protocol may specify detailed interface between machines in Low level (for example, which bit/byte should go out through the line) or high level of message exchange regulations as files are transferred through the Internet.

### 26. Router

A device used to transfer the data packet between the networks. It sends the data packet to its final destination, waits if the network is congested, or decides which LAN is good to connect to at the LAN junction. Namely, it is a special computer/software used to control the two or more networks connected.

### 27. Server

The side which passively responds to the client's request and shares its resources.

### 28. TCP (Transmission Control Protocol)

- A transport layer protocol for the Internet
- Data Tx/Rx through connection
- Multiplexing
- Transmission reliable
- Emergent data transmission supported

#### 29. TCP/IP (Transmission Control Protocol/Internet Protocol)

Transmission protocol used for communication among different kinds of computers, which makes the communication available between general PC and medium host, IBM PC and MAC, and medium or large-sized different types of computer. It is also used as a general term for information transmission protocol between computer networks including FTP, Telnet, SMTP, etc. TCP divides data into packets to send through IP and the packets sent will be united back together through TCP.

#### 30. Near-end crosstalk

Near-end crosstalk affecting other near line is one of the disturbances made by electric or magnetic field of communication signal. Near-end crosstalk causes that some part of communication contents of other line may be heard in one line. Phenomenon made by near-end crosstalk is called Electro-magnetic interference (EMI). This can be occurred in network line or small circuit in the computer or audio device.

# **A.2 Flag List**

## **A.2.1 Special Relays List (F)**

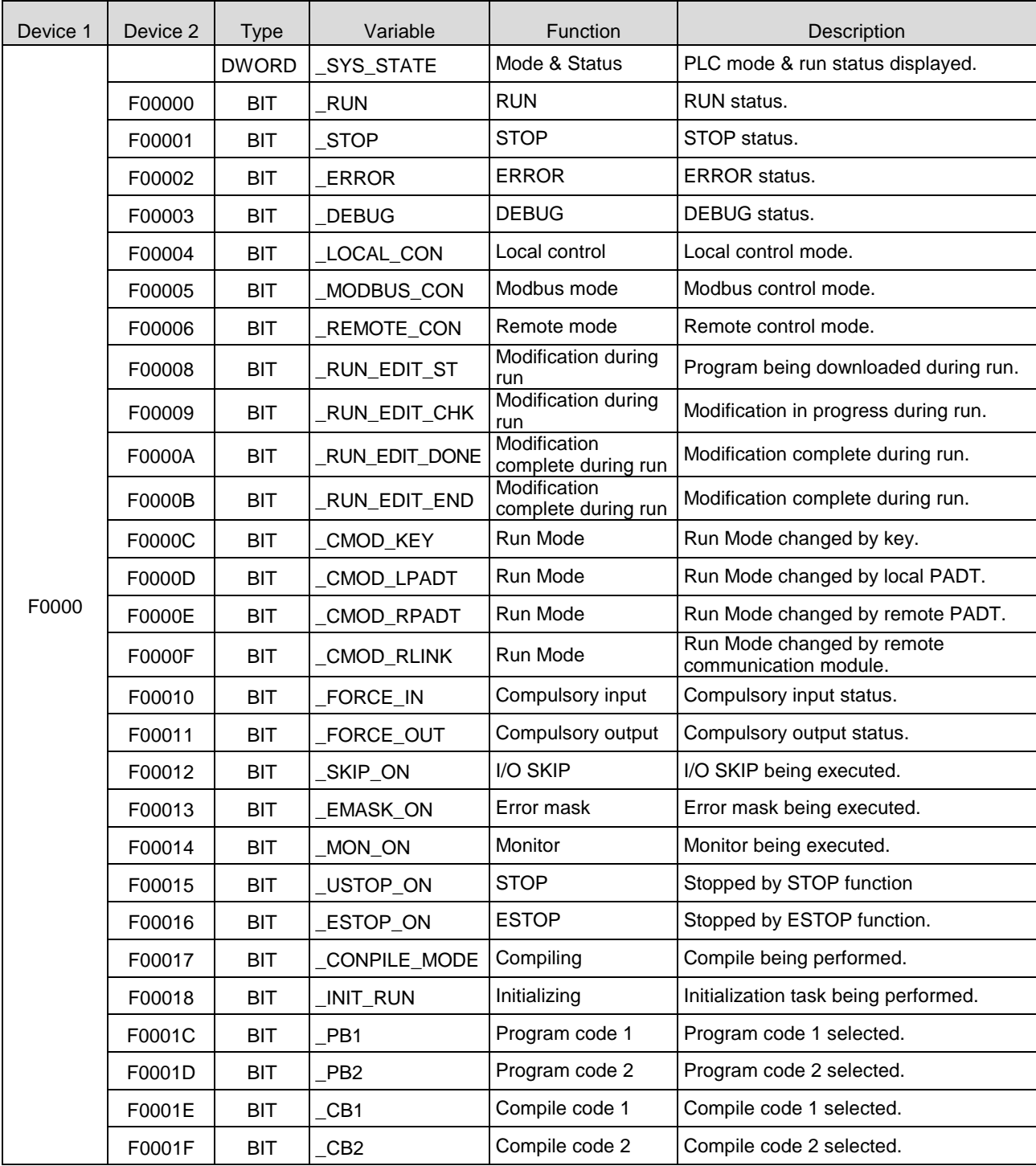

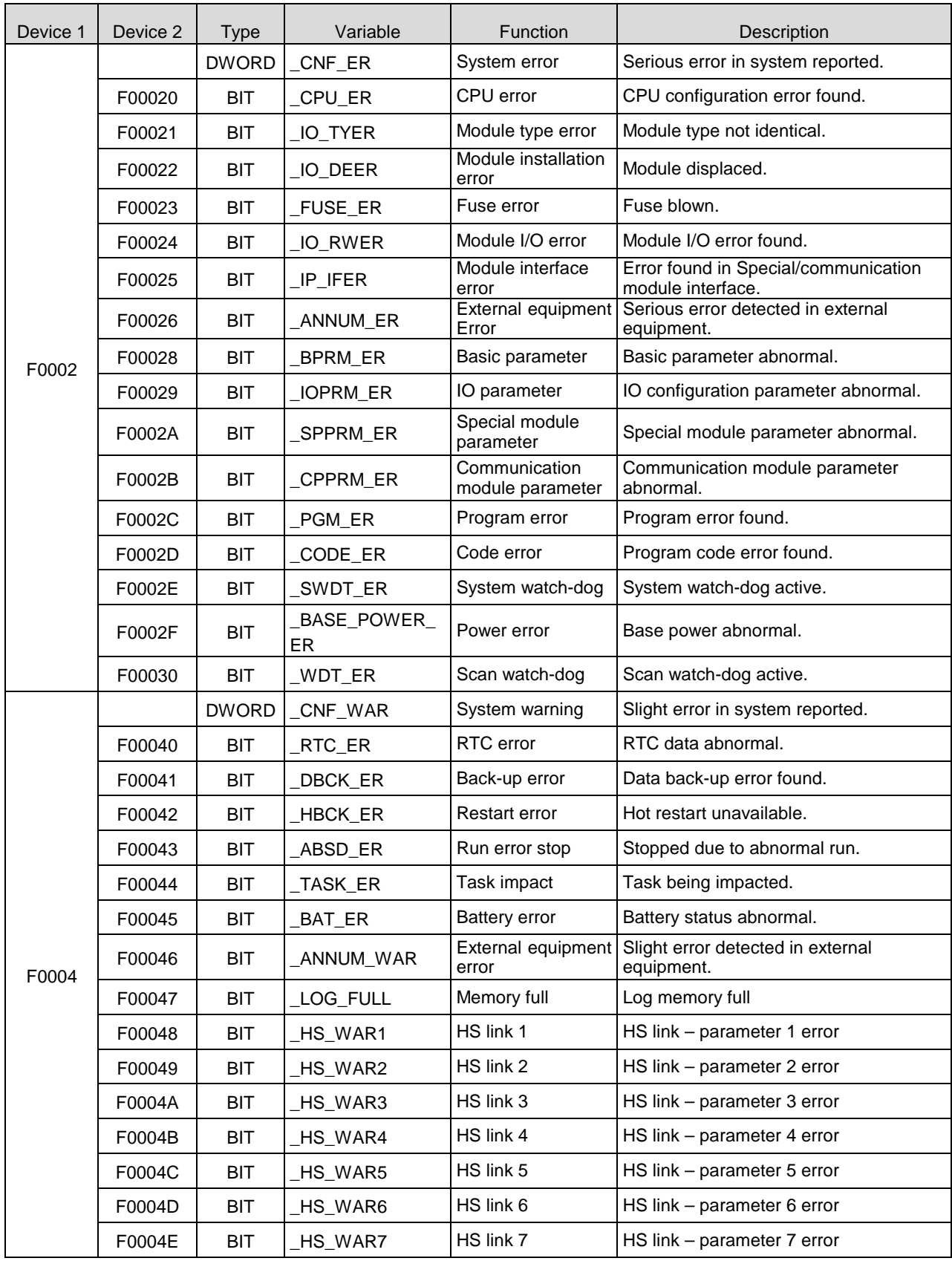

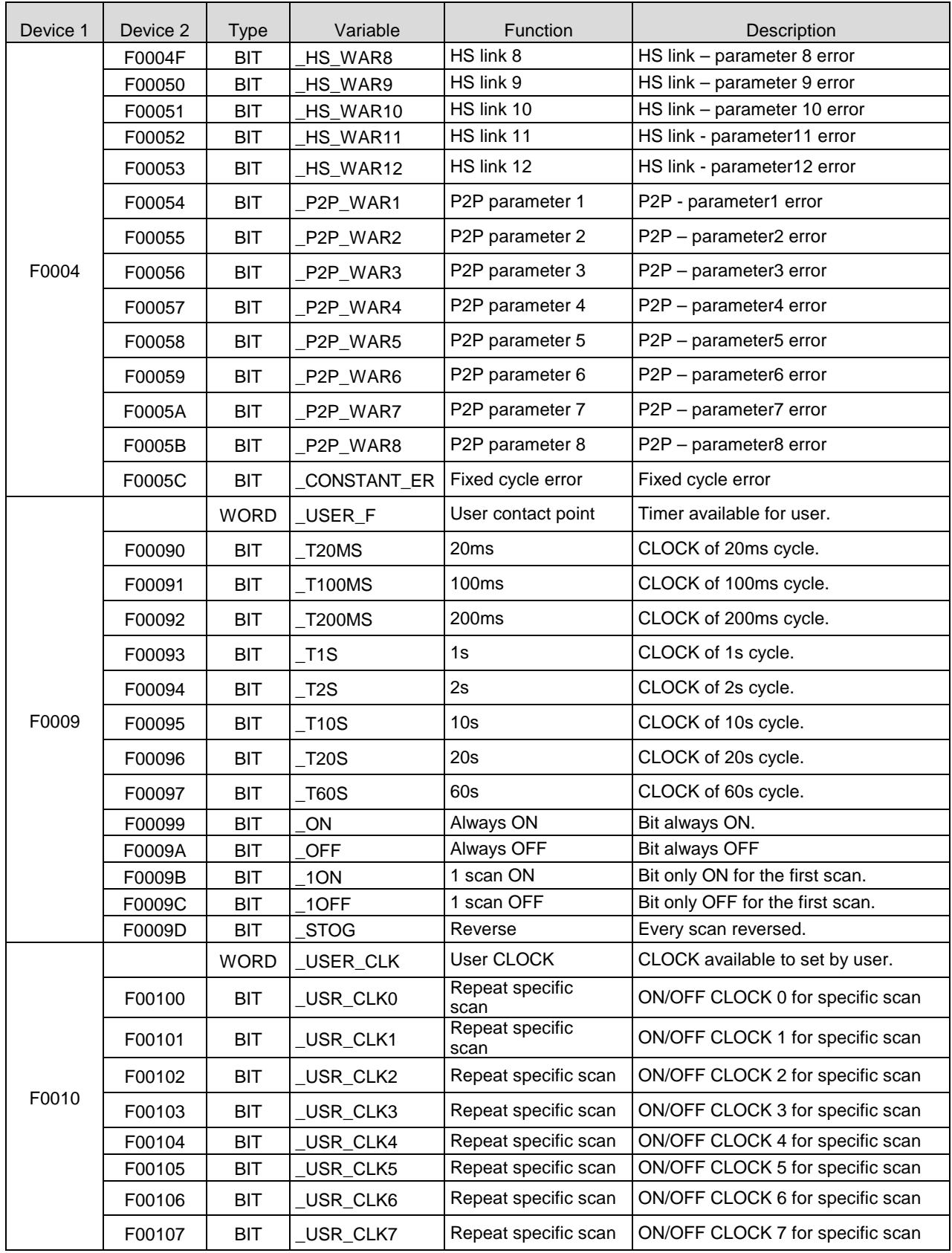

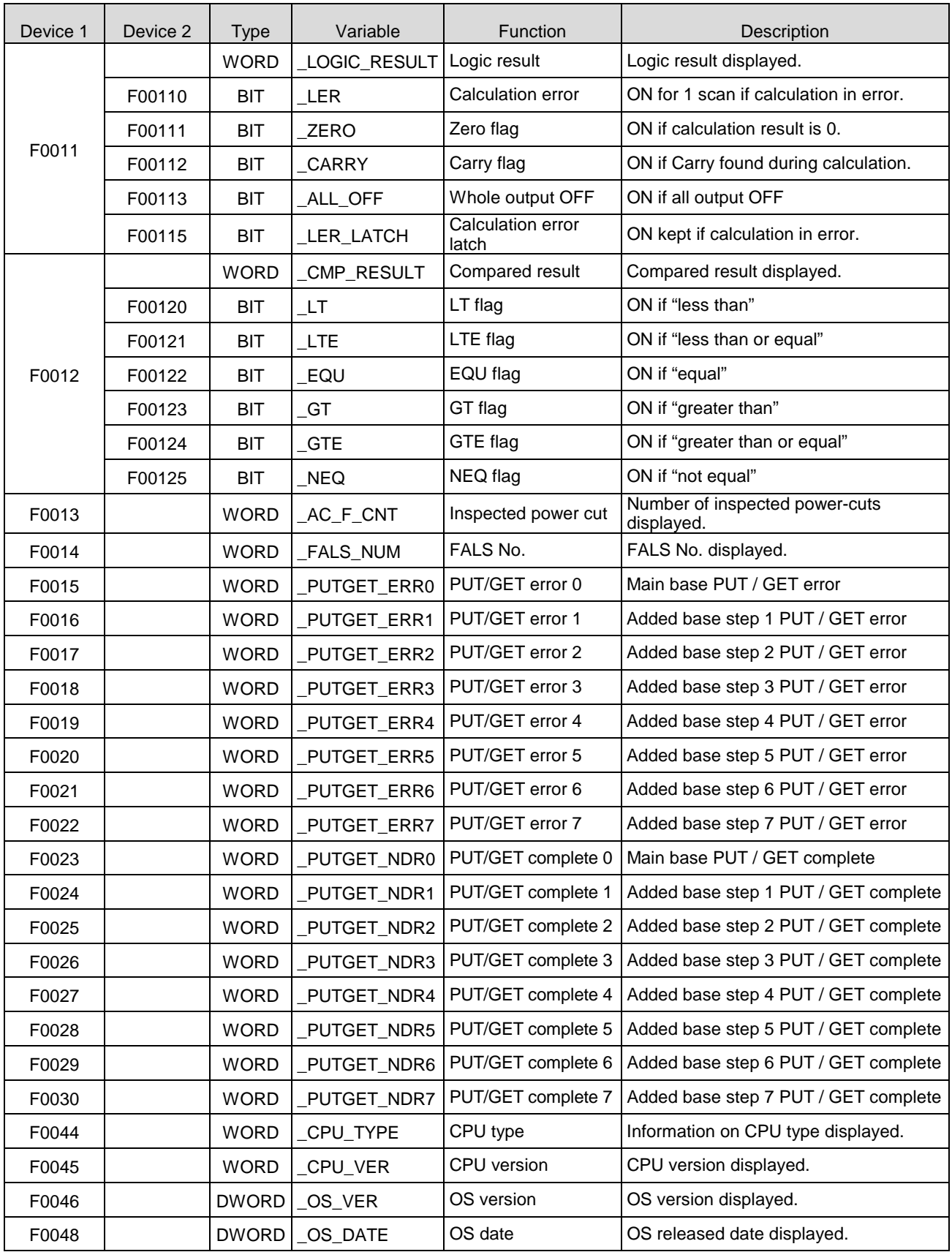

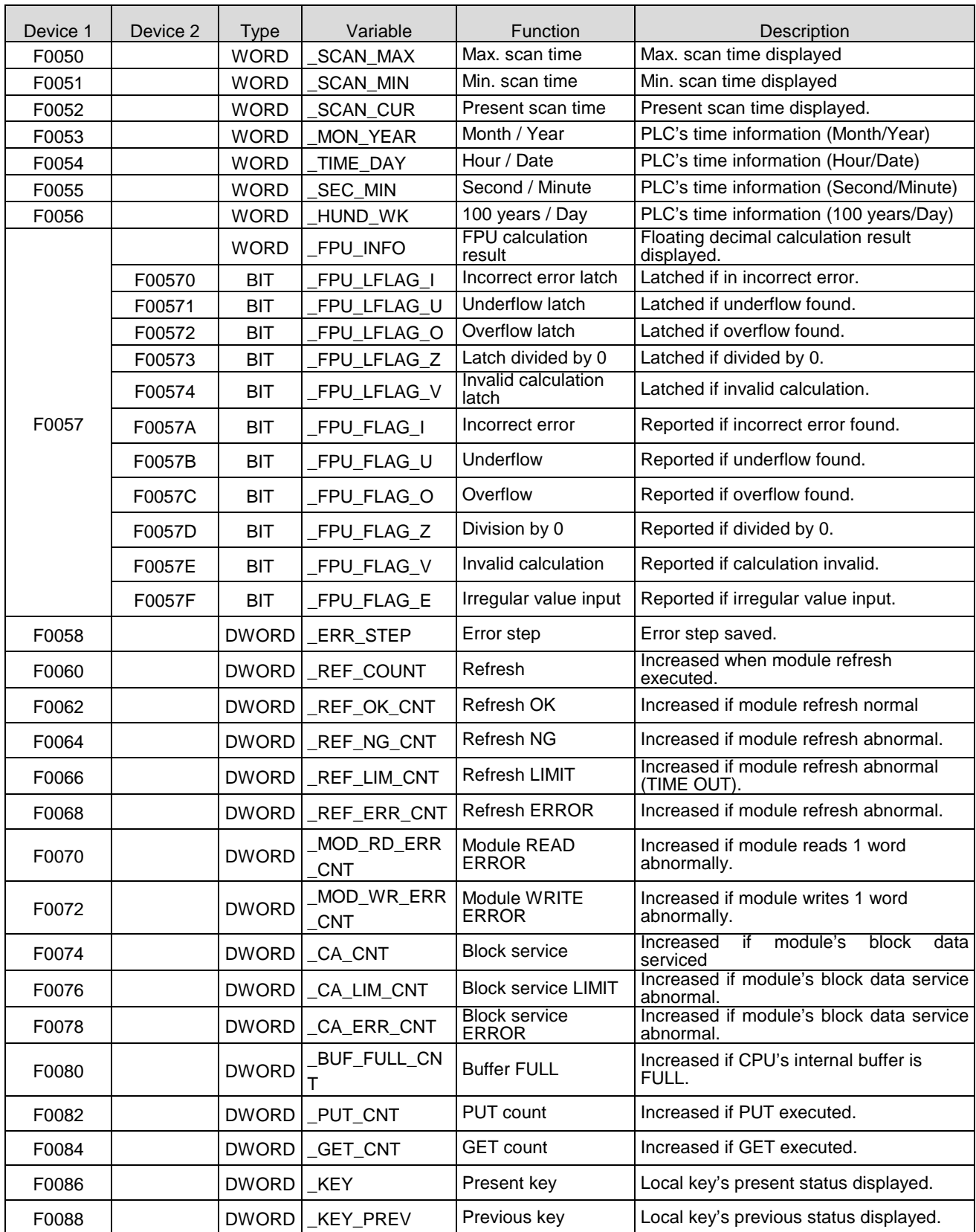

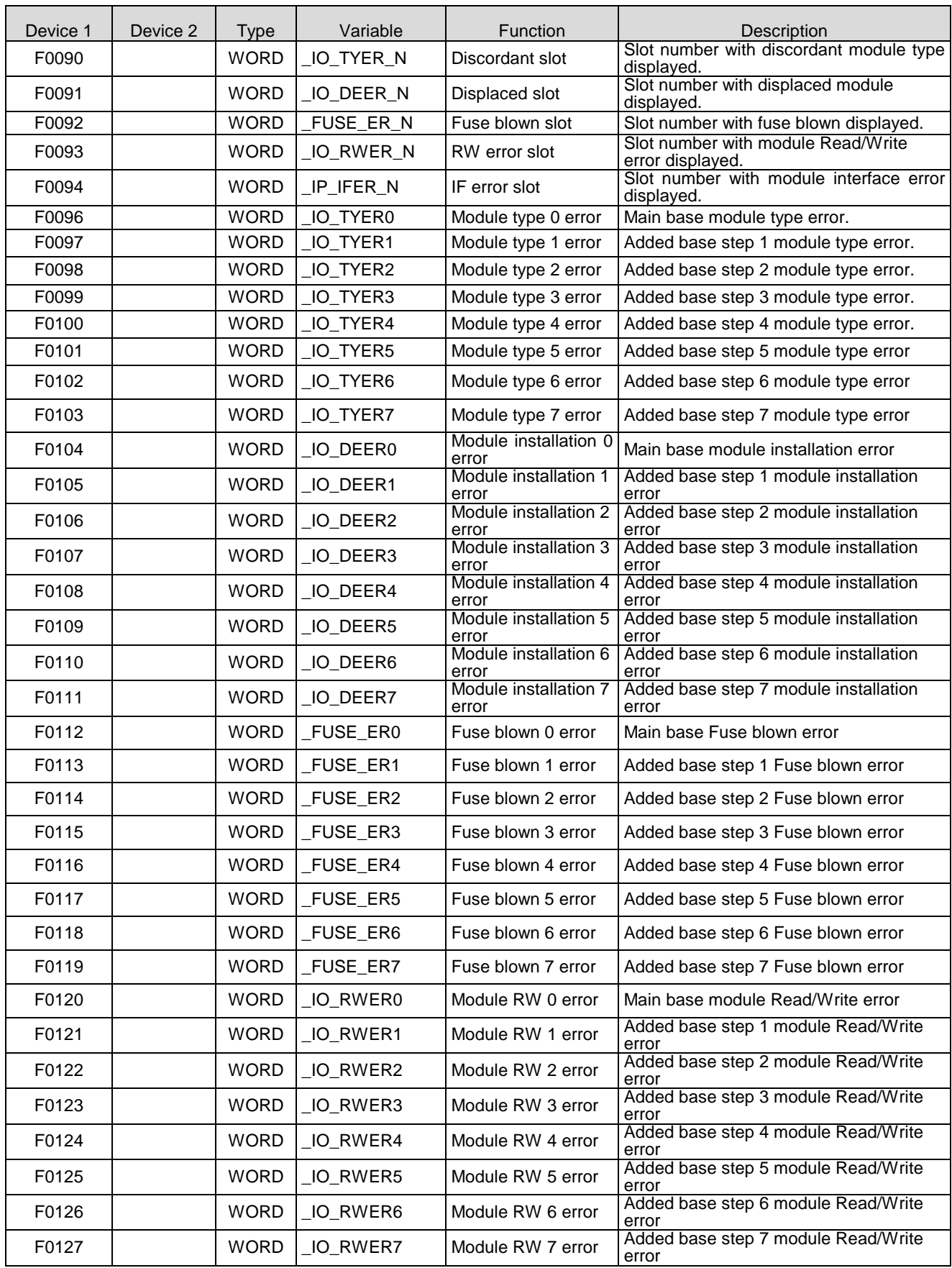

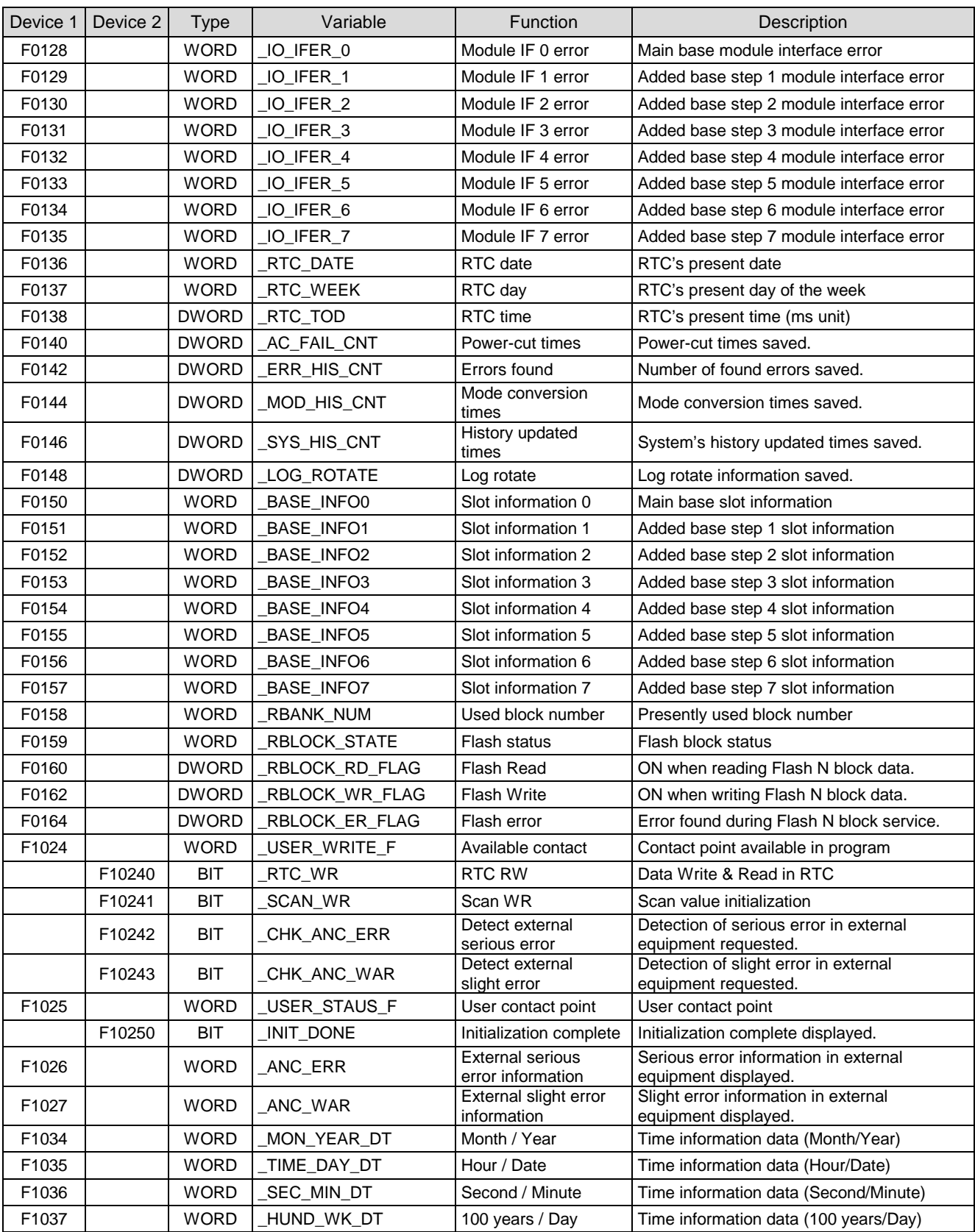

# **A.2.2 Communication Relays List (L)**

1) Special register for data link

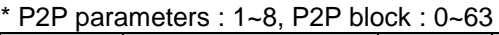

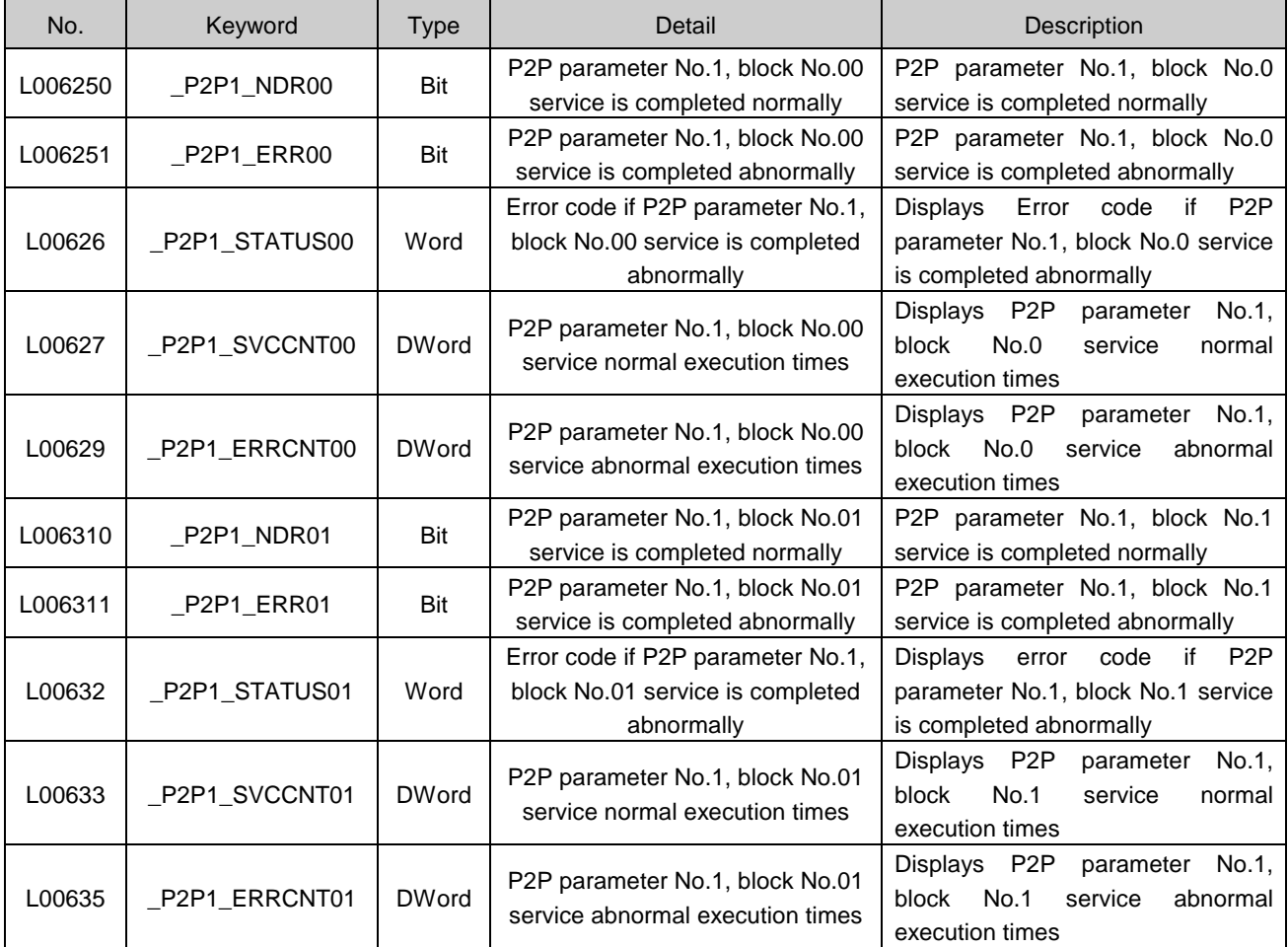

[Table 2] List of communication flags based on P2P service setting

# **A.3 Dimension**

Unit : mm

## **XGL-BIPT**

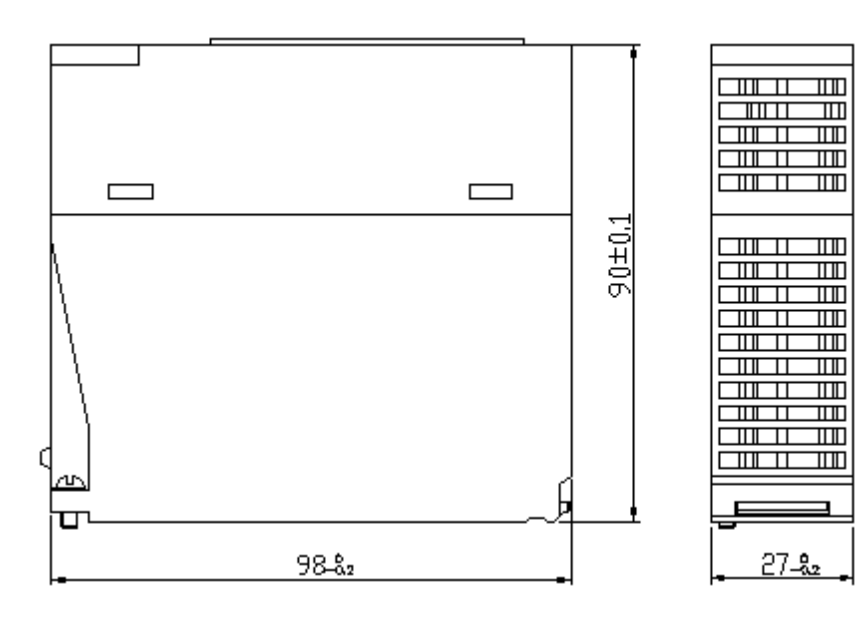

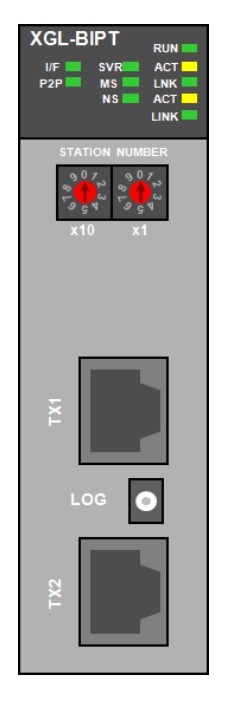

Ī

## **Warranty**

#### 1. Warranty Period

The product you purchased will be guaranteed for 18 months from the date of manufacturing.

#### 2. Scope of Warranty

 Any trouble or defect occurring for the above-mentioned period will be partially replaced or repaired. However, please note the following cases will be excluded from the scope of warranty.

- (1) Any trouble attributable to unreasonable condition, environment or handling otherwise specified in the manual,
- (2) Any trouble attributable to others' products,
- (3) If the product is modified or repaired in any other place not designated by the company,
- (4) Due to unintended purposes
- (5) Owing to the reasons unexpected at the level of the contemporary science and technology when delivered.
- (6) Not attributable to the company; for instance, natural disasters or fire
- 3. Since the above warranty is limited to PLC unit only, make sure to use the product considering the safety for system configuration or applications.

## **Environmental Policy**

LSISCo., Ltd supports and observes the environmental policy as below.

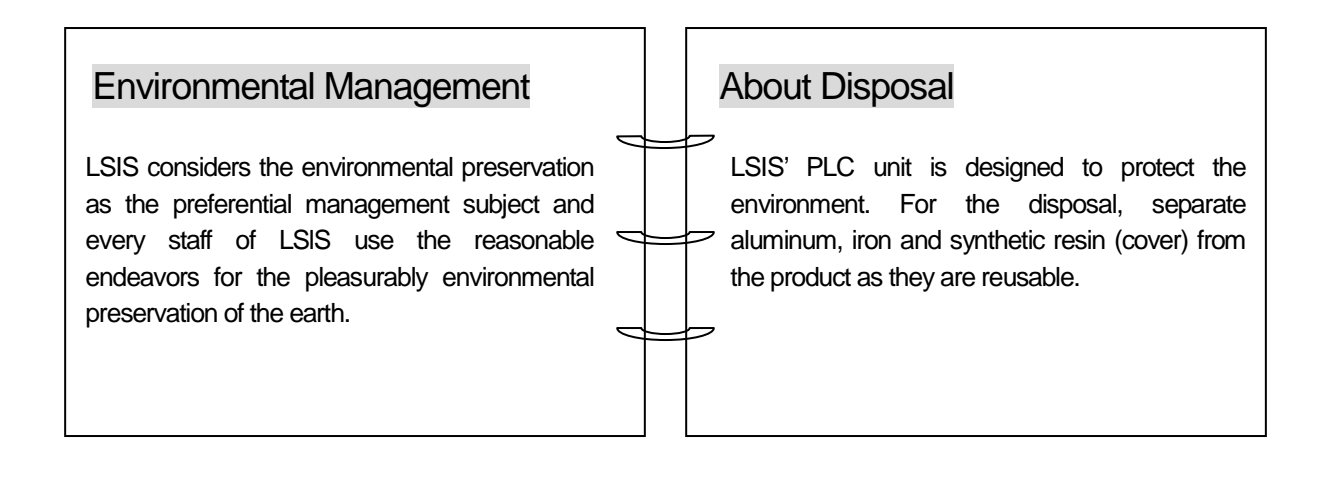

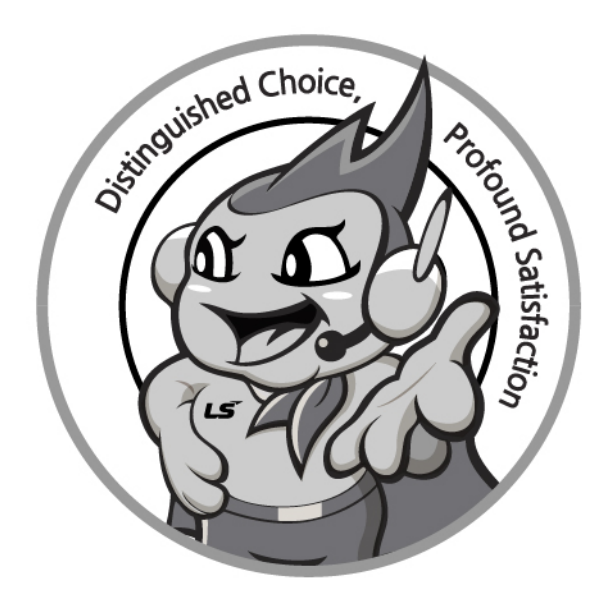

## www.lsis.com

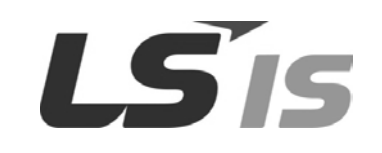

#### ■ **HEAD OFFICE**

- LS Tower, 127, LS-ro, Dongan-gu, Anyang-si, Gyeonggi-Do, 431-848, Korea Tel : (82-2)2034-4870/Fax : 82-2-2034-4648 E-mail : [cshwang@lsis.biz](mailto:cshwang@lsis.biz) **-Southeast Asia** +82-2-2034-4888 cshwang@lsis.com (Charles Hwang) **-Europe** +82-2-2034-4676 sukyong@lsis.com (Brian Choi) **-Turkey/Israel/CIS** +82-2-2034-4879 dkimc@lsis.com (Daniel Kim)
- 
- **-Oceania** +82-2-2034-4394 kacho@lsis.com (Kendra Cho)
- **-North/Latin America** +82-2-2034-4286 hkchung@lsis.com (Hank Raul Chung) **-Southwest Asia/Africa** +82-2-2034-4467 myleed@lsis.com (Henry Lee) **-Middle East** +971-4-886-5360 khchoi1@lsis.com (Lambert Choi)

#### ■ **LSIS(Shanghai) Co., Ltd. /CHINA**

- 32nd Room 1~4, 32/F, Great Wall Building, No.3000 North Zhongshan Road, Putuo District, Shanghai, P.R. China
- Tel : 86-21-5237-9977(609) Fax : 86-21-5237-7189

#### ■ **LSIS(Dalian) Co., Ltd. /CHINA**

No. 15, Liaohexi 3-Road, Economic and Technical Development zone, Dalian, P.R. China

Tel : 86-411-8731-7542 Fax : 86-411-8730-7560 E-Mail : dskim@lsis.com

#### **■ LSIS(Wuxi) Co., Ltd./CHINA**

102-A, National High & New Tech Industrial Development Area, Wuxi, Jiangsu, P.R. China

Tel : 86-510-8534-6666 Fax : 86-510-8534-4078 E-Mail : sojin@lsis.com

#### **■ LS Hukai Electric(Hubei) Co., Ltd./CHINA**

No. 100, Tanjiahe Road, Dianjun District, Yichang City, Hubei Province, P.R. China Tel : 86-717-667-7536 Fax : 86-717-667-7222 E-Mail : jaewoongh@lsis.com

#### **■ LS-VINA Industrial Systems Co., Ltd./VIETNAM**

Room 1311, 13th, M3-M4 Building 91 Nguyen Chi Thanh street, Hanoi, Vietnam Tel : 84-4-6275-8055 Fax : 86-21-5237-7189

#### ■ **LSIS(ME) FZE/U.A.E.**

LOB 19-205, JAFZA View Tower, Jebel Ali Free Zone, Dubai, United Arab Emirates Tel : 971-4-886-5360 Fax : 971-4-886-5361 E-Mail : shunlee@lsis.com

#### ■ **LSIS Europe B.V./NETHERLANDS**

1st. Floor, Tupolevlaan 48, 1119NZ,Schiphol-Rijk, The Netherlands Tel : 31-20-654-1420 Fax : 31-20-654-1429 E-Mail : htha@lsis.com

#### ■ **LSIS Japan Co., Ltd./JAPAN**

16th, Higashi-Kan, Akasaka Twin Tower, 2-17-22, Akasaka, Minato-ku, Tokyo, Japan Tel : 81-3-3582-9128 Fax : 81-3-3582-2667 E-Mail : jschuna@lsis.com

#### **■ LSIS USA Inc./U.S.A**

2000 Millbrook Drive, Lincolnshire, Chicago, IL 60069, United States of America Tel : 847-941-8240 Fax : 847-941-8259 E-Mail : ybleeb@lsis.com

#### **■ LSIS Gurgaon Office/INDIA**

109 First Floor, Park Central, Sector-30, Gurgaon- 122 002, Haryana, India Tel : +0091-124-493-0070 Fax : 91-1244-930-066 E-Mail : hwyim@lsis.com

※ LSIS constantly endeavors to improve its product so that information in this manual is subject to change without notice. ⓒ LSIS Co., Ltd. 2014 All Rights Reserved.

#### **10310001362**